## **Avedro, Inc. Sistema KXL®**

### **Manual del operador**

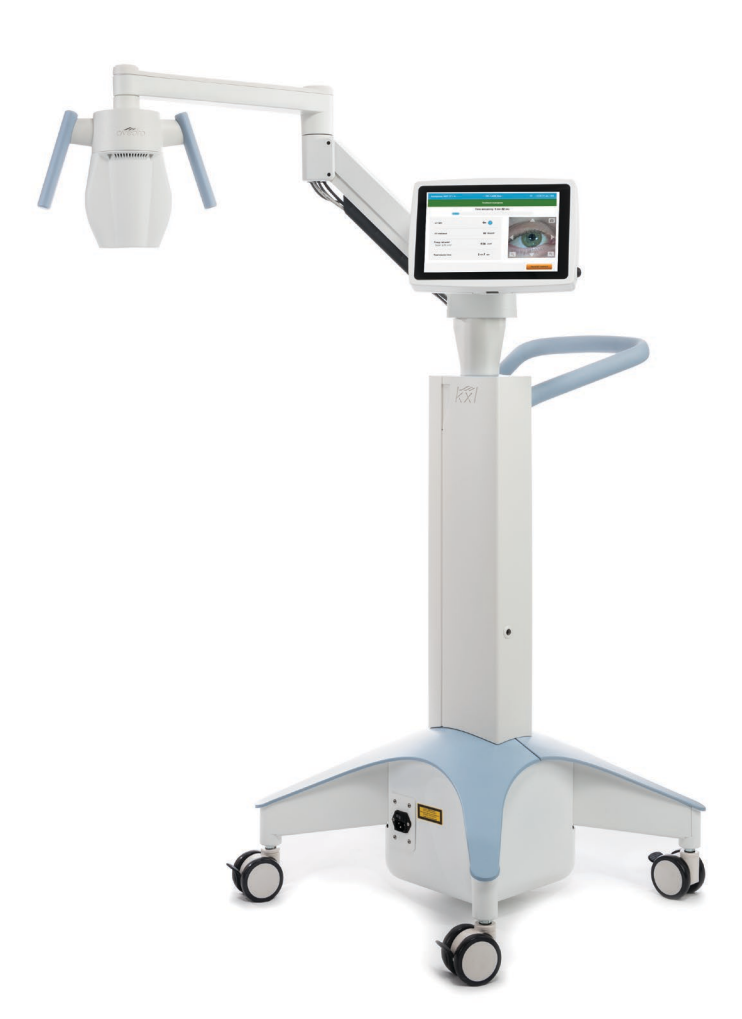

Copyright 2023. Avedro, una compañía de Glaukos. Todos los derechos reservados. Impreso en EE. UU.

#### **Patentes, marcas comerciales, derechos de propiedad intelectual**

El sistema KXL® puede estar cubierto por una o varias solicitudes de patente emitidas o pendientes en los Estados Unidos y en todo el mundo.

"KXL®" y el diseño del logotipo de Avedro son marcas registradas o marcas comerciales de Avedro, Inc. Todo el software y la documentación están sujetos a los derechos de propiedad intelectual de Avedro, Inc. Avedro es una filial propiedad al cien por cien de GLAUKOS Corporation. Todos los derechos reservados 2022.

Microsoft y Windows son marcas comerciales registradas y marcas comerciales, respectivamente, de Microsoft Corporation. Cualquier otra marca comercial o marca de servicio que contenga este manual es propiedad de sus respectivos propietarios.

**Para obtener más información, póngase en contacto con:**

Su distribuidor local autorizado de Avedro

Avedro, una compañía de Glaukos 30 North Ave Burlington, MA 01803 EE. UU.

#### $EC$  REP

EMERGO EUROPE Westervoortsedijk 60 6827 AT, Arnhem Países Bajos Teléfono: +31.70.345.8570

### $C \epsilon_{2797}$

### Índice

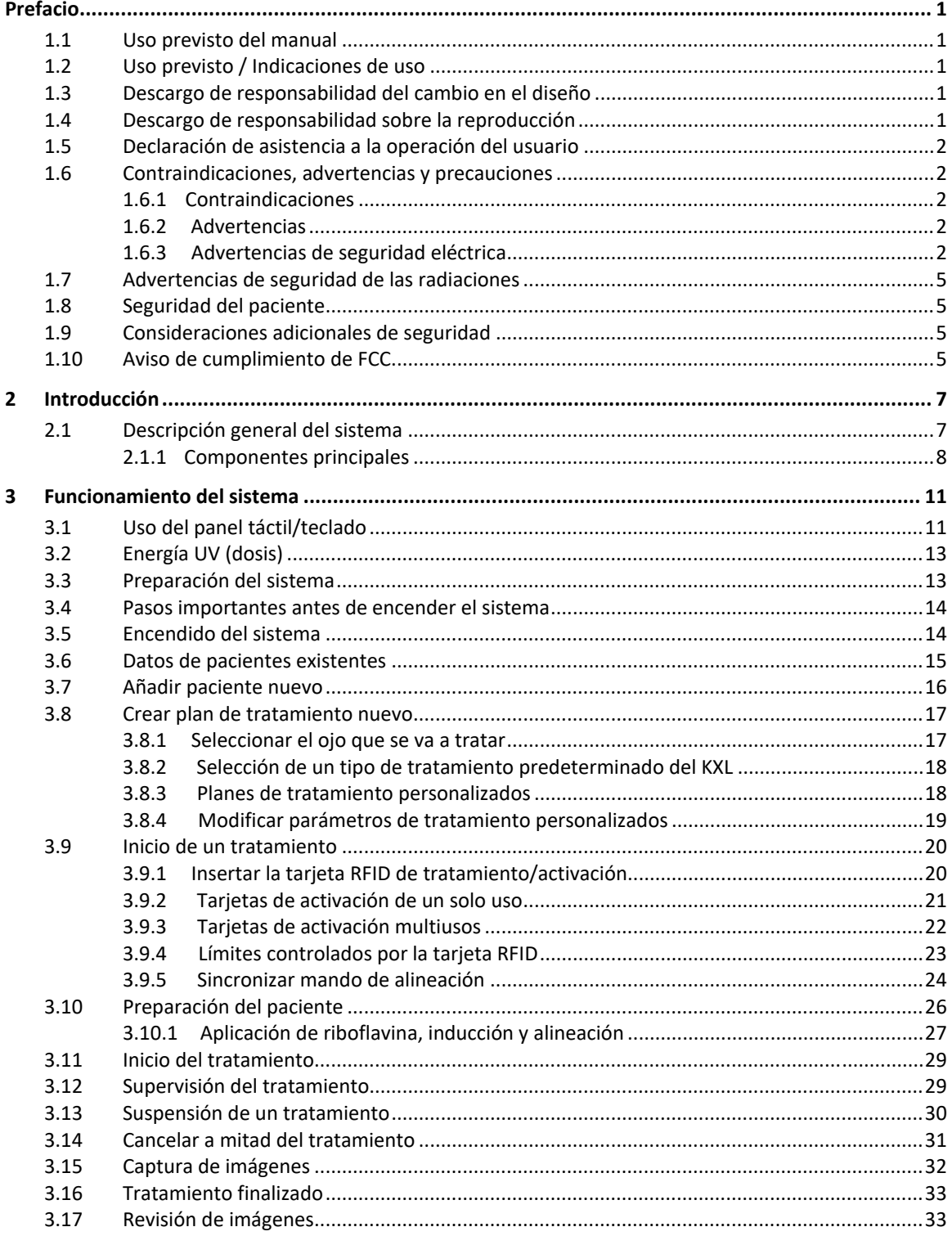

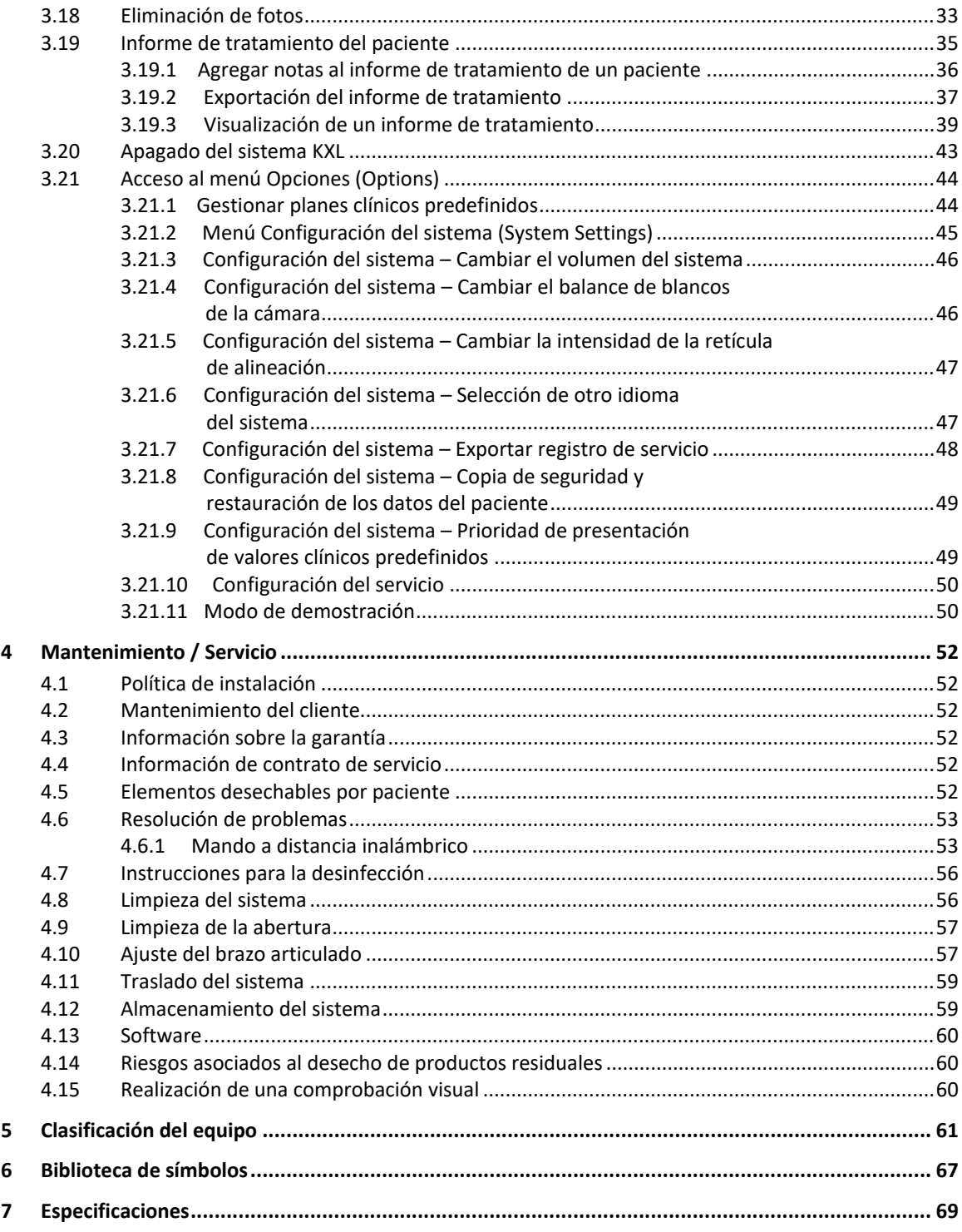

### Tabla de figuras

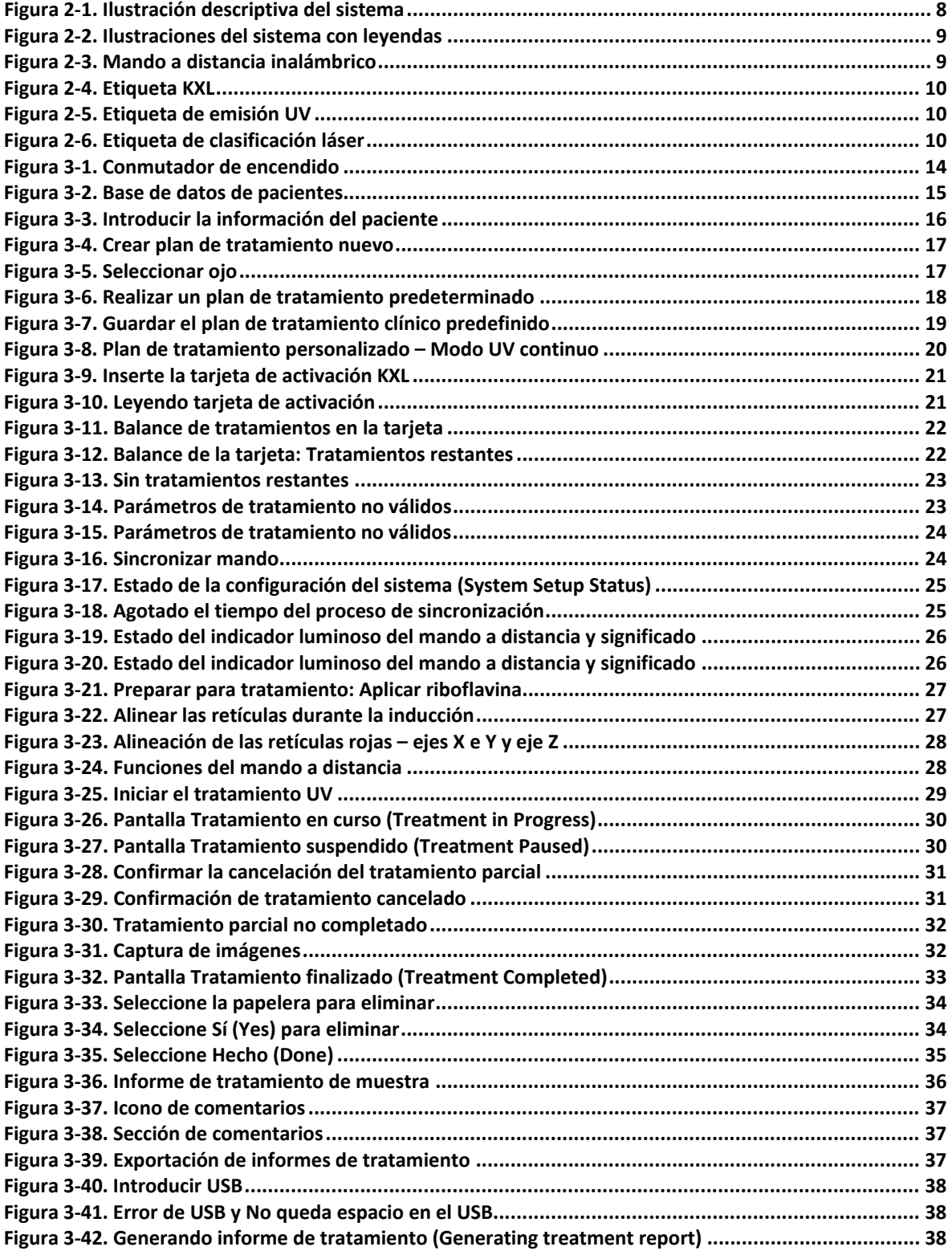

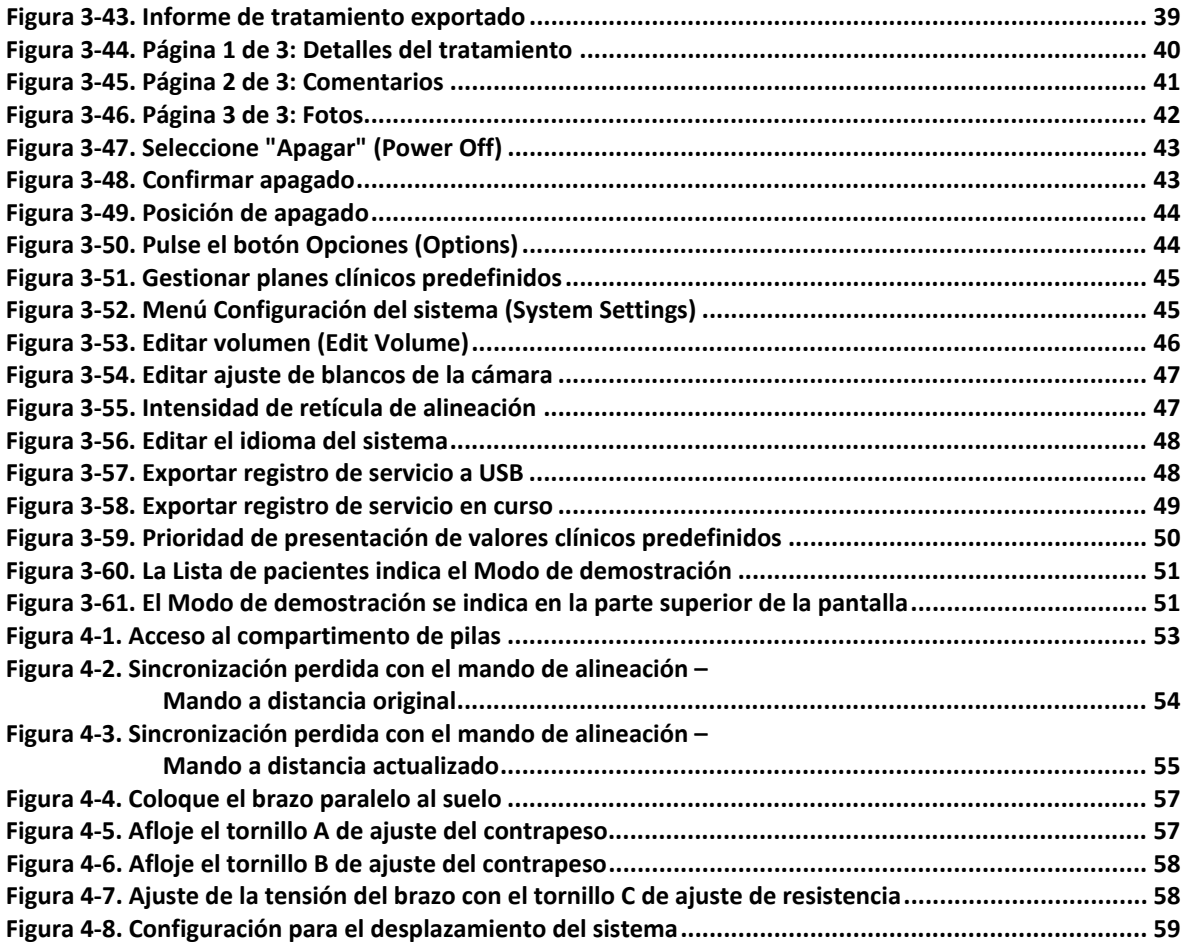

## <span id="page-6-0"></span>**Prefacio**

#### <span id="page-6-1"></span>**1.1 Uso previsto del manual**

Este manual está diseñado para que lo utilicen los operadores del sistema KXL de Avedro, Inc. Este manual incluye todas las instrucciones de funcionamiento, ilustraciones del producto, gráficos de pantallas, mensajes de resolución de problemas/error y cualquier otra información relevante. Es responsabilidad del operador garantizar la estricta aplicación de todas las instrucciones de seguridad de este manual.

#### <span id="page-6-2"></span>**1.2 Uso previsto / Indicaciones de uso**

El sistema KXL administra una dosis uniforme y medida de luz UVA sobre un área de tratamiento objetivo con el fin de iluminar la córnea durante procedimientos de entrecruzamiento corneal estabilizando la córnea que se ha visto debilitada como consecuencia de una enfermedad o por una cirugía refractaria.

#### <span id="page-6-3"></span>**1.3 Descargo de responsabilidad del cambio en el diseño**

- Debido a cambios en el diseño y a mejoras realizadas en el producto, la información de este manual está sujeta a cambio sin previo aviso.
- La versión más actual del manual está disponible en el sitio web Glaukos.com. Además, Avedro/Glaukos notificará a los distribuidores y clientes de cualquier actualización a los manuales relacionada con la seguridad y las advertencias.
- Las pantallas de visualización del ordenador que se ilustran en el manual son únicamente representativas. Dependiendo de la versión de software del sistema, pueden aparecer diferencias menores entre las pantallas reales del ordenador y las que se muestran en este manual.
- Todos los datos de pacientes que se muestran en este documento, incluidos los gráficos de pantallas de ejemplo, son ficticios y meramente representativos. No se ha violado la confidencialidad de ningún paciente, con o sin permiso.

#### <span id="page-6-4"></span>**1.4 Descargo de responsabilidad sobre la reproducción**

Queda prohibido reproducir, fotocopiar o transmitir electrónicamente la totalidad o parte de este manual en modo alguno sin el permiso previo por escrito de Avedro, Inc.

#### <span id="page-7-0"></span>**1.5 Declaración de asistencia a la operación del usuario**

En el caso de que experimentara alguna dificultar en el uso del sistema KXL, póngase en contacto con su representante local autorizado de Avedro.

#### <span id="page-7-2"></span><span id="page-7-1"></span>**1.6 Contraindicaciones, advertencias y precauciones**

#### **1.6.1 Contraindicaciones**

Esta sección describe situaciones en las que el dispositivo no debe utilizarse, ya que el riesgo supera claramente cualquier posible beneficio. Las condiciones que podrían contraindicar el uso del dispositivo incluyen:

- Un grosor corneal, incluido el epitelio, de menos de <375 micras.
- Trastornos que cursan con queratomalacia
- Pacientes afáquicos
- Pacientes pseudofáquicos a los que no se haya implantado una lente de bloqueo de UV
- Mujeres embarazadas o en periodo de lactancia
- Niños

#### <span id="page-7-3"></span>**1.6.2 Advertencias**

Los médicos deben evaluar los posibles beneficios en pacientes con las siguientes afecciones:

- Herpes simple, queratitis por herpes zóster, erosión corneal recurrente, distrofia corneal
- Trastornos en la curación epitelial
- En este manual, Precaución se define como: una declaración que alerta al usuario de la posibilidad de que exista un problema con el dispositivo, asociado con su uso o uso inadecuado. Estos problemas incluyen funcionamiento incorrecto del dispositivo, fallo del dispositivo, daños en el dispositivo o daños a otras propiedades. La declaración de precaución incluye la precaución que se debe tener para evitar el peligro.
- En este manual, Advertencia se define como: una declaración que alerta al usuario de la posibilidad de lesión, muerte u otra reacción adversa grave asociada con el uso o el uso indebido del dispositivo.

#### <span id="page-7-4"></span>**1.6.3 Advertencias de seguridad eléctrica**

- Este equipo requiere precauciones especiales relativas a la compatibilidad electromagnética (EMC, electromagnetic compatibility). La instalación y el uso deben llevarse a cabo de acuerdo con la información sobre EMC que se suministra en este manual.
- Los equipos de comunicaciones por RF portátiles y móviles pueden afectar a los equipos médicos eléctricos como el sistema KXL de Avedro.

Para ver las clasificaciones de los equipos, consulte el capítulo 5.0 Clasificación del equipo.

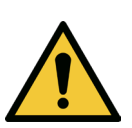

**ADVERTENCIA: Cualquier reparación o servicio debe llevarlo a cabo solo personal de Avedro con la debida formación.**

**ADVERTENCIA: NO modifique este equipo sin autorización del fabricante.**

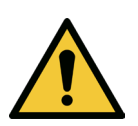

**ADVERTENCIA: Para evitar el riesgo de descarga, este equipo solo se debe conectar a una toma de corriente con toma a tierra de protección.** 

**Para separar un sistema conectado a la red eléctrica, agarre el enchufe del cable de alimentación y tire de él desde la toma de conexión para desconectarlo.**

**El sistema está diseñado para su funcionamiento continuo utilizando el conector externo.** 

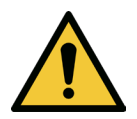

**ADVERTENCIA: Este equipo funciona con tensiones peligrosas, que pueden provocar descargas, quemaduras o la muerte. Con el fin de reducir la posibilidad de descarga eléctrica y una exposición accidentar a la luz UVA, no quite ninguno de los paneles fijos. Asegúrese de que las tareas de servicio que extralimiten las que se describen en este manual las lleve a cabo únicamente personal de servicio cualificado autorizado de Avedro.**

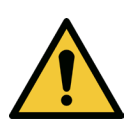

**ADVERTENCIA: Apague el sistema y desconéctelo de la toma de alimentación antes de llevar a cabo tareas de servicio o de limpieza (desinfección) en el equipo.** 

**No tire nunca de los cables para desconectar el cable de alimentación de la toma de conexión. Agarre el enchufe del cable de alimentación y tire de él desde la toma de conexión para desconectarlo.**

**El equipo debe estar colocado de tal modo que no resulte complicado desconectar el cable de alimentación de la toma de conexión.**

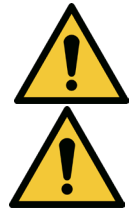

**ADVERTENCIA: No utilice el equipo con un cable de alimentación dañado.**

**ADVERTENCIA: Coloque el cable de alimentación de modo que no se pueda tropezar con él, pisarlo, arrollarlo, que no se rice, doble o pince, o que se pueda dar un tirón accidental y se desconecte de la toma de conexión.**

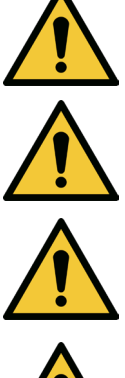

**ADVERTENCIA: No utilice el instrumento cerca de agua y tenga cuidado de no derramar líquidos en ninguna parte del mismo.** 

**ADVERTENCIA: No utilice el sistema KXL en presencia de mezclas inflamables o anestésicos.** 

**ADVERTENCIA: No mire nunca directamente al haz de luz UV. No dirija nunca el haz hacia una persona, excepto con fines terapéuticos.**

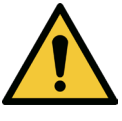

**ADVERTENCIA: Pasar por alto las normativas locales sobre el uso de productos sanitarios electroópticos puede provocar un funcionamiento inadecuado debido a interferencias electromagnéticas.**

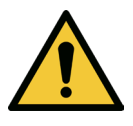

**ADVERTENCIA: El mando a distancia incluye pilas que se pueden sustituir; si no va utilizar el sistema durante un período prolongado de tiempo, quite las pilas.** 

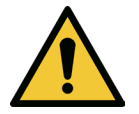

**ADVERTENCIA: El uso de accesorios no incluidos provoca el incumplimiento del dispositivo**

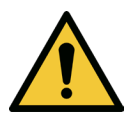

**ADVERTENCIA: El sistema puede experimentar interferencias con otros equipos, incluso si dichos equipos cumplen con los requisitos de emisiones de la norma CISPR. Véase la tabla 5-1.**

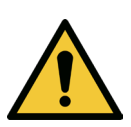

**ADVERTENCIA: El uso de este equipo adyacente a o apilado con otros equipos debe evitarse porque podría darse lugar a un funcionamiento incorrecto. Si tal uso es necesario, debe observarse este equipo y los otros equipos para verificar que están funcionando normalmente.**

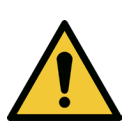

**ADVERTENCIA: Los equipos de comunicaciones por RF portátiles (incluidos periféricos, tal como cables de antena y antenas externas) no deben utilizarse a distancias de menos de 30 cm (12 in) de ninguna parte del sistema KXL de Avedro (110-01019), incluidos los cables especificados por el fabricante. De lo contrario, podría producirse la degradación del rendimiento de este equipo.**

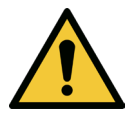

**ADVERTENCIA: No realice tareas de servicio o mantenimiento en el sistema mientras se utiliza con un paciente.**

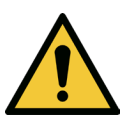

**ADVERTENCIA: Inseguro para RM: mantener alejado de equipos resonancia magnética.**

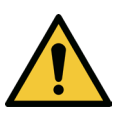

**ADVERTENCIA: No utilice un dispositivo dañado o que funciona de manera inadecuada. El uso de estos dispositivos puede provocar daños en el usuario o el paciente**

#### <span id="page-10-0"></span>**1.7 Advertencias de seguridad de las radiaciones**

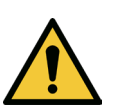

**ADVERTENCIA: Utilice únicamente instrumentos de calidad láser para evitar la radiación UV reflejada de superficies metálicas lisas.**

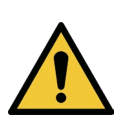

**ADVERTENCIA: Este producto emite luz UV. Evite la exposición de los ojos o la piel a productos que no tengan protección. No dirija nunca el haz hacia una persona, excepto con fines terapéuticos.**

#### <span id="page-10-1"></span>**1.8 Seguridad del paciente**

• El tratamiento debe tener lugar en una atmósfera tranquila y relajada para no distraer la atención del paciente. El paciente debe tumbarse en la mesa de quirófano o en el sillón quirúrgico. La cabeza del paciente debe reposar cómodamente en un reposacabezas. Es obligatorio que la mesa o la silla del paciente, o bien el sistema, no se muevan durante el procedimiento del tratamiento.

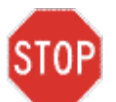

**PRECAUCIÓN: El sistema KXL es un dispositivo médico. Por lo tanto, únicamente puede utilizarse en instalaciones de atención sanitaria o en áreas médicas bajo la supervisión de personal con formación médica.**

#### <span id="page-10-2"></span>**1.9 Consideraciones adicionales de seguridad**

- Cualquier modificación del haz de luz externo del sistema por medio de elementos ópticos está totalmente prohibida.
- El instrumental de plástico, como los blefarostatos o los protectores oculares, puede resultar dañado en el momento del impacto del haz de luz UV, lo que puede causar una degradación del producto. Por tanto, solo deben utilizarse accesorios recomendados por Avedro o instrumental quirúrgico de acero inoxidable.
- Las superficies metálicas lisas pueden provocar reflejos a pesar de los esfuerzos por cubrirlas. Por lo tanto, solo deben utilizarse instrumentos de calidad láser.

#### <span id="page-10-3"></span>**1.10 Aviso de cumplimiento de FCC**

Este equipo se ha probado y ha demostrado cumplir con los límites para dispositivos digitales de Clase B, de conformidad con la Parte 15 de las Normas de FCC. Estos límites están diseñados para proporcionar una protección razonable contra interferencias perjudiciales en un entorno residencial. Este equipo genera, utiliza y puede radiar energía de radiofrecuencia, y, si no se instala o se utiliza de acuerdo con el manual de instrucciones, puede provocar interferencias perjudiciales con las comunicaciones por radio. Sin embargo, no hay garantía de que no se vayan a producir interferencias en una instalación concreta. Si este equipo causa interferencias perjudiciales en la recepción de radio o televisión, lo que puede determinarse apagando y encendiendo el equipo, se recomienda al usuario que intente corregir la interferencia con una o varias de las siguientes medidas:

- Reorientar o reubicar la antena receptora.
- Aumentar la separación entre el equipo y el receptor.
- Conectar el equipo a una toma de conexión eléctrica en un circuito distinto al que está conectado el receptor.
- Consulte con el servicio de atención al cliente de Avedro para recibir ayuda.
- Se deben utilizar cables y conectores debidamente apantallados y con toma de tierra para cumplir con los límites de emisiones FCC. En Avedro tienen a su disposición los cables y conectores adecuados. Avedro no es responsable de ninguna interferencia de radio o televisión causada por cambios o modificaciones no autorizados en este equipo. Los cambios o modificaciones no autorizados podrían anular la autoridad del usuario para utilizar el equipo.

# <span id="page-12-0"></span>**2 Introducción**

#### <span id="page-12-1"></span>**2.1 Descripción general del sistema**

El sistema KXL es un dispositivo médico electrónico que emite luz ultravioleta (longitud de onda de 365 nm) en un patrón de haz ancho redondo sobre la córnea después de aplicar una solución de riboflavina. Al radiar riboflavina se crea oxígeno singlete, que forma enlaces intermoleculares en el colágeno corneal, provocando el endurecimiento de la córnea por medio del entrecruzamiento. El flujo de UV y tiempo de radiación (es decir, fluencia) en la córnea se controlan mediante un sistema informático integrado.

El *cabezal óptico* aloja el mecanismo de radiación UVA y la cámara. El LED está preajustado de fábrica para emitir radiación UVA a una longitud de onda de 365 nm a una intensidad de  $3$  mW/cm<sup>2</sup> a 45 mW/cm<sup>2</sup>.

Una abertura fija montada en la trayectoria del haz de radiación UVA se utiliza para producir un área uniforme de radiación circular en el plano de tratamiento con un diámetro aproximado de 9 mm. Los láseres de alineación se utilizan para ayudar al usuario a enfocar el haz sobre la córnea del paciente. La perfecta alineación del haz de UV mediante observación de los láseres de alineación se controla mediante un mando a distancia inalámbrico y un sistema de accionamiento interno. El usuario puede seleccionar la potencia del tratamiento de 3 mW/cm<sup>2</sup> a 45 mW/cm<sup>2</sup> en incrementos de 1 mW/cm<sup>2</sup>. La energía total se puede seleccionar en incrementos de 0,1 J/cm<sup>2</sup> en la interfaz del usuario. Sin embargo, los límites reales para la potencia y la energía los controla la tarjeta de tratamiento RFID.

El sistema KXL es un sistema portátil con un brazo articulado que permite mover el sistema para la alineación del haz de UV con la córnea del paciente. Los parámetros de tratamiento (periodo de inducción de riboflavina, energía UV total, potencia UV y tiempo de los ciclos de pulsos de UV) se seleccionan mediante la interfaz de usuario de la pantalla táctil del ordenador.

El sistema KXL se utiliza junto con una solución de riboflavina y una tarjeta RFID.

**NOTA:** Las descripciones del sistema KXL y las capturas de pantalla de la interfaz de usuario incluidas en este manual solo tienen fines de demostración. El producto real podría variar.

#### <span id="page-13-0"></span>**2.1.1 Componentes principales**

El sistema KXL consta de los componentes principales siguientes:

- Cabezal óptico con fuente de UV y cámara
- Consola de KXL con interfaz de usuario
- Mando a distancia inalámbrico (con pilas reemplazables)
- Kit de tratamiento de entrecruzamiento KXL (desechable, se suministra por separado)
- Cable de alimentación de CA para uso en hospital (bloqueable/desmontable)
- Número de serie del sistema: 110-01019

<span id="page-13-1"></span>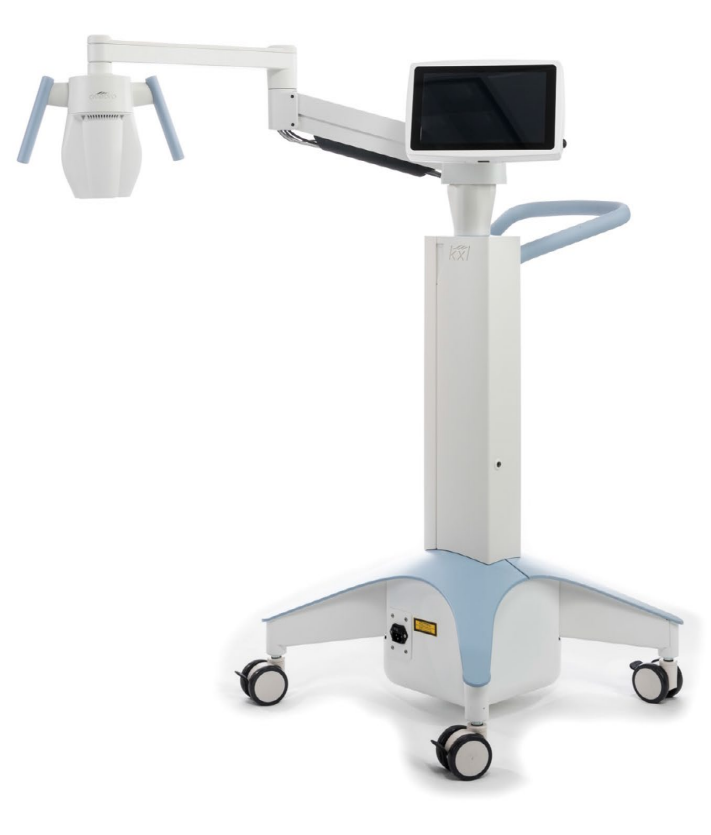

*Figura 2-1. Ilustración descriptiva del sistema*

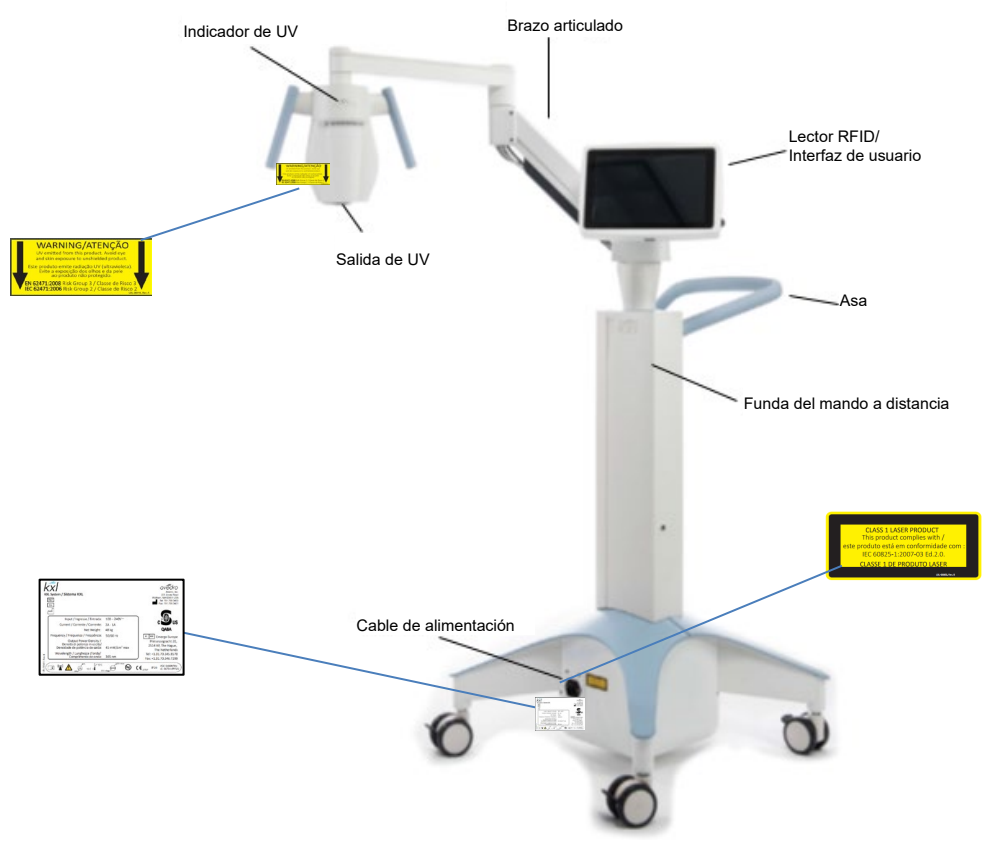

*Figura 2-2. Ilustraciones del sistema con leyendas*

<span id="page-14-0"></span>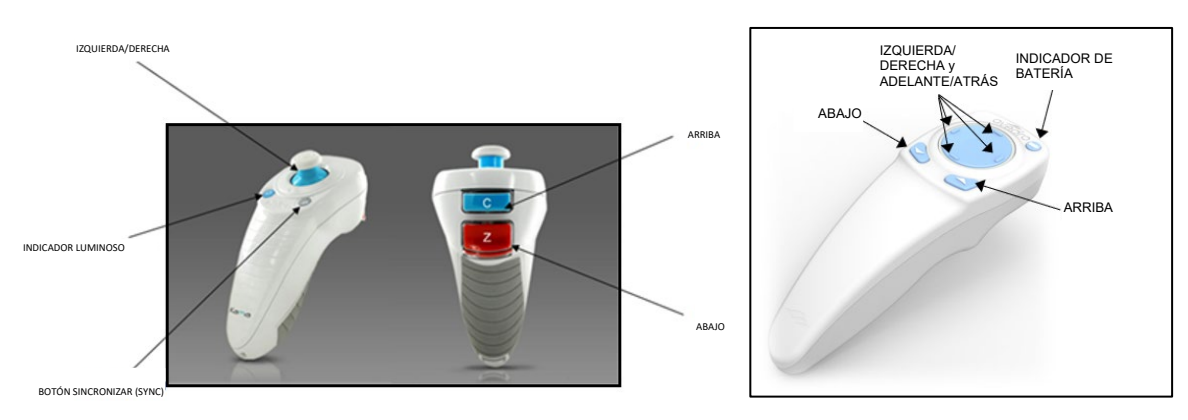

<span id="page-14-1"></span> MANDO A DISTANCIA ORIGINAL *o* MANDO A DISTANCIA ACTUALIZADO *Figura 2-3. Mando a distancia inalámbrico*

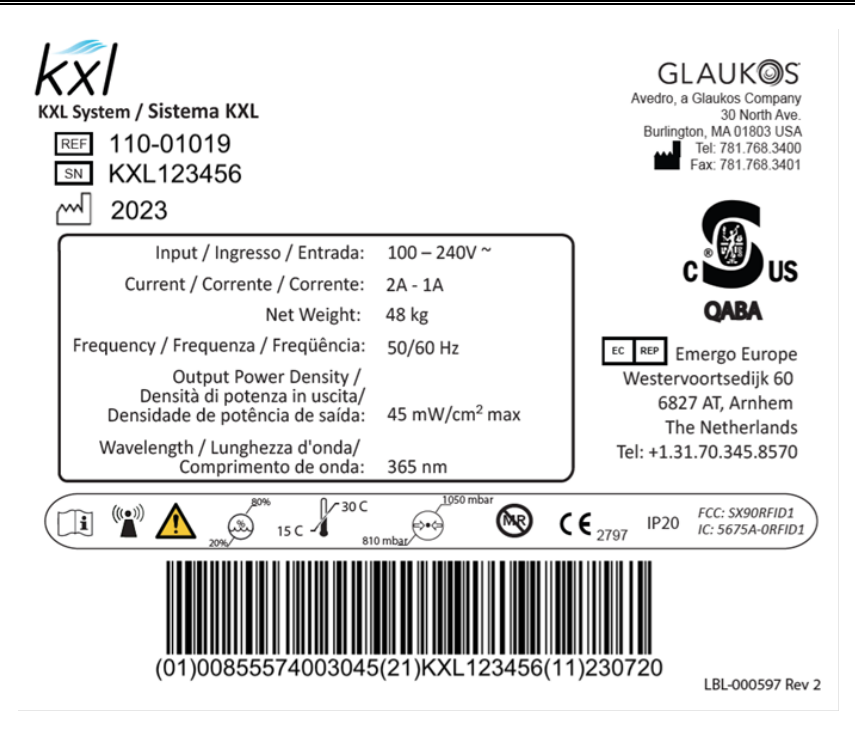

*Figura 2-4. Etiqueta KXL*

<span id="page-15-0"></span>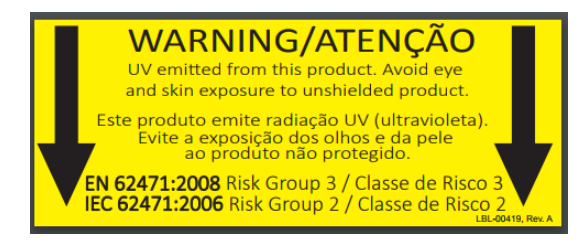

*Figura 2-5. Etiqueta de emisión UV*

<span id="page-15-2"></span><span id="page-15-1"></span>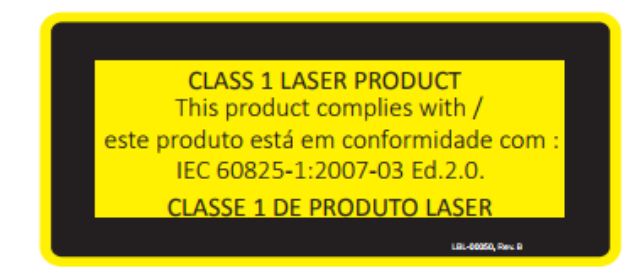

*Figura 2-6. Etiqueta de clasificación láser*

# <span id="page-16-0"></span>**3 Funcionamiento del sistema**

#### <span id="page-16-1"></span>**3.1 Uso del panel táctil/teclado**

La tabla siguiente identifica y describe importantes teclas e iconos del panel táctil exclusivos del funcionamiento del sistema KXL. El capítulo 2 identifica y describe los principales componentes del sistema KXL.

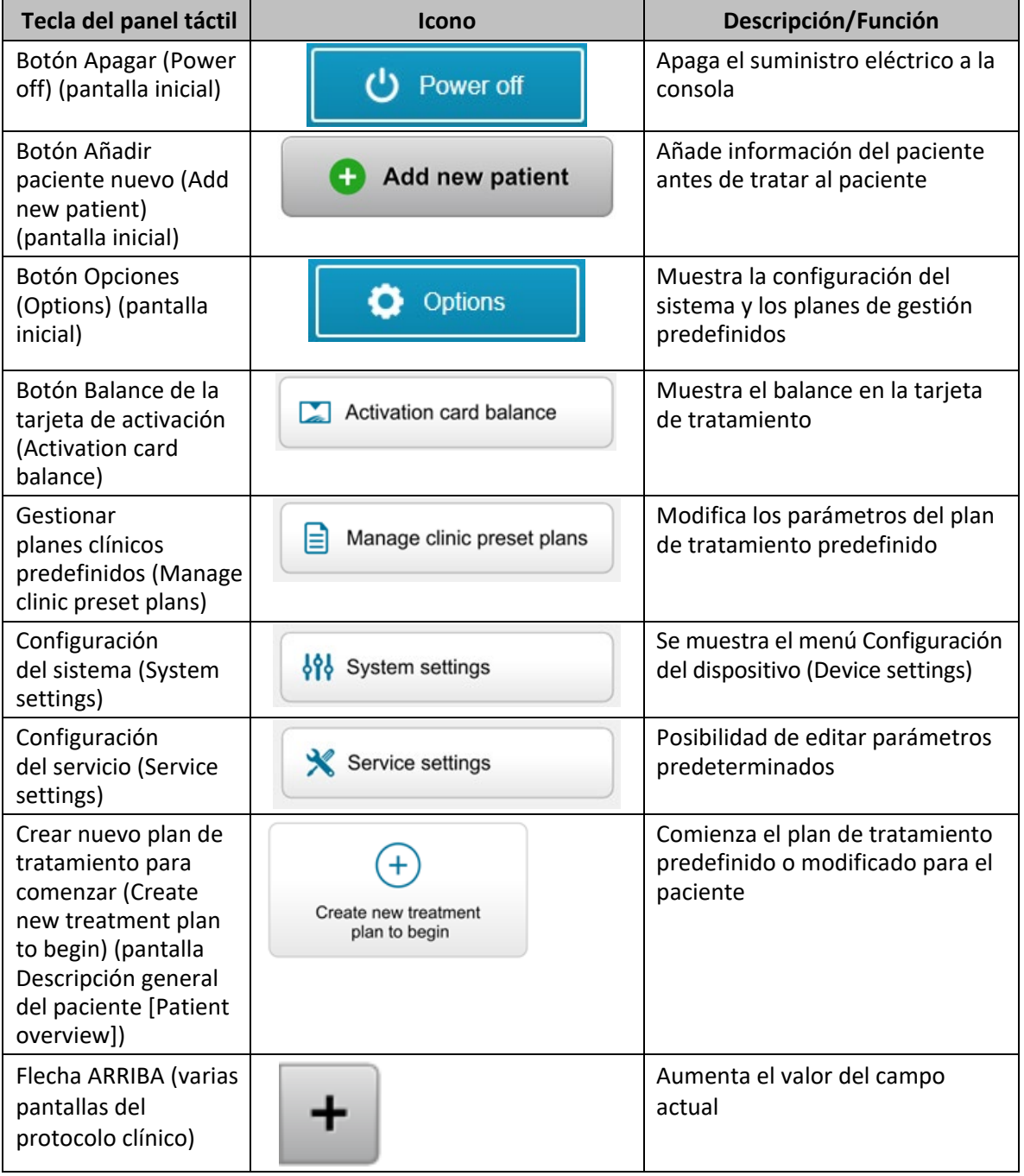

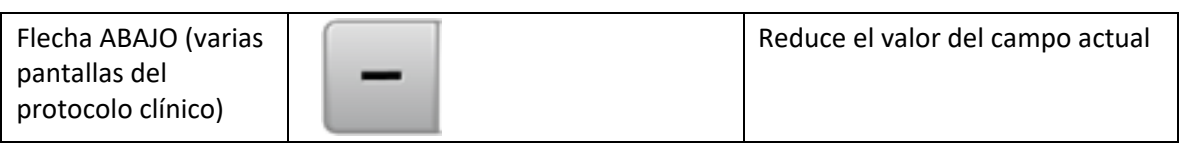

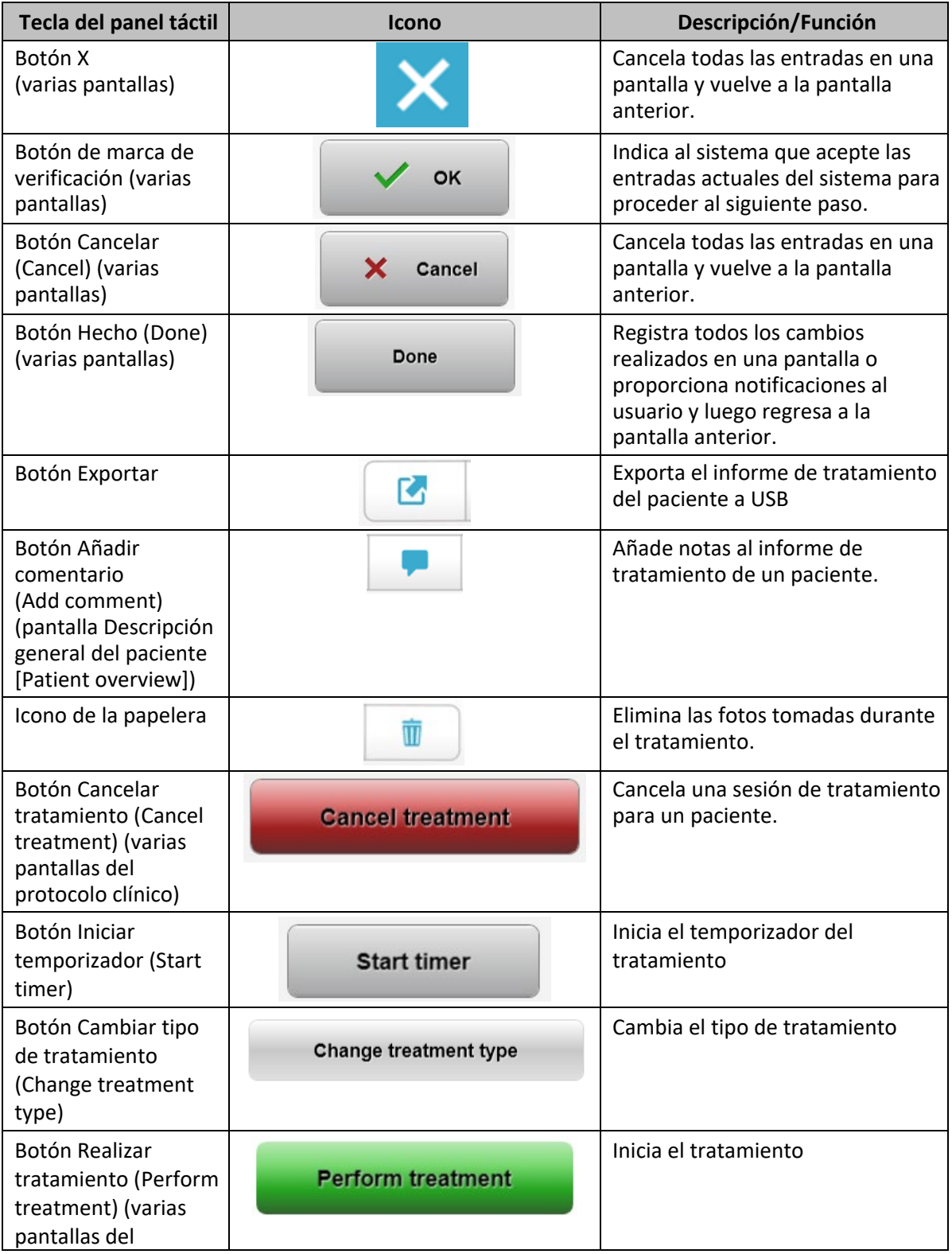

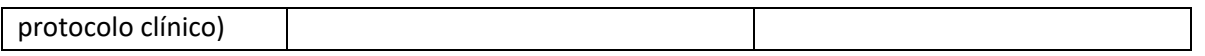

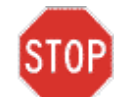

#### **PRECAUCIÓN: Solo personal cualificado y experimentado puede utilizar el sistema KXL.**

#### <span id="page-18-0"></span>**3.2 Energía UV (dosis)**

- La energía UV (dosis) es el producto de la potencia UV (intensidad) y el tiempo de radiación UV. La energía UV y la potencia UV son ajustables y se muestra el tiempo de radiación UV calculado.
- El sistema hace un seguimiento de la energía UV, de la potencia UV, del tiempo de radiación UV y del tiempo total de tratamiento durante el tratamiento.
- El usuario puede seleccionar estas opciones durante el modo de plan de tratamiento. Consulte la sección 3.8.3
- Existen dos modos de tratamiento UV disponibles, Continuo (Continuous) y Pulsado (Pulsed).
	- o Modo Continuo (Continuous): La salida de UV es constante durante el tiempo que dura el tratamiento UV.

#### *Parámetros del modo Continuo (Continuous):*

Periodo de inducción: 1 segundo – 30 minutos Energía UV<sup>\*</sup>:  $1 - 10.7$  J/cm<sup>2</sup> Potencia UV:  $3 - 45$  mW/cm<sup>2</sup> *\*El usuario puede seleccionar la energía UV en incrementos de 0,1 J/cm2. El rango de energía se controla mediante la tarjeta RFID.*

o Modo Pulsado (Pulsed): La salida de UV se ENCIENDE y APAGA a intervalos seleccionados por el usuario.

#### *Parámetros del modo Pulsado (Pulsed):*

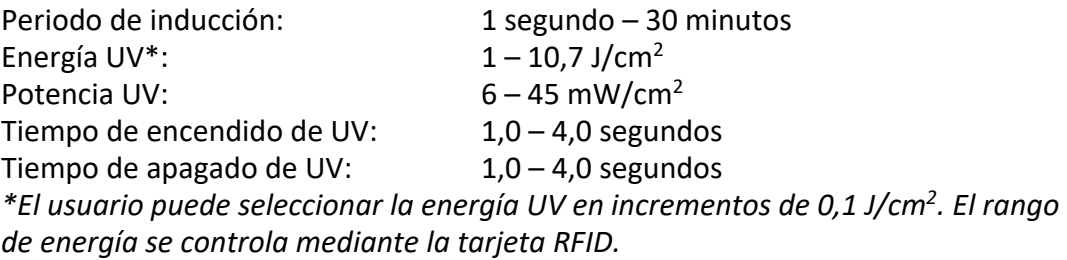

• Consulte las instrucciones de uso (IDU) de riboflavina para ver la información sobre la formulación.

#### <span id="page-18-1"></span>**3.3 Preparación del sistema**

• Coloque el sistema KXL junto a la mesa o la silla de tratamiento. Bloquee las ruedas para fijar la posición del dispositivo.

- Asegúrese de que el sistema está encendido.
- Cuando se esté utilizando el sistema, mantenga la cabeza alejada de luces brillantes, como colocarlo delante de ventanas.
- Compruebe si la ventana de cristal de la abertura del haz está sucia y tiene polvo. Consulte las secciones 4.7 y 4.8 para ver las instrucciones de limpieza.

#### <span id="page-19-0"></span>**3.4 Pasos importantes antes de encender el sistema**

- El usuario es responsable de garantizar que el sistema KXL funciona correctamente antes de iniciar el tratamiento.
- Para garantizar que el sistema funciona correctamente, considere los siguientes puntos obligatorios:
	- o Inspeccione el dispositivo, los accesorios y los cables de conexión por si presentan daños visibles.
	- o Tenga en cuenta las regulaciones locales para el uso de dispositivos médicos portátiles electro-ópticos.

#### <span id="page-19-1"></span>**3.5 Encendido del sistema**

- Encienda el conmutador de alimentación principal de la base del sistema KXL, junto al enchufe del cable de alimentación. Este conmutador suministra alimentación CA al sistema KXL.
- Pulse y suelte el botón de encendido en el lateral de la pantalla de visualización de KXL. Véase la figura 3-1. El sistema KXL iniciará una secuencia de encendido que cargará el sistema operativo, así como toda la configuración y los archivos de referencia.

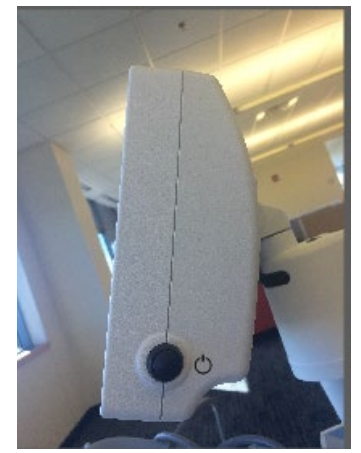

 *Figura 3-1. Conmutador de encendido*

- <span id="page-19-2"></span>• NOTA: Si se produce un error de inicio, anote cualquier mensaje de error y póngase en contacto con su distribuidor o con el servicio de atención al cliente.
- Consulte la sección 3.21 para ver las instrucciones de la secuencia de apagado.
- La lista de pacientes ilustrada en la figura 3-2 guarda los elementos siguientes:
	- o Pacientes tratados previamente
- o Pacientes no tratados con planes de tratamiento guardados
- o Pacientes nuevos sin planes de tratamiento asignados

| <b>少 Power off</b> | <b>Patient List</b> |                   |     |              |                                          | <b>O</b> Options |
|--------------------|---------------------|-------------------|-----|--------------|------------------------------------------|------------------|
| Last<br>v          | First               | Search patients   |     |              | Add new patient<br>4                     |                  |
|                    |                     | <b>Patient ID</b> | Sex | <b>DOB</b>   | <b>Treatment status</b>                  |                  |
| Allen              | April               | 23434221          | F   | 28 Feb, 1967 | Created OS<br>₿<br>LASIK/PRK - 9 Feb     |                  |
| Anderson           | James               | 65334533          | M   | 19 Jul, 1982 | Created OD<br>目<br>Accel CXL - 10 Feb    |                  |
| Birmingham         | Gerard              | 34234244          | M   | 1 Jan, 1973  | Treated OD, OS<br>Multiple - 9 Feb<br>B, |                  |
| <b>Bradford</b>    | Rachel              | 12323197          | F   | 18 Oct, 1969 | Treated OD OS<br>Custom - 2 Feb<br>R     |                  |
| Chamford           | Steven              | 58345999          | M   | 13 Mar, 1984 | Patient added<br>$+ 12$ Feb              |                  |
| Costantino         | Caroline            | 62445789          | F   | 3 Mar, 1993  | Created OD<br>₿<br>Preset 1 - 11 Dec     |                  |

*Figura 3-2. Base de datos de pacientes*

#### <span id="page-20-1"></span><span id="page-20-0"></span>**3.6 Datos de pacientes existentes**

• Para buscar un paciente existente en la lista de pacientes, toque el cuadro "buscar pacientes" (search patients) y aparecerá un teclado. Introduzca el nombre del paciente y los resultados se rellenarán.

#### <span id="page-21-0"></span>**3.7 Añadir paciente nuevo**

• Para empezar a añadir un paciente nuevo, seleccione "Añadir paciente nuevo" (Add New Patient) y aparecerá la ventana emergente mostrada en la figura 3-3.

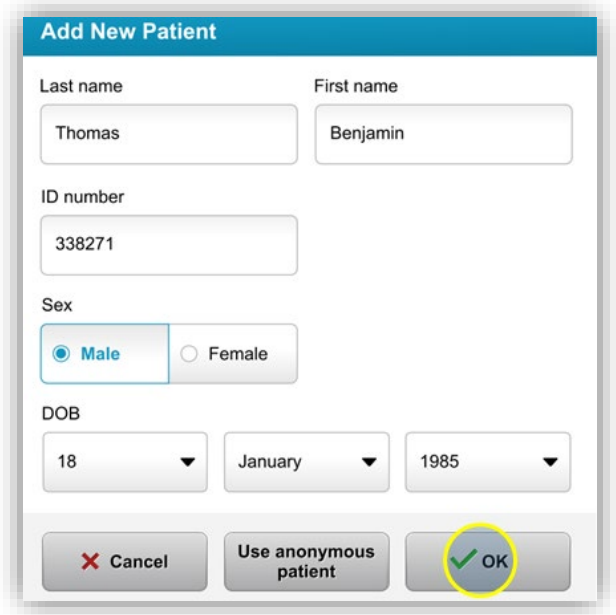

*Figura 3-3. Introducir la información del paciente*

- <span id="page-21-1"></span>• Si selecciona "Utilizar paciente anónimo" (Use anonymous patient), el campo "Apellido" (Last name) se rellenará como anónimo y el campo "Nombre" (First name) se rellenará con un número incremental.
- Una vez completada la información del paciente, el botón "Aceptar" (OK) pasará a estar disponible.
- Se puede añadir a pacientes en cualquier momento y se guardan en la base de datos al pulsar "Aceptar" (OK).

#### <span id="page-22-0"></span>**3.8 Crear plan de tratamiento nuevo**

- Seleccione al paciente que quiere tratar en la base de datos de pacientes.
- Pulse "Crear plan de tratamiento nuevo" (Create new treatment plan to begin)

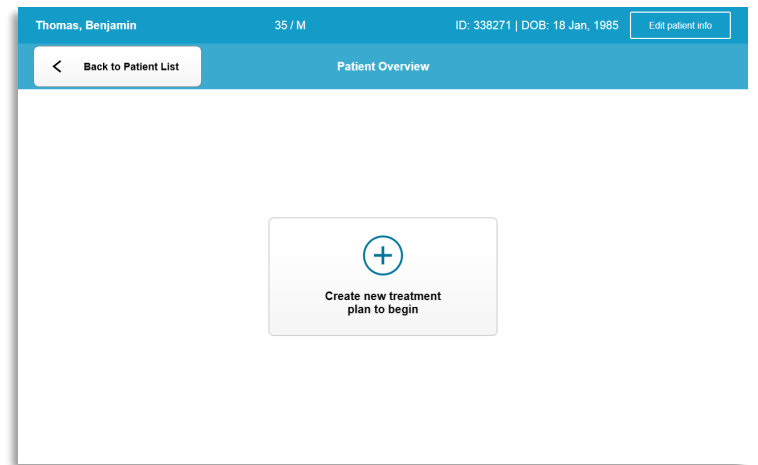

*Figura 3-4. Crear plan de tratamiento nuevo*

#### <span id="page-22-2"></span><span id="page-22-1"></span>**3.8.1 Seleccionar el ojo que se va a tratar**

- Elija el ojo que desea tratar: OD u OS
- Cuando haya seleccionado el ojo, el campo se perfilará en azul, tal como se muestra en la figura 3-5.

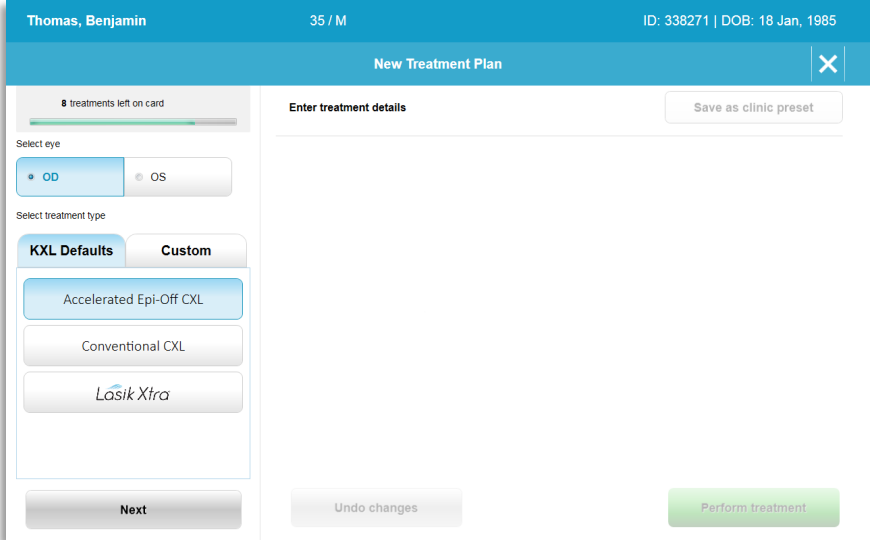

<span id="page-22-3"></span>*Figura 3-5. Seleccionar ojo*

#### <span id="page-23-0"></span>**3.8.2 Selección de un tipo de tratamiento predeterminado del KXL**

- El sistema está preprogramado con 3 planes de tratamiento predeterminados de KXL, tal como se muestra en la figura 3-5:
	- o Entrecruzamiento de colágeno acelerado transepitelial (Accelerated Epi-Off CXL)
	- o Entrecruzamiento de colágeno convencional (Conventional CXL)
	- o LASIK Xtra
- Hay parámetros de tratamiento predefinidos para los planes de tratamiento predeterminados del KXL.
- Seleccione el plan de tratamiento predeterminado del KXL deseado y, a continuación, seleccione "Realizar tratamiento" (Perform treatment) para continuar como se muestra en la figura 3-6.

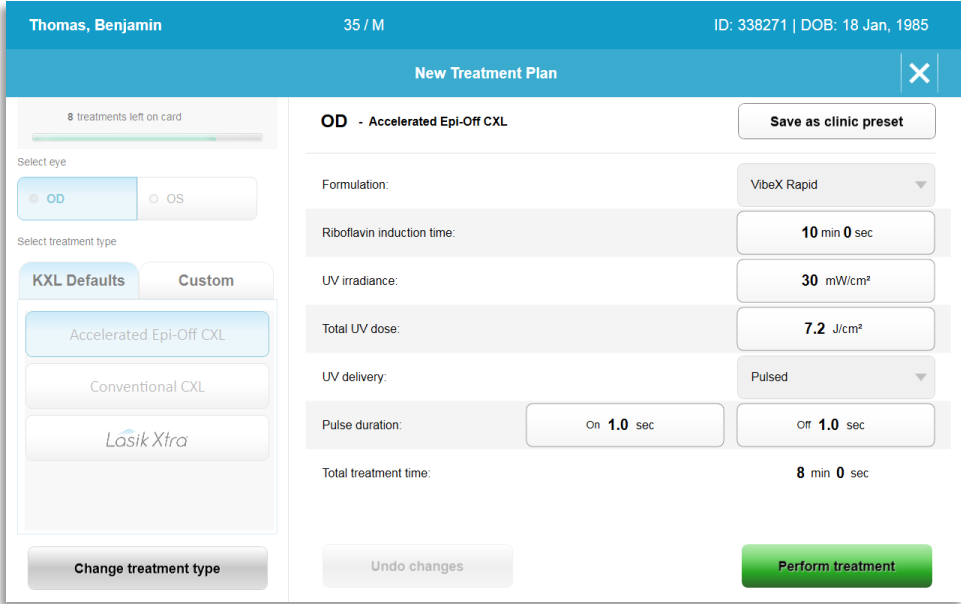

*Figura 3-6. Realizar un plan de tratamiento predeterminado*

#### <span id="page-23-2"></span><span id="page-23-1"></span>**3.8.3 Planes de tratamiento personalizados**

- Los planes predeterminados de KXL pueden editarse para cambiar la dosis de energía, la radiación u otros parámetros del tratamiento, y pueden guardarse para utilizarlos en el futuro como un plan de tratamiento "Personalizado" (Custom).
- Seleccione el plan predeterminado del KXL como punto de partida o seleccione la pestaña de tipo de tratamiento "Personalizado" (Custom) para crear un nuevo plan personalizado.
	- o Si se ha seleccionado el plan predeterminado del KXL, pulse "Guardar como valor clínico predefinido" (Save As Clinic Preset) para guardarlo en la pestaña de tipo de tratamiento "Personalizado" (Custom).

o Introduzca un nombre para el plan de tratamiento clínico predefinido.

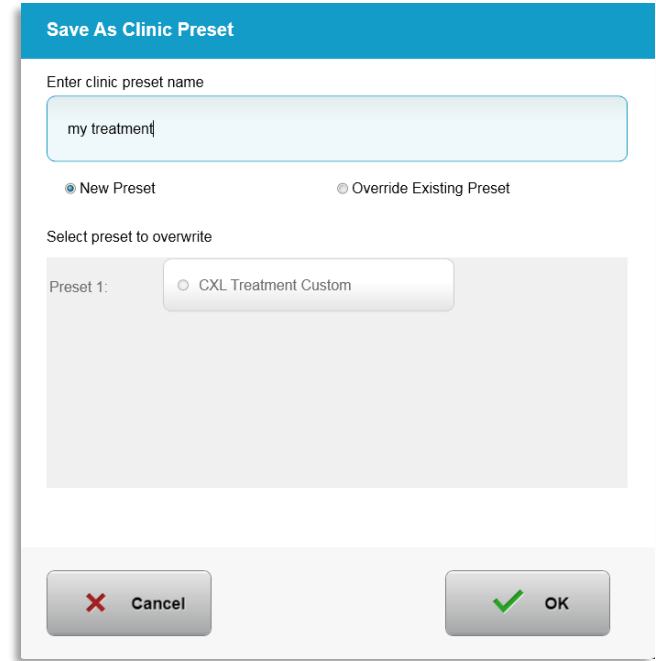

*Figura 3-7. Guardar el plan de tratamiento clínico predefinido*

- <span id="page-24-1"></span>• Seleccione "Aceptar" (OK) y, a continuación, seleccione el nuevo plan de tratamiento clínico predefinido en la pestaña de tipo de tratamiento "Personalizado" (Custom).
- Los parámetros individuales pueden editarse en los planes de tratamiento personalizados.
- Pulse en el parámetro específico y utilice las flechas para incrementar o reducir el valor del campo que desee.
- Seleccione "Guardar cambios" (Save changes) si desea utilizar el mismo plan de tratamiento personalizado en el futuro.

#### <span id="page-24-0"></span>**3.8.4 Modificar parámetros de tratamiento personalizados**

• Existen dos modos de tratamiento UV disponibles: Continuo (Continuous) y Pulsado (Pulsed).

Modo Continuo (Continuous): La salida de UV es constante durante el tiempo que dura el tratamiento UV.

Modo Pulsado (Pulsed): La salida de UV se enciende y se apaga a los intervalos seleccionados por el usuario.

• En el ejemplo siguiente, el usuario selecciona el modo de tratamiento "Continuo" (Continuous) pulsando el menú desplegable a la derecha de "Suministro UV" (UV delivery), tal como se muestra en la figura 3-8.

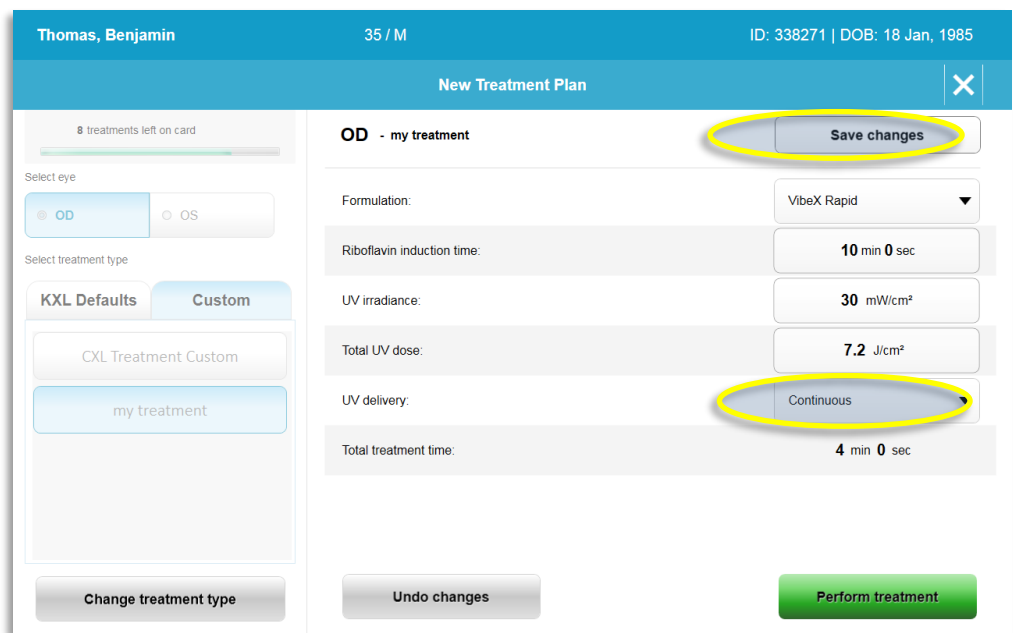

*Figura 3-8. Plan de tratamiento personalizado – Modo UV continuo* 

- <span id="page-25-2"></span>• Introduzca los parámetros del tratamiento personalizado que desee:
	- o Dosis UV total\*
	- o Radiación UV (3 45 mW/cm<sup>2</sup>)

#### **NOTA: El tiempo total de tratamiento se calcula y muestra automáticamente.**

- $*$  El usuario puede seleccionar la dosis UV en incrementos de 0,1 J/cm<sup>2</sup>. El rango de dosis se controla mediante la tarjeta RFID.
- Seleccione "Realizar tratamiento" ("Perform treatment") para revisar y confirmar todos los parámetros de tratamiento.

#### <span id="page-25-0"></span>**3.9 Inicio de un tratamiento**

- Elija al paciente de la base de datos del paciente.
- Si se acaba de crear un plan de tratamiento, seleccione "Realizar tratamiento" (Perform treatment).

#### <span id="page-25-1"></span>**3.9.1 Insertar la tarjeta RFID de tratamiento/activación**

• Introduzca la tarjeta de activación hasta el final en la ranura RFID y déjela en su sitio.

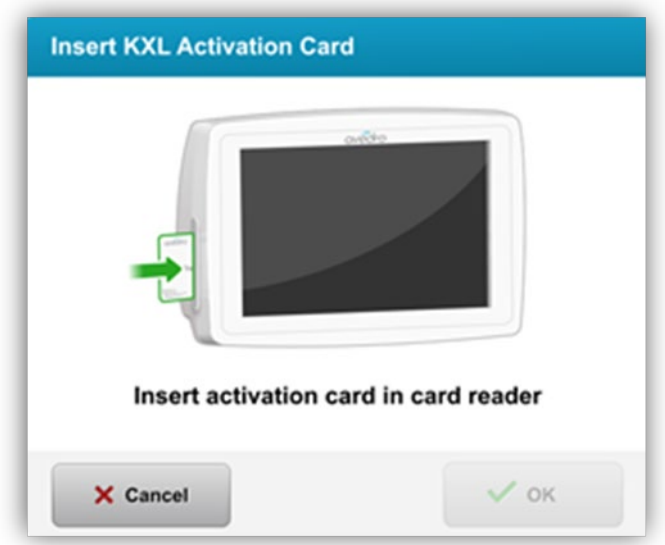

*Figura 3-9. Inserte la tarjeta de activación KXL*

#### <span id="page-26-1"></span><span id="page-26-0"></span>**3.9.2 Tarjetas de activación de un solo uso**

• Conserve la tarjeta en su lugar hasta que la lectura finalice.

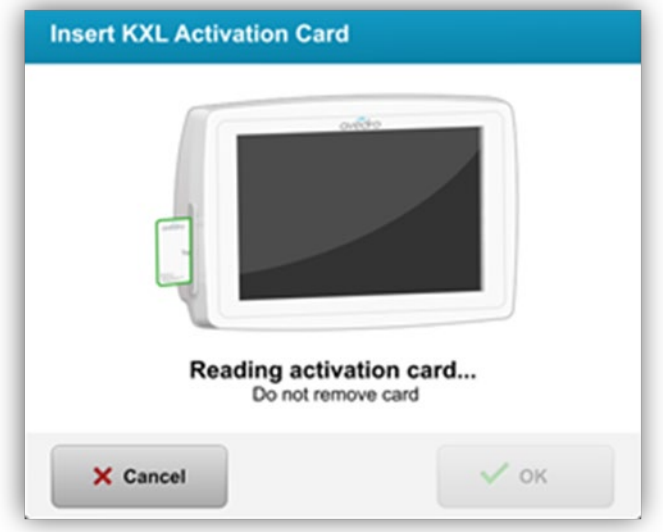

*Figura 3-10. Leyendo tarjeta de activación*

<span id="page-26-2"></span>• Se alertará al usuario de que solo queda 1 tratamiento en la tarjeta, tal como se muestra en la figura 3-11.

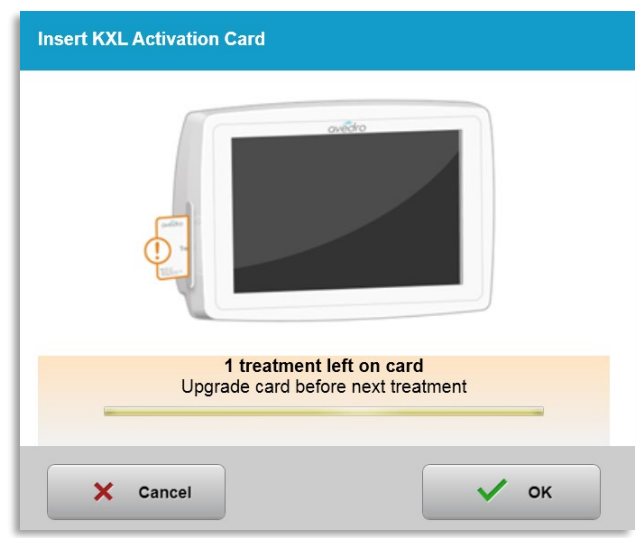

*Figura 3-11. Balance de tratamientos en la tarjeta*

<span id="page-27-1"></span>• El botón **"**Aceptar" (OK) se iluminará cuando se haya leído la tarjeta y el sistema haya aceptado el crédito de tratamientos. Es posible retirar la tarjeta en este momento, si se desea.

#### <span id="page-27-0"></span>**3.9.3 Tarjetas de activación multiusos**

- Una vez que se introduce una tarjeta de activación multiusos, la pantalla mostrará el número de tratamientos que quedan en la tarjeta.
- La tarjeta de activación se puede retirar o permanecer en la ranura RFID y guardarse para su uso futuro.

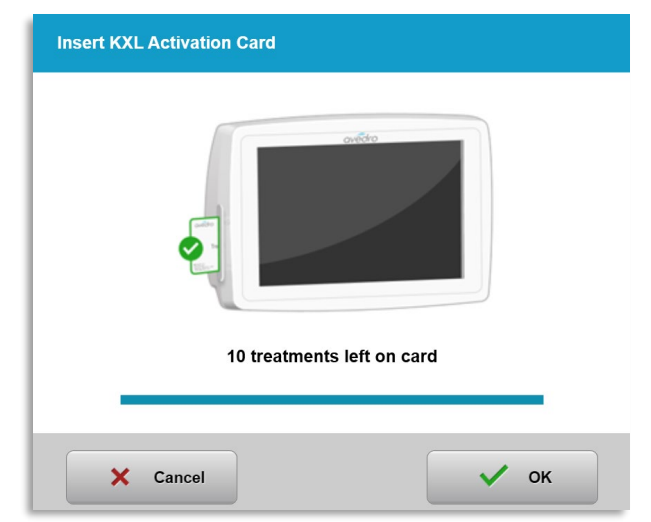

*Figura 3-12. Balance de la tarjeta: Tratamientos restantes*

- <span id="page-27-2"></span>o Si a la tarjeta de tratamientos le queda un solo tratamiento, el sistema mostrará el mensaje "Actualice la tarjeta antes del siguiente tratamiento" (Upgrade card before next treatment), como se muestra en la figura 3-11.
- o Si no quedan tratamientos en la tarjeta, el sistema alerta al usuario de que introduzca una tarjeta distinta, tal como se muestra en la figura 3-15.

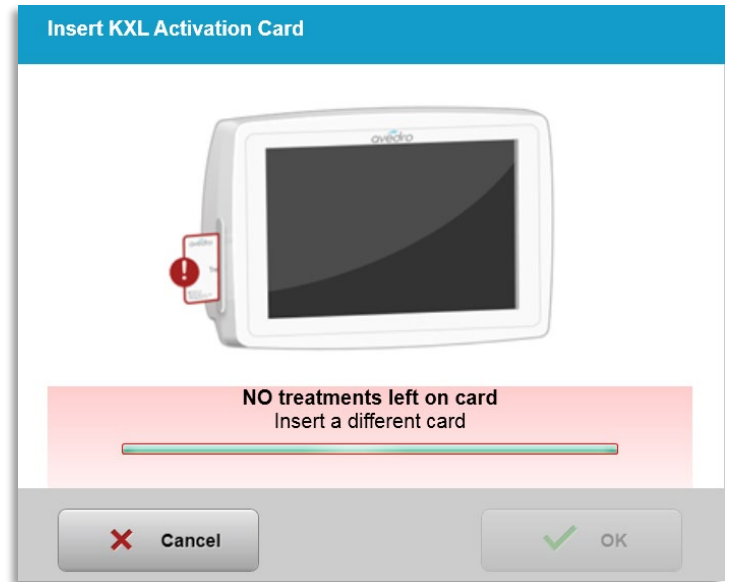

*Figura 3-13. Sin tratamientos restantes*

#### <span id="page-28-1"></span><span id="page-28-0"></span>**3.9.4 Límites controlados por la tarjeta RFID**

o Si el usuario tiene un rango de dosis UV programado que está fuera de los valores permitidos que controla la tarjeta RFID, aparecerá el mensaje "Parámetros de tratamiento no válidos" (Invalid treatment parameters) después de seleccionar "Realizar tratamiento" (Perform treatment).

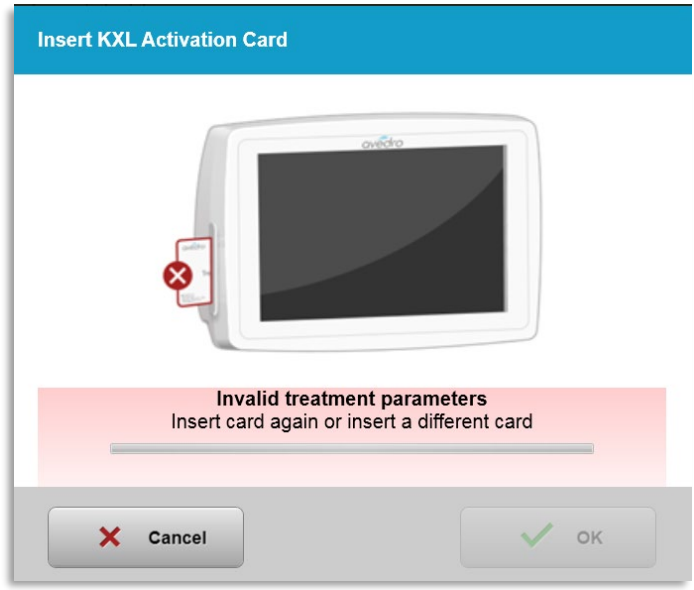

*Figura 3-14. Parámetros de tratamiento no válidos* 

- <span id="page-28-2"></span>o Vuelva a Parámetros de tratamiento (Treatment Parameters) para introducir los parámetros apropiados.
- o Si el usuario tiene la tarjeta de tratamiento introducida en la ranura mientras programa parámetros de tratamiento que están fuera los valores permitidos controlados por la tarjeta RFID, aparecerá el siguiente mensaje y no se podrá seleccionar "Realizar tratamiento" (Perform treatment), tal como se muestra en la figura 3-16.

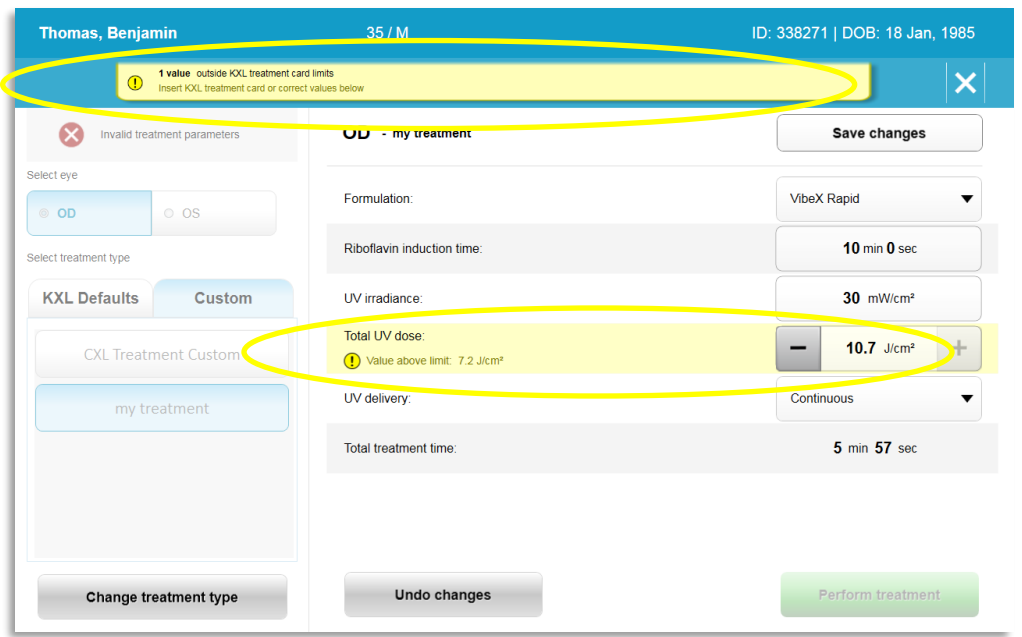

*Figura 3-15. Parámetros de tratamiento no válidos*

#### <span id="page-29-1"></span><span id="page-29-0"></span>**3.9.5 Sincronizar mando de alineación**

o El mensaje "Sincronizar mando de alineación" (Sync alignment remote) se mostrará en pantalla durante 15 segundos, tal como se muestra en la figura 3-16.

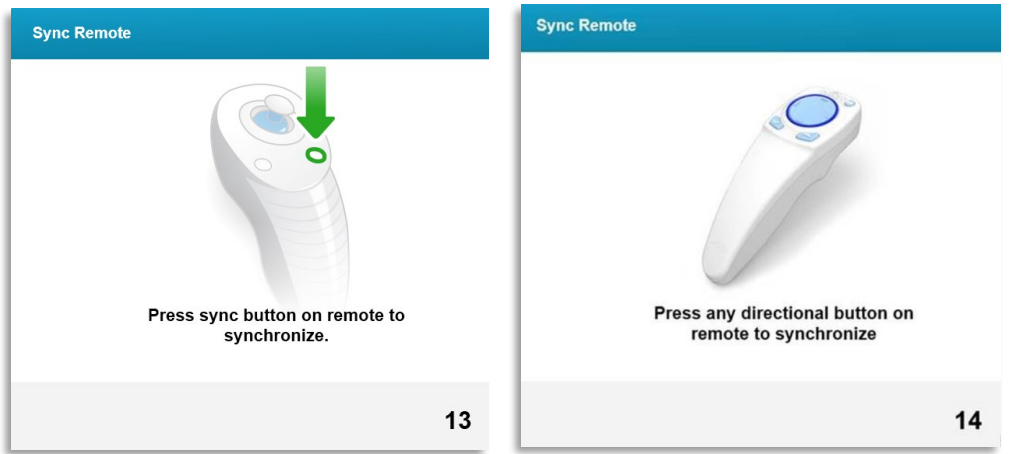

*Figura 3-16. Sincronizar mando*

- <span id="page-29-2"></span>o Si se utiliza el mando a distancia actualizado (consulte la figura 2-3), presione cualquier botón de dirección para sincronizar el mando a distancia en un plazo de 15 segundos. Esta acción debe hacerse para todos los procedimientos en los que se desee utilizar el mando a distancia.
- o Si utiliza el mando a distancia original (consulte la figura 2-3), presione el botón de sincronización, indicado con una "S" en el mando a distancia, para sincronizar el mando en el plazo de 15 segundos. Consulte la figura 3-17 para ver dónde está situado el botón de sincronización. Esta acción debe hacerse para todos los procedimientos en los que se desee utilizar el mando a distancia.

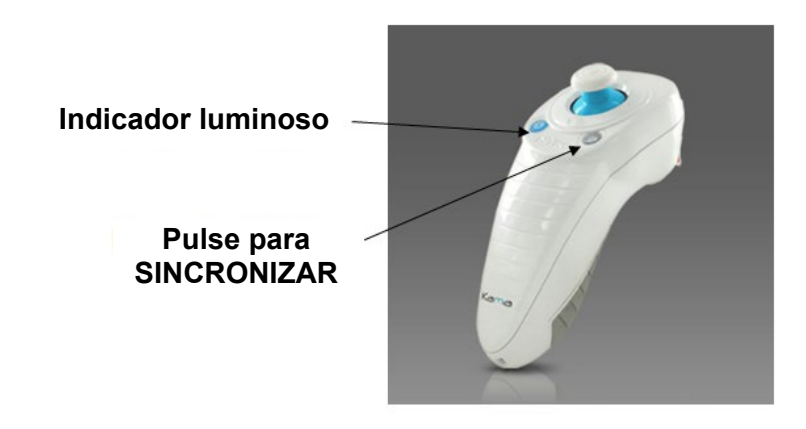

*Figura 3-17. Estado de la configuración del sistema (System Setup Status)*

- <span id="page-30-0"></span>o El sistema emitirá un pitido durante cada 2 segundos durante el plazo de 15 segundos de sincronización.
- o Si no se presiona el botón de sincronización dentro del plazo de 15 segundos, aparecerá el mensaje "Sincronizar mando de alineación" (Sync Alignment Remote) en la pantalla, tal como se muestra en la figura 3-18.
- o Pulse "Aceptar" (OK) para volver a sincronizar el mando a distancia, o elija "Cancelar" (Cancel) para cancelar el tratamiento.

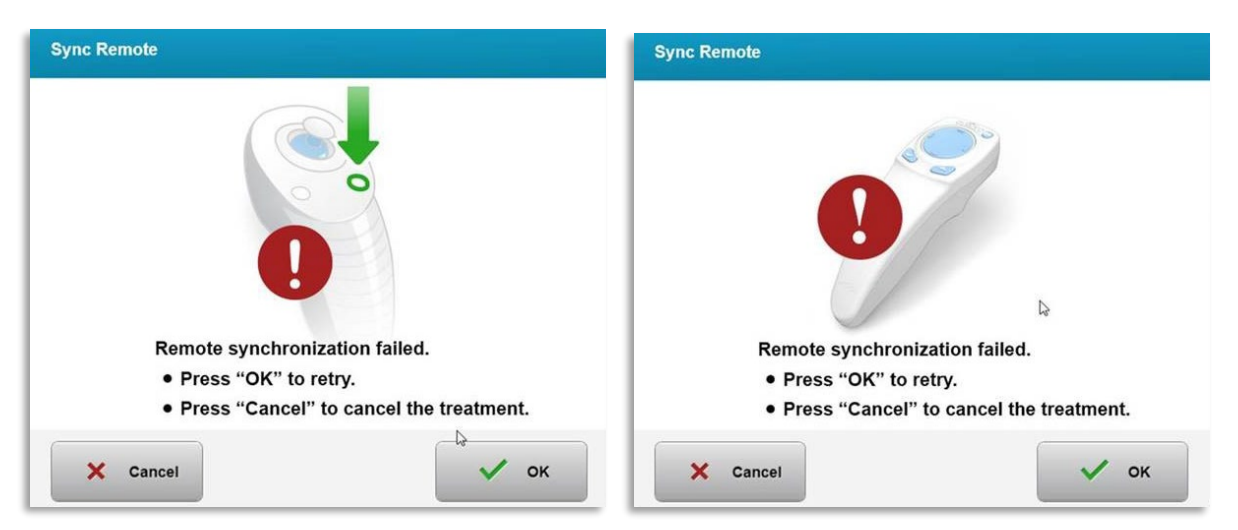

*Figura 3-18. Agotado el tiempo del proceso de sincronización*

- <span id="page-30-1"></span>o Los distintos estados del indicador luminoso del mando a distancia original se muestran en la figura 3-19.
	- Un indicador luminoso constantemente iluminado significa que el mando está sincronizado con el KXL.
	- Si el indicador luminoso está constantemente parpadeando, sustituya las pilas en el mando inmediatamente para garantizar el correcto funcionamiento.

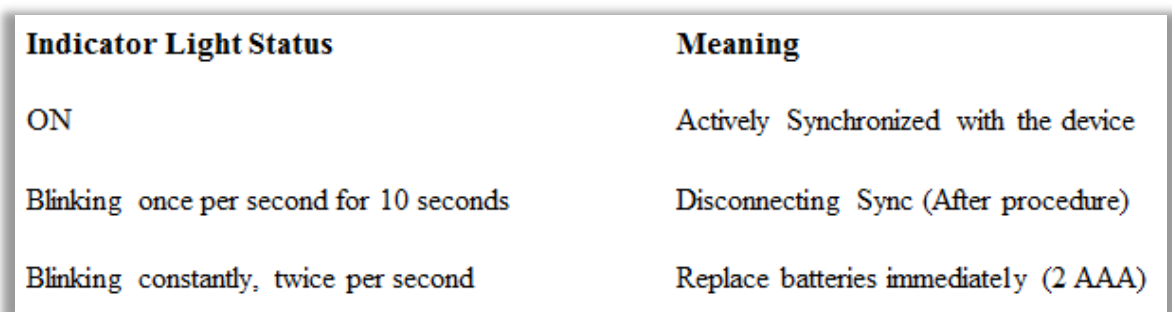

#### *Figura 3-19. Estado del indicador luminoso del mando a distancia y significado*

<span id="page-31-1"></span>o Los distintos estados del indicador luminoso del pulsador del mando a distancia actualizado y el indicador de pilas se muestran en la figura 3-20.

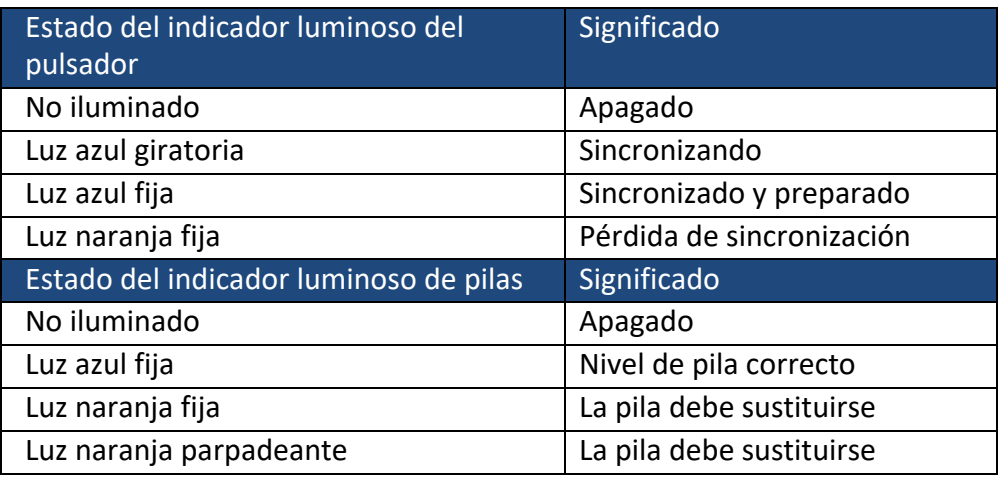

#### *Figura 3-20. Estado del indicador luminoso del mando a distancia y significado*

<span id="page-31-2"></span>**NOTA:** El sistema KXL realiza una autocomprobación interna antes de cada tratamiento para comprobar que la calibración UVA sea correcta. La autocomprobación interna utiliza una serie redundante de sensores ópticos para garantizar que se emitan niveles precisos de UVA para cada tratamiento. Si la autocomprobación interna falla, se generará un mensaje de error y el tratamiento no podrá continuar. Si esto sucede, póngase en contacto con su distribuidor o con el servicio de atención al cliente de inmediato.

#### <span id="page-31-0"></span>**3.10 Preparación del paciente**

- Asegúrese de que el paciente está tumbado o reclinado en la mesa o sillón quirúrgico. Su cabeza debe reposar sobre un reposacabezas.
- Ajuste la mesa o el sillón y el reposacabezas de modo que el paciente pueda descansar cómodamente durante el tiempo que dura el tratamiento sin mover la cabeza.
- Coloque un blefarostato y paños quirúrgicos opcionales utilizando una técnica clínica estándar. NOTA: Las imágenes oculares en la pantalla no representan el blefarostato.

#### <span id="page-32-0"></span>**3.10.1 Aplicación de riboflavina, inducción y alineación**

o Aplique riboflavina al ojo que se va a tratar de acuerdo con las instrucciones de uso (IDU) de riboflavina, y pulse "Iniciar temporizador" (Start timer).

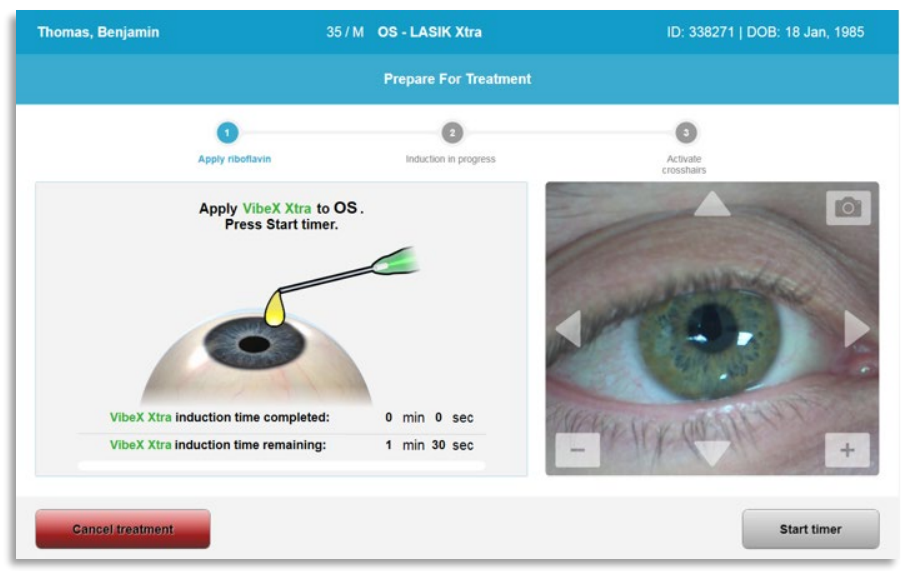

*Figura 3-21. Preparar para tratamiento: Aplicar riboflavina* 

<span id="page-32-1"></span>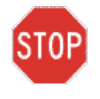

**PRECAUCIÓN: La riboflavina no forma parte del sistema KXL que se describe en este manual. Para ver los detalles, consulte las instrucciones de uso (IDU) de riboflavina.**

o Los láseres de alineación rojos se encenderán 30 segundos antes de que finalice el periodo de inducción, tal como se muestra en la figura 3-22.

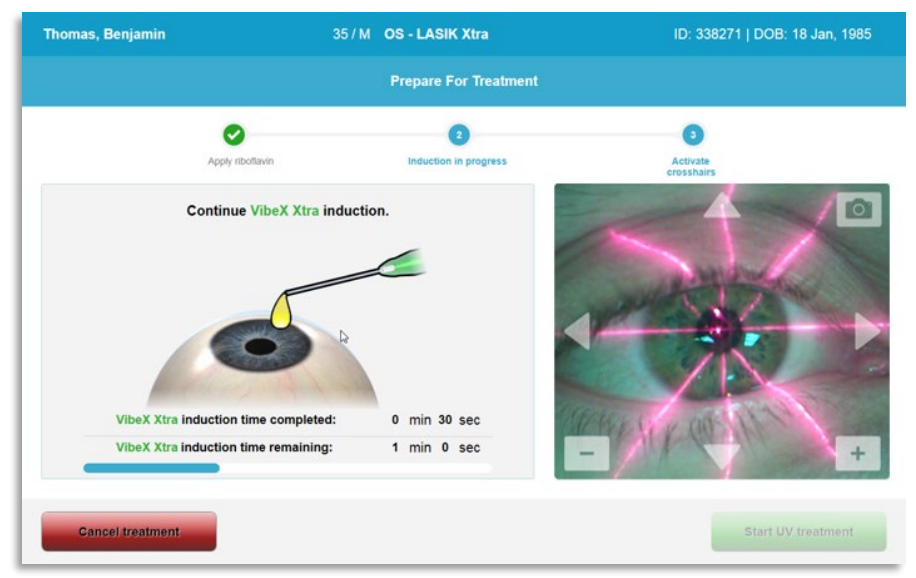

*Figura 3-22. Alinear las retículas durante la inducción*

- <span id="page-32-2"></span>o El KXL tiene dos láseres de alineación, tal como se muestra en la figura 3-23.
	- Retícula roja para el posicionamiento de los ejes X e Y.
	- Una segunda retícula roja para el posicionamiento del eje Z.

o **NOTA:** El aspecto de las retículas puede variar. Pueden ser más gruesas, finas, largas o cortas.

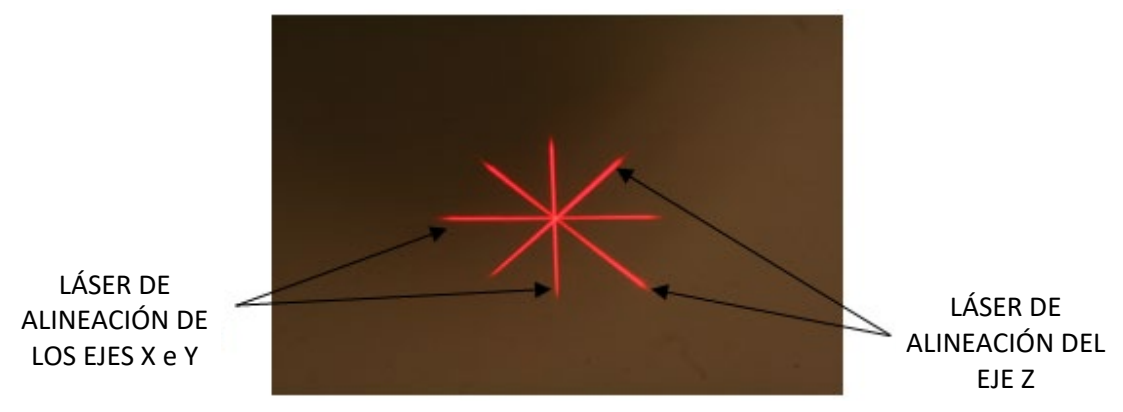

*Figura 3-23. Alineación de las retículas rojas – ejes X e Y y eje Z* 

- <span id="page-33-0"></span>o Cuando los láseres de alineación se enciendan, alinee las retículas sobre el ojo que se va a tratar.
	- Mueva manualmente el cabezal del KXL atrás y adelante, y a derecha e izquierda, hasta que las retículas rojas de los ejes X/Y estén alineadas con el centro de la pupila.
	- Mueva manualmente el cabezal del KXL arriba y abajo para alinear el eje Z, alineando la segunda retícula roja con el centro de la primera retícula roja.
	- Ajuste la alineación según sea necesario utilizando el mando a distancia inalámbrico o las flechas en la pantalla.
- o **NOTA:** Para una alineación adecuada cuando utilice el mando a distancia, el logotipo de Avedro del cabezal del KXL debe estar orientado al usuario. La figura 3-24 muestra las funciones del mando a distancia que se utilizan durante el proceso de alineación.

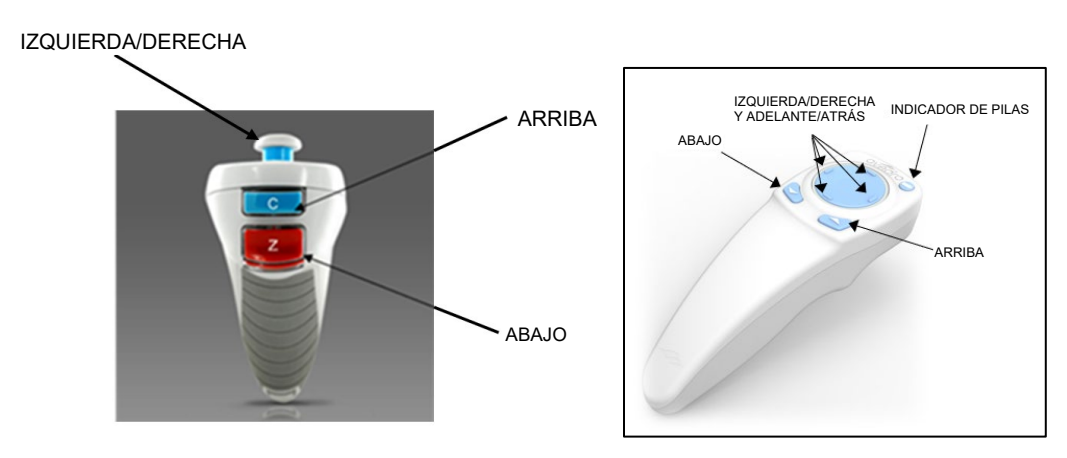

<span id="page-33-1"></span> MANDO A DISTANCIA ORIGINAL *o* MANDO A DISTANCIA ACTUALIZADO *Figura 3-24. Funciones del mando a distancia*

#### <span id="page-34-0"></span>**3.11 Inicio del tratamiento**

• Una vez que la aplicación de riboflavina, la inducción y la alineación de la retícula hayan finalizado, inicie el tratamiento pulsando el botón "Iniciar tratamiento UV" (Start UV treatment), tal como se muestra en la figura 3-25.

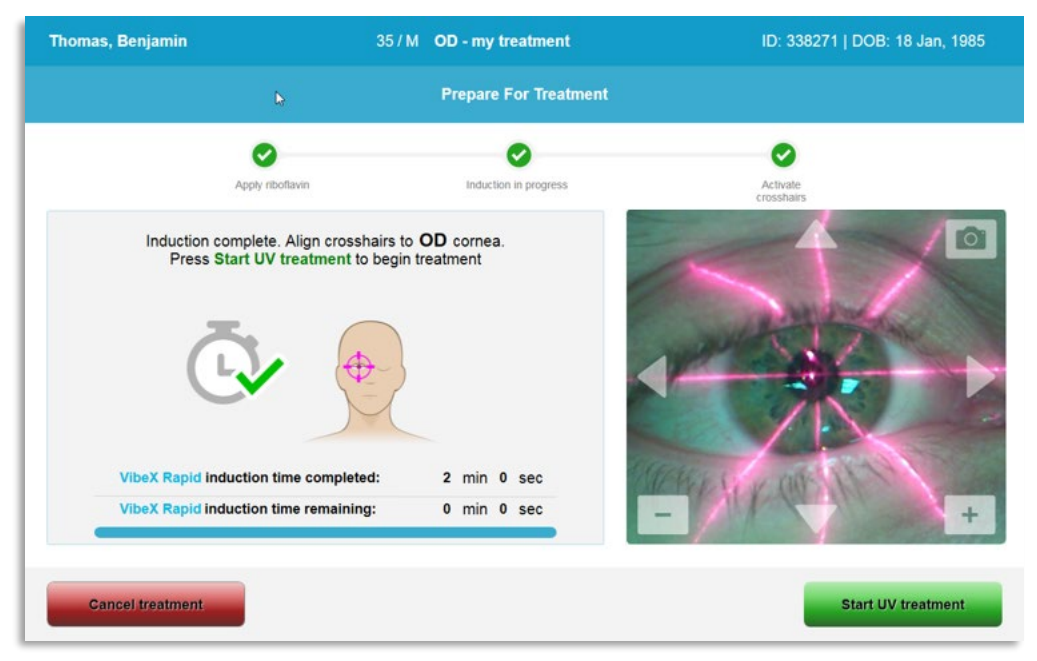

*Figura 3-25. Iniciar el tratamiento UV*

- <span id="page-34-2"></span>• El paciente debe fijarse en la retícula de alineación de los ejes X e Y durante el tratamiento.
- Los pacientes deben permanecer quietos durante el tratamiento.

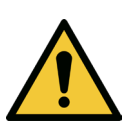

**ADVERTENCIA: Comience los tratamientos solo después de aplicar el fotosensibilizante.**

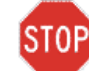

**PRECAUCIÓN: La luz UV se emite cuando el logotipo de Avedro del cabezal óptico parpadea en color de azul a verde.**

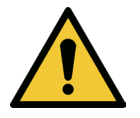

**ADVERTENCIA: Asegúrese de que el sistema KXL y la mesa o el sillón del paciente están fijos y no se mueven después de la alineación y durante el tratamiento.** 

#### <span id="page-34-1"></span>**3.12 Supervisión del tratamiento**

• Compruebe continuamente que el área de interés en la córnea se ilumina con la luz UVA y haga los ajustes necesarios utilizando el mando a distancia inalámbrico o las flechas en la pantalla.

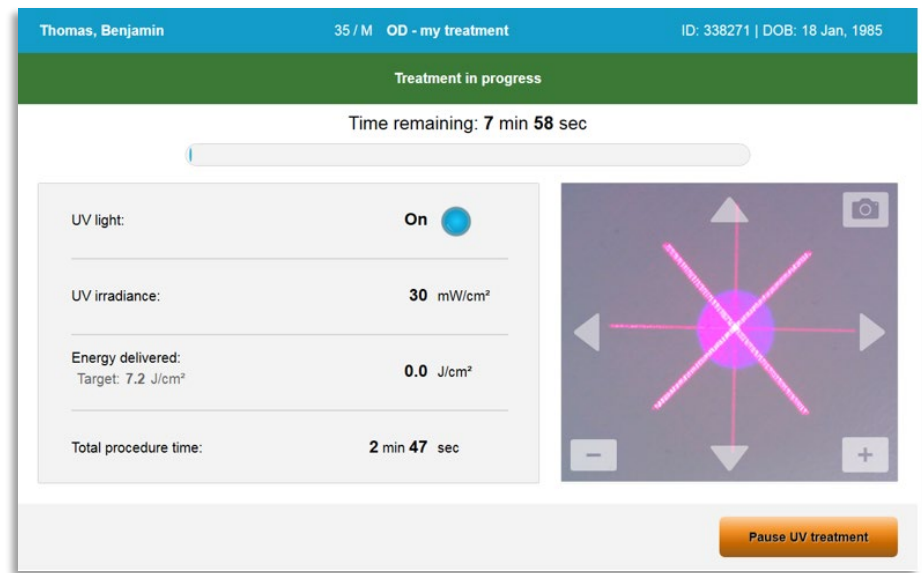

*Figura 3-26. Pantalla Tratamiento en curso (Treatment in progress)*

<span id="page-35-1"></span>o **NOTA:** Cuando utilice el modo de tratamiento pulsado, la luz UVA no será visible durante los periodos de apagado. La interfaz del usuario no cambiará a "UV apagado" (UV is OFF) durante estos ciclos.

#### <span id="page-35-0"></span>**3.13 Suspensión de un tratamiento**

- El tratamiento se detiene de forma automática después de que el temporizador programado por el usuario termine.
- El usuario puede decidir detener o interrumpir el tratamiento. En tal caso, la luz UV puede apagarse pulsando el botón "Suspender tratamiento UV" (Pause UV treatment).

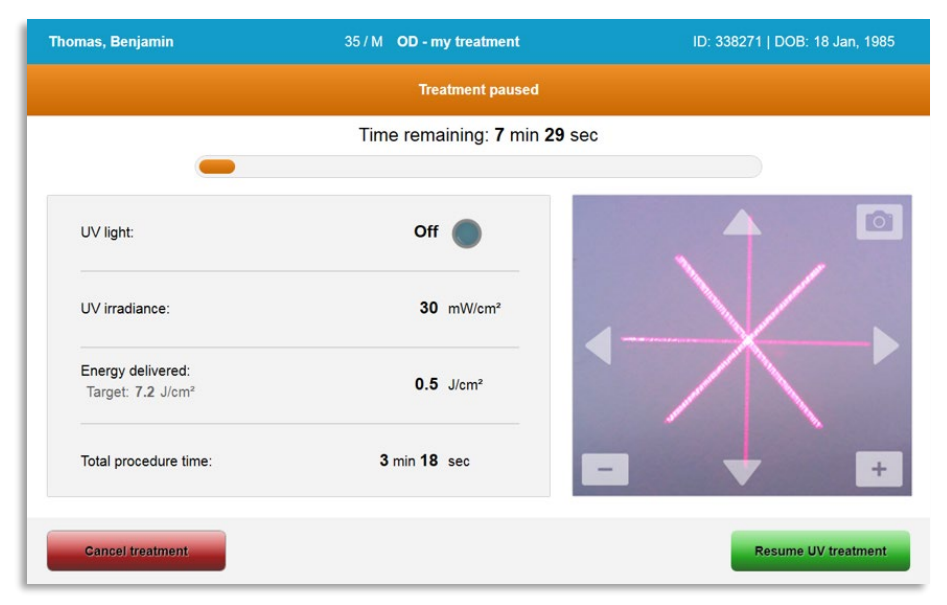

<span id="page-35-2"></span>*Figura 3-27. Pantalla Tratamiento suspendido (Treatment paused)*
• Para cancelar o reanudar el tratamiento, seleccione "Cancelar tratamiento" (Cancel treatment) o "Reanudar tratamiento UV" (Resume UV treatment) respectivamente. Consulte la sección 3.14 si va a cancelar una sesión.

#### **3.14 Cancelar a mitad del tratamiento**

- Cuando se seleccione "Cancelar tratamiento" (Cancel treatment) a mitad de tratamiento, aparecerá un mensaje de advertencia emergente, tal como se muestra en la figura 3-28.
- Para confirmar la cancelación del tratamiento, selección "Sí" (Yes).

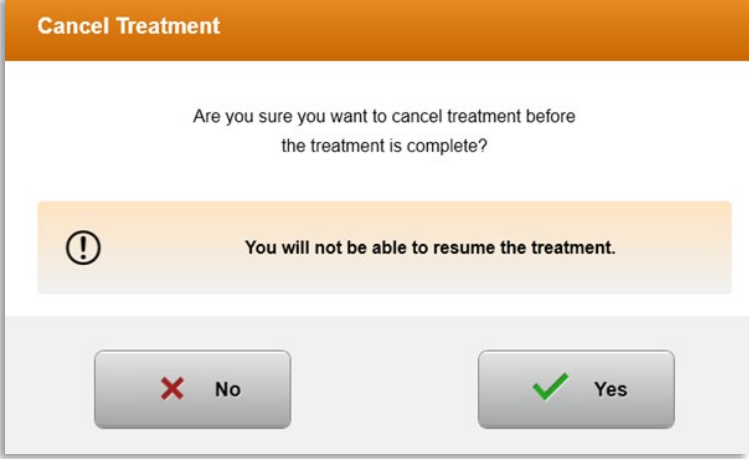

*Figura 3-28. Confirmar la cancelación del tratamiento parcial* 

• Si se confirma la cancelación del tratamiento, aparecerá el mensaje "Tratamiento cancelado" (Treatment Cancelled) en la pantalla, tal como se muestra en la figura 3-29.

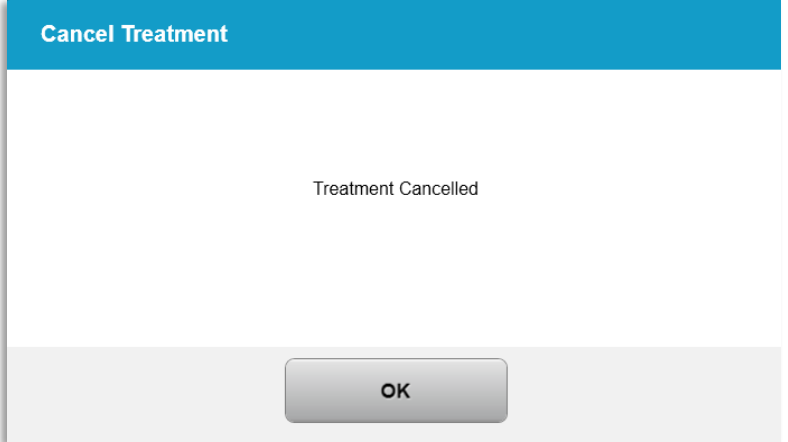

#### *Figura 3-29. Confirmación de tratamiento cancelado*

- Seleccione "Aceptar" (OK) en la pantalla de confirmación Cancelar tratamiento (Cancel Treatment).
- Se mostrará la información del tratamiento parcial, tal como se muestra en la figura 3- 30.

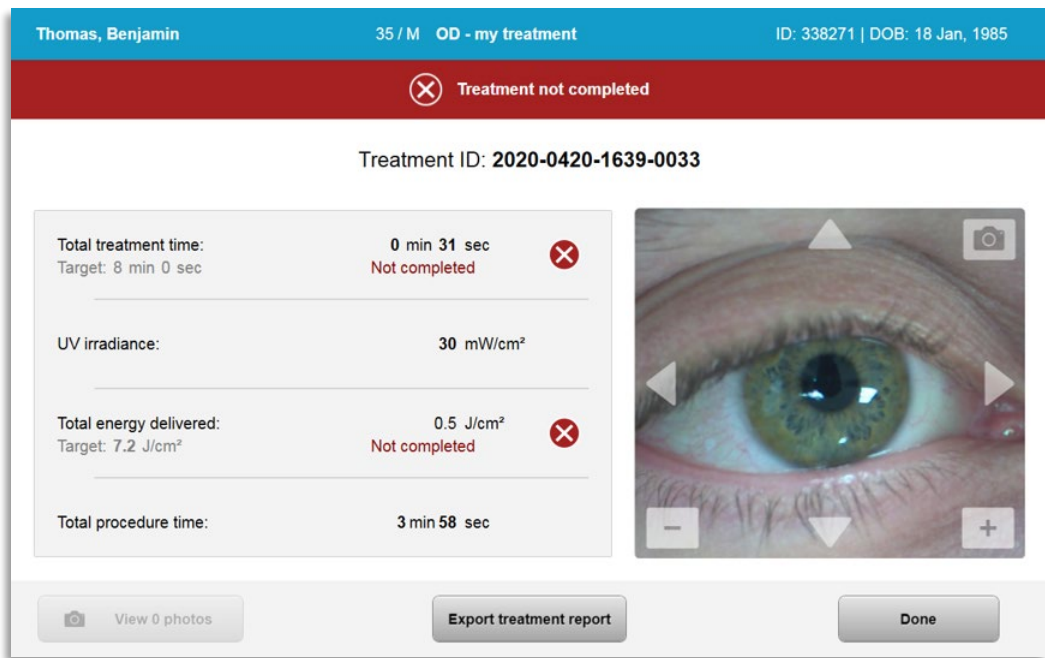

*Figura 3-30. Tratamiento parcial no completado*

## **3.15 Captura de imágenes**

- Se pueden tomar imágenes en cualquier etapa durante el proceso de tratamiento.
- Para capturar una imagen, seleccione el botón de la cámara en la esquina superior derecha de la imagen del ojo, tal como se muestra en la figura 3-31.
- La imagen se guarda de forma automática y pasa a estar disponible para su revisión después del tratamiento.

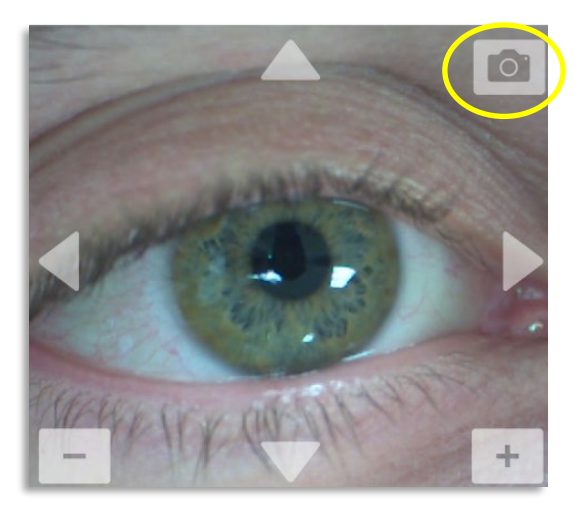

*Figura 3-31. Captura de imágenes*

## **3.16 Tratamiento finalizado**

• Al finalizar el tratamiento, aparecerá un resumen de los parámetros de tratamiento, y la pantalla mostrará "Tratamiento completo" (Treatment complete), tal como se muestra en la figura 3-32.

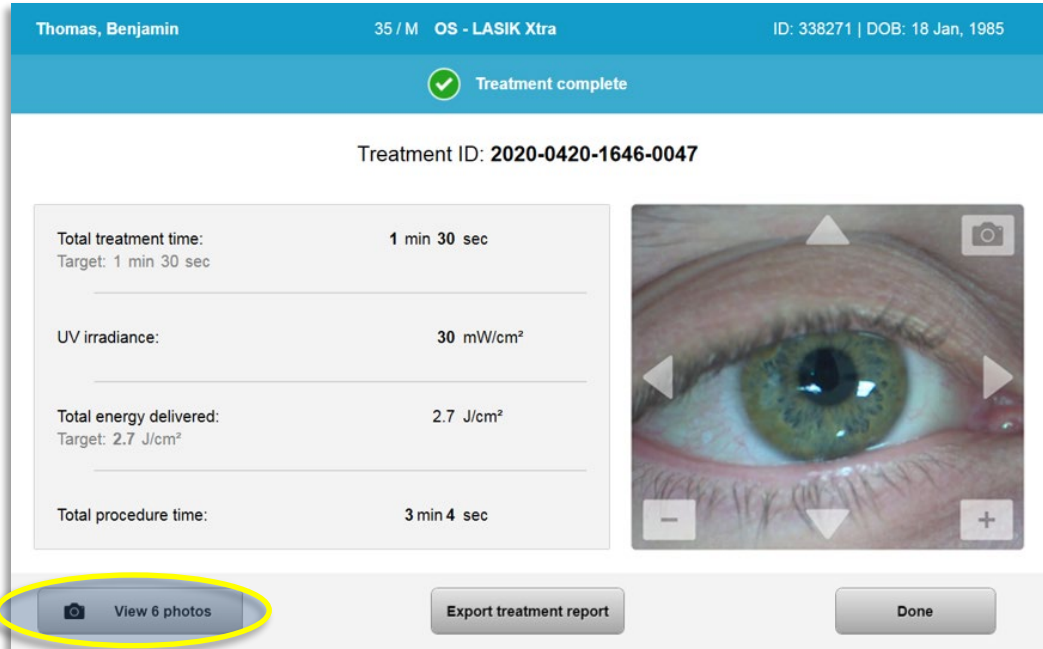

*Figura 3-32. Pantalla Tratamiento finalizado (Treatment complete)*

- Retire con cuidado el dispositivo del área del paciente.
- Haga un seguimiento con la atención normal posterior al procedimiento.
- Retire el blefarostato.

#### **3.17 Revisión de imágenes**

- Todas las imágenes tomadas durante el tratamiento están disponibles para su revisión después del tratamiento.
- o Seleccione "Ver fotos" (View Photos) para acceder a la galería de fotos, tal como se muestra en la figura 3-32.

#### **3.18 Eliminación de fotos**

- Las fotos tomadas a lo largo del tratamiento se pueden eliminar.
- En la galería de fotos, seleccione el icono de la papelera junto a la foto que se va a eliminar, tal como se muestra en la figura 3-33.

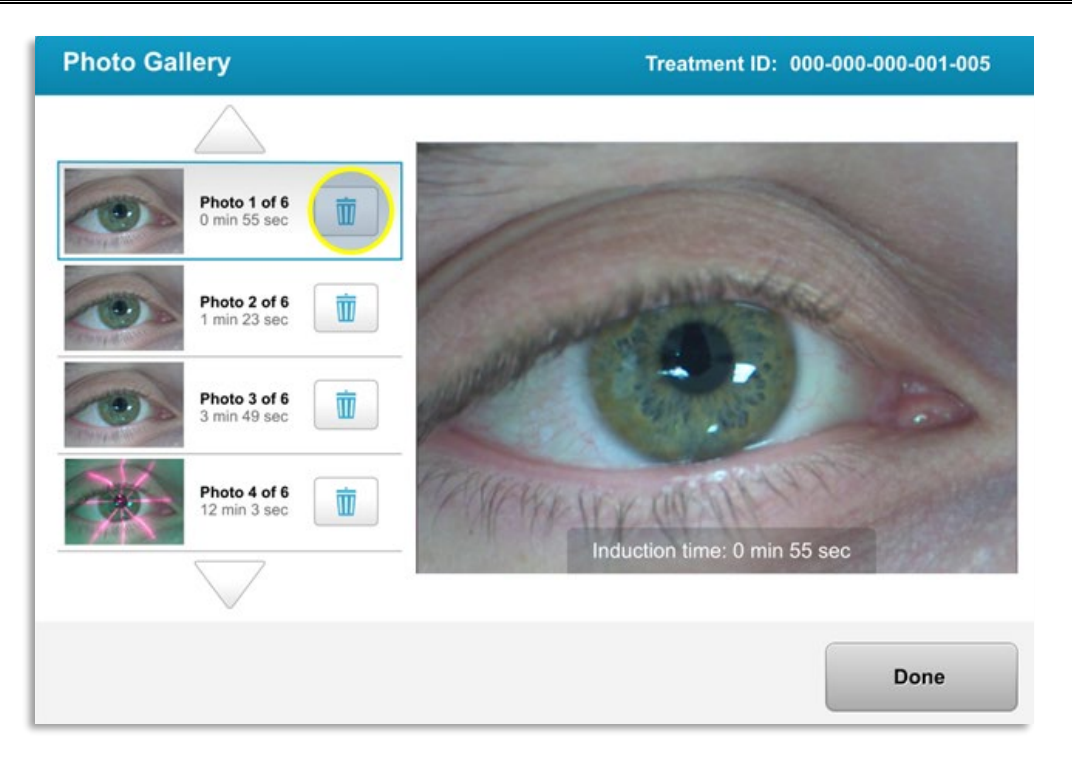

#### *Figura 3-33. Seleccione la papelera para eliminar*

• Una vez seleccionada una foto para eliminarla, seleccione "Sí" (Yes) para eliminar la foto o "No" (No) para conservar la imagen.

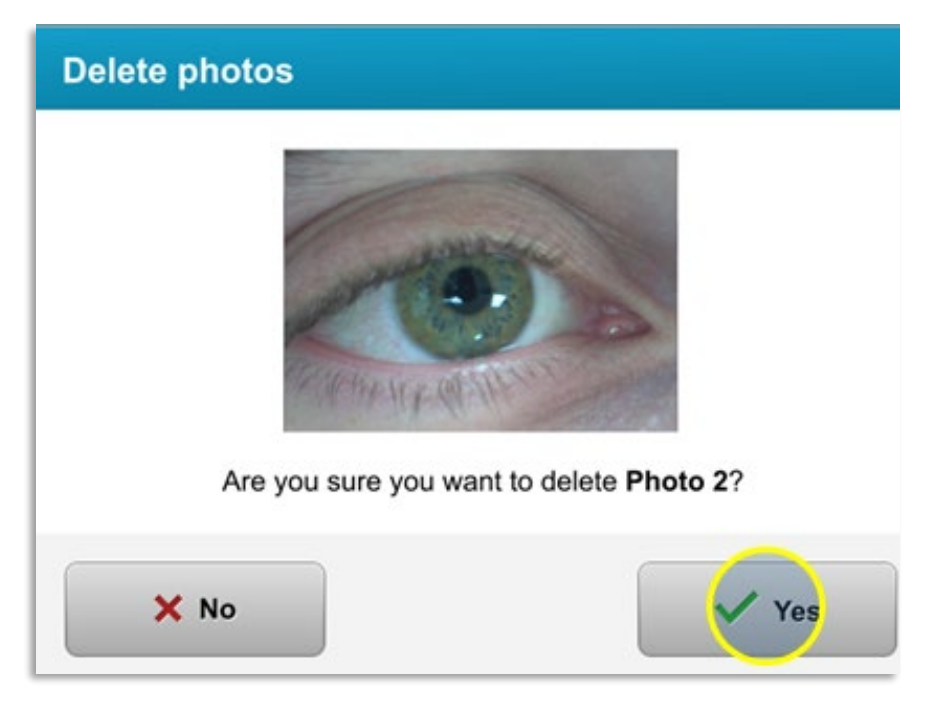

*Figura 3-34. Seleccione Sí (Yes) para eliminar*

- Una vez confirmada la eliminación, la foto no se podrá recuperar.
- Seleccione "Hecho" (Done) para confirmar qué fotos se mostrarán en el informe de tratamiento.

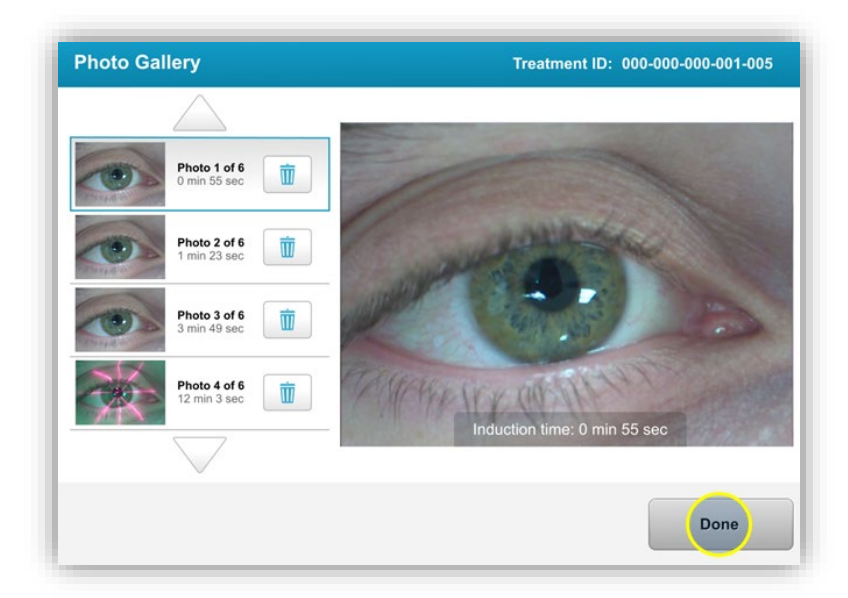

*Figura 3-35. Seleccione Hecho (Done)*

## **3.19 Informe de tratamiento del paciente**

- Se genera un informe de tratamiento que contiene información de los pacientes, detalles de tratamiento, fotos realizadas durante el tratamiento y notas. Un informe de muestra puede verse en la figura 3-36.
- Los informes de tratamiento se generan aunque los tratamientos se suspendan o se cancelen.
- Se mostrará una marca de verificación verde junto a las fases completadas.
- Se mostrará una marca "X" roja junto a las fases incompletas.

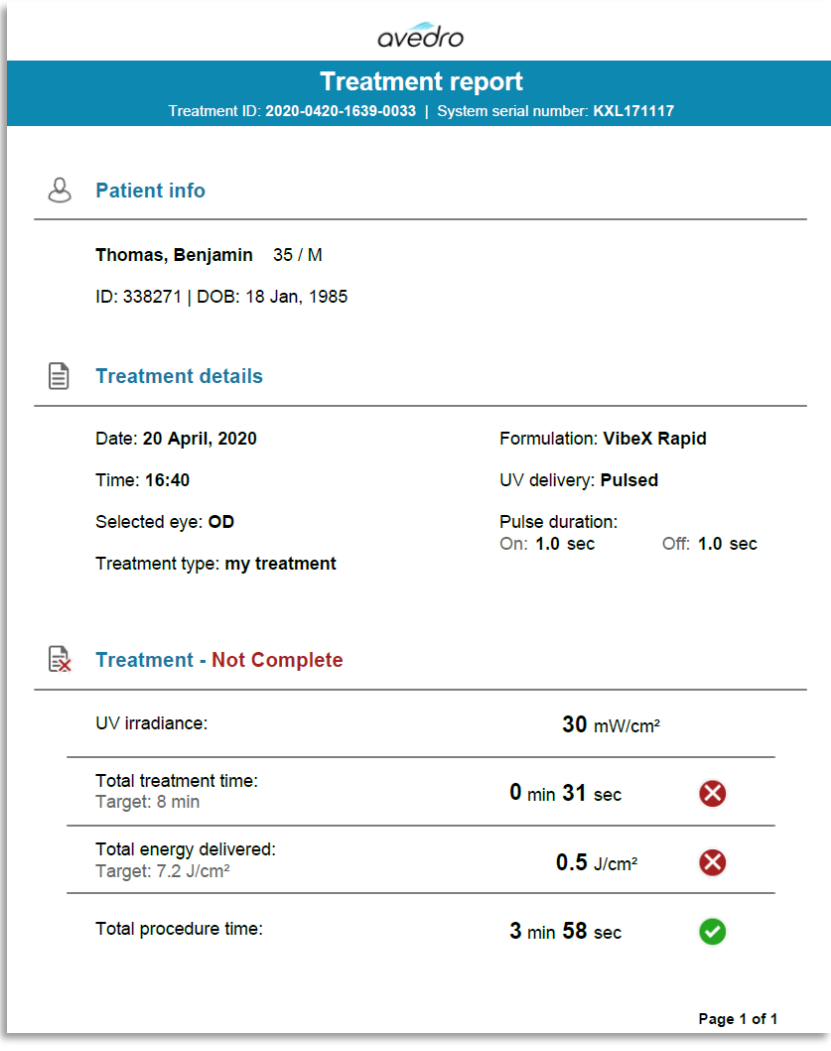

*Figura 3-36. Informe de tratamiento de muestra*

## **3.19.1 Agregar notas al informe de tratamiento de un paciente**

- o En la pantalla Base de datos de pacientes (Patient Database), seleccione el nombre del paciente.
- o Pulse el icono del mensaje, como se muestra en la figura 3-37, para introducir comentarios sobre el tratamiento del paciente.
- o Aparecerá un teclado para que incluya comentarios en el informe del paciente. En la figura 3-38 se muestran los comentarios en un informe del paciente.

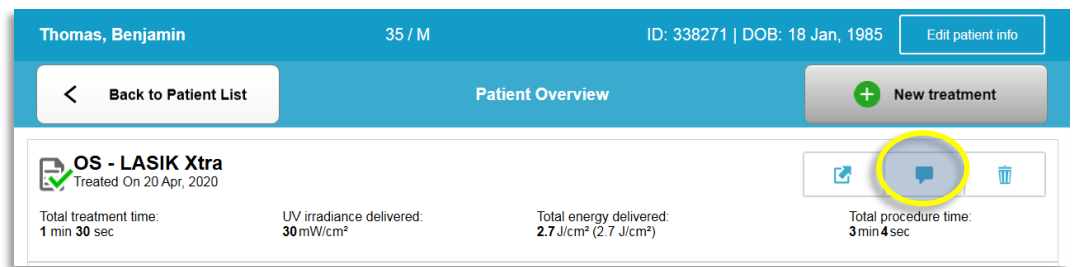

*Figura 3-37. Icono de comentarios*

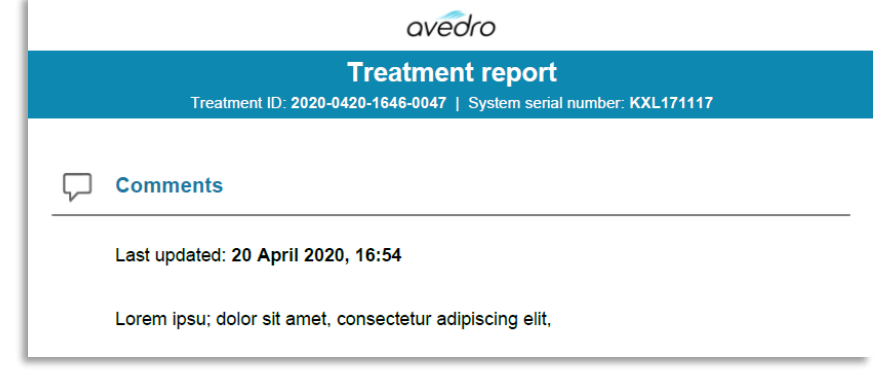

*Figura 3-38. Sección de comentarios* 

## **3.19.2 Exportación del informe de tratamiento**

- o Seleccione "Exportar informe de tratamiento" (Export treatment report), como se muestra en la figura 3-39, para guardar el informe en una unidad USB.
- o El informe se exportará como un PDF.

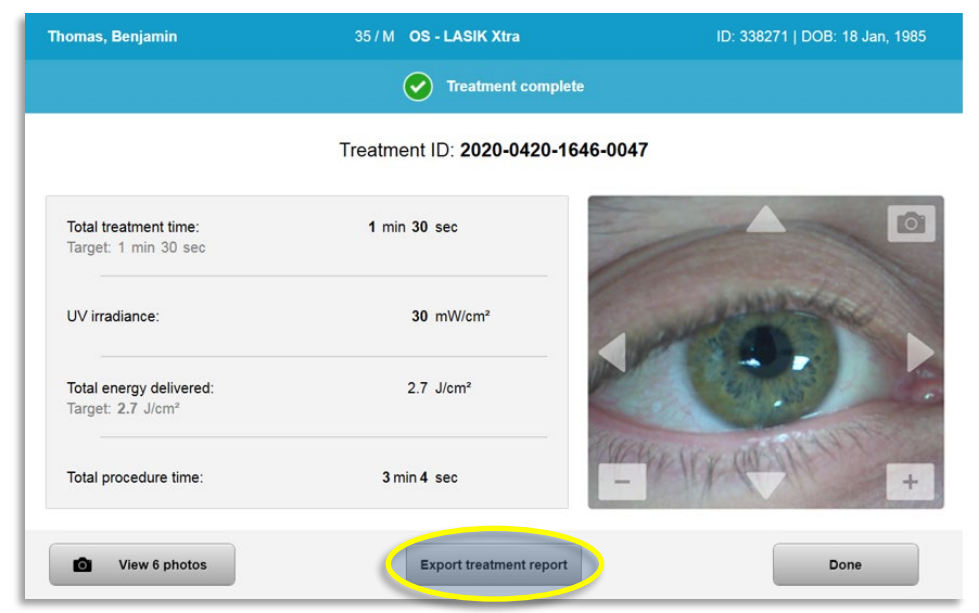

*Figura 3-39. Exportación de informes de tratamiento*

o La pantalla le instará a que introduzca una unidad USB, tal como se muestra en la figura 3-40.

**NOTA:** Avedro no suministra una unidad USB para almacenar datos de pacientes.

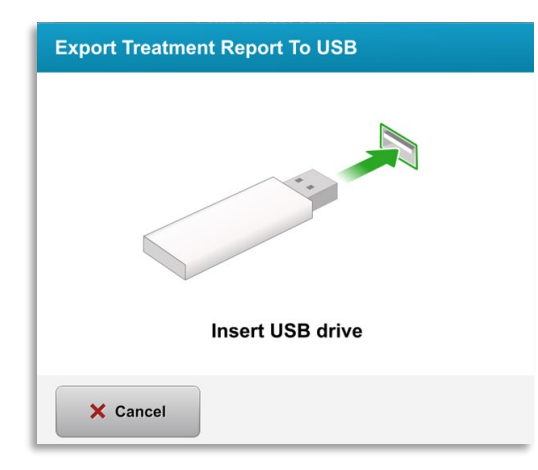

*Figura 3-40. Introducir USB*

o Si el USB está lleno o el sistema no puede leerlo, aparecerá un mensaje de error, tal como se muestra en la figura 3-41.

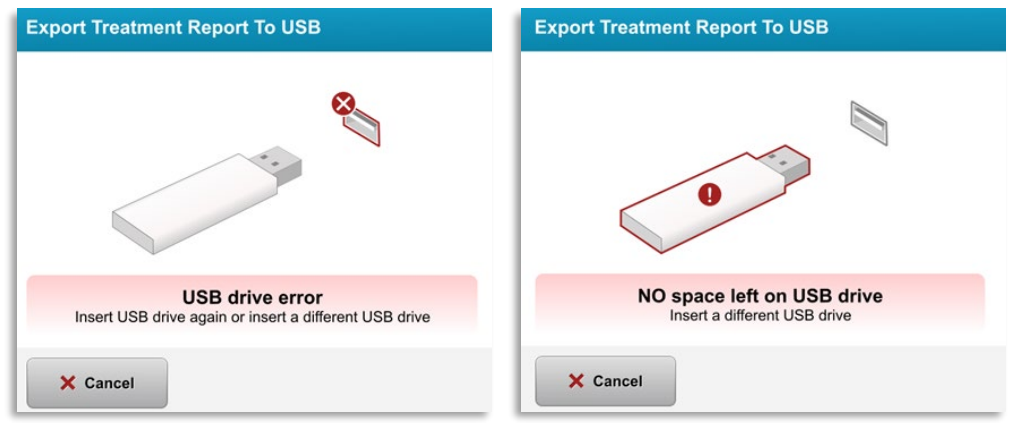

*Figura 3-41. Error de USB y No queda espacio en el USB*

o Si no hay ningún problema con el USB, aparecerá el mensaje "Generando informe de tratamiento" (Generating treatment report).

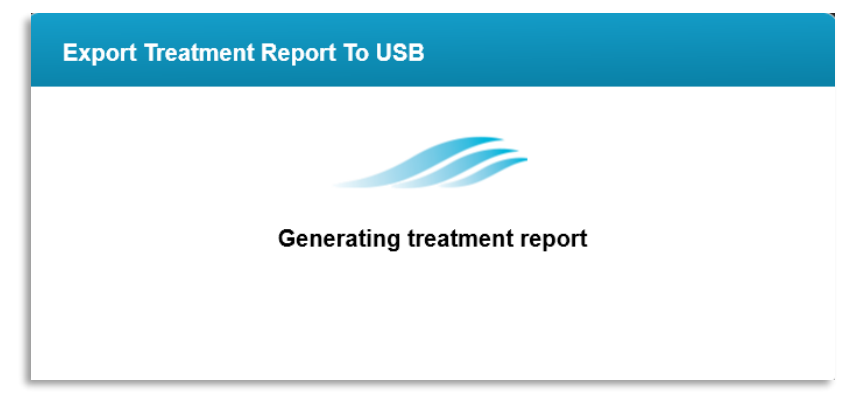

*Figura 3-42. Generando informe de tratamiento (Generating treatment report)*

o Cuando se exporta el informe de tratamiento, aparecerá un mensaje de confirmación, tal como se muestra en la figura 3-43.

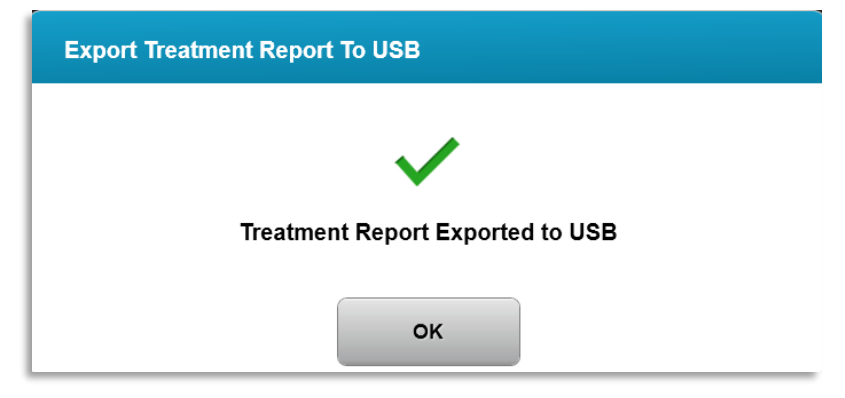

*Figura 3-43. Informe de tratamiento exportado*

## **3.19.3 Visualización de un informe de tratamiento**

- o Se puede revisar un informe de tratamiento completo en el sistema o en una unidad USB (si se exporta).
- o Cualquier foto o comentario que se añada se incluirá en el informe.

|   |                                                                     | avedro                         |                         |  |  |  |
|---|---------------------------------------------------------------------|--------------------------------|-------------------------|--|--|--|
|   | Treatment ID: 2020-0420-1646-0047   System serial number: KXL171117 | <b>Treatment report</b>        |                         |  |  |  |
|   |                                                                     |                                |                         |  |  |  |
|   | <b>Patient info</b>                                                 |                                |                         |  |  |  |
|   | Thomas, Benjamin 35 / M                                             |                                |                         |  |  |  |
|   | ID: 338271   DOB: 18 Jan, 1985                                      |                                |                         |  |  |  |
| ∃ | <b>Treatment details</b>                                            |                                |                         |  |  |  |
|   | Date: 20 April, 2020                                                | <b>Formulation: VibeX Xtra</b> |                         |  |  |  |
|   | Time: 16:47                                                         |                                | UV delivery: Continuous |  |  |  |
|   | Selected eye: OS                                                    |                                |                         |  |  |  |
|   | <b>Treatment type: LASIK Xtra</b>                                   |                                |                         |  |  |  |
|   | Treatment - Complete                                                |                                |                         |  |  |  |
|   | UV irradiance:                                                      | 30 mW/cm <sup>2</sup>          |                         |  |  |  |
|   | Total treatment time:<br>Target: 1 min 30 sec                       | 1 min 30 sec                   |                         |  |  |  |
|   | Total energy delivered:<br>Target: 2.7 J/cm <sup>2</sup>            | $2.7$ J/cm <sup>2</sup>        |                         |  |  |  |
|   | Total procedure time:                                               | 3 min 4 sec                    |                         |  |  |  |
|   |                                                                     |                                | Page 1 of 3             |  |  |  |

*Figura 3-44. Página 1 de 3: Detalles del tratamiento*

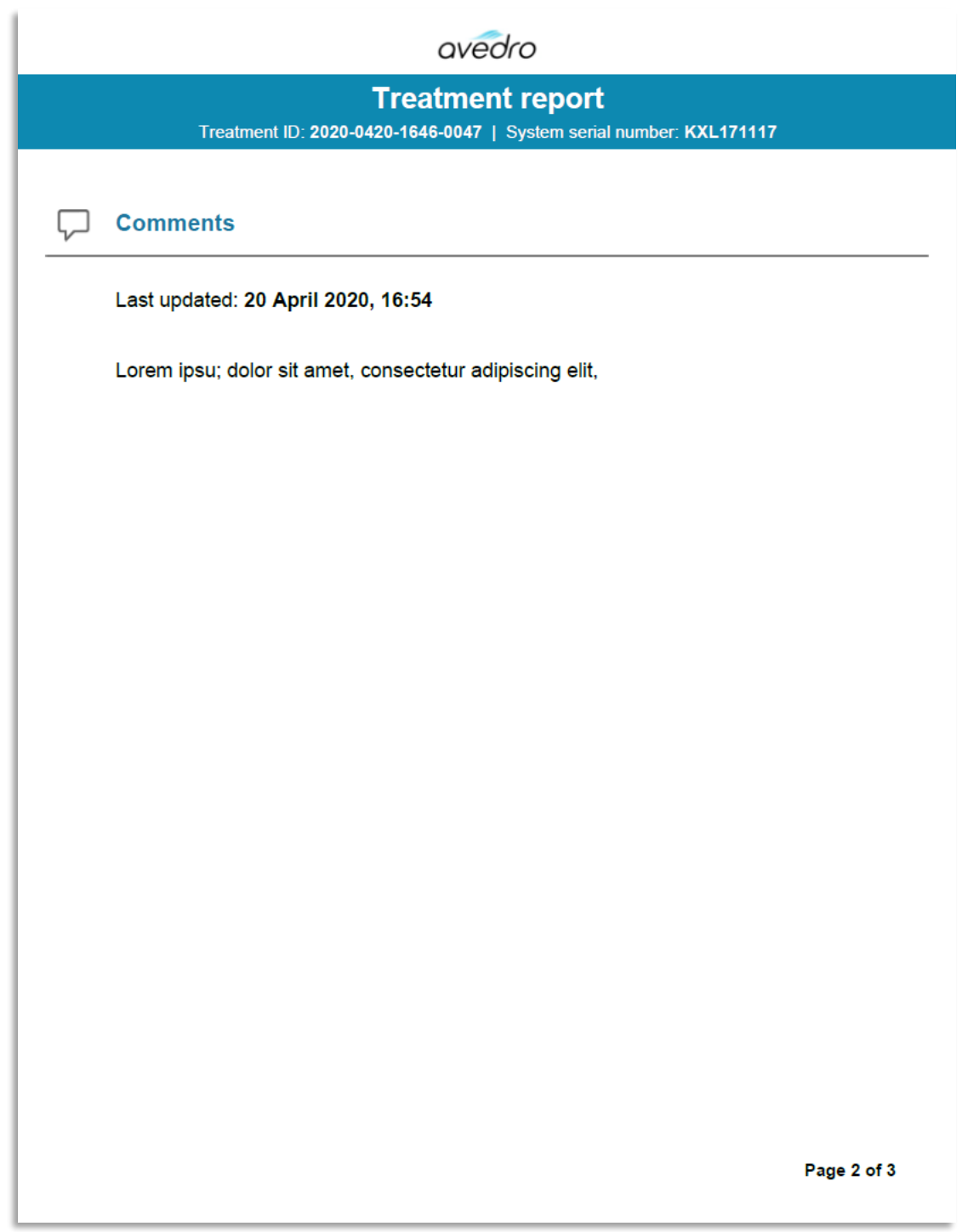

*Figura 3-45. Página 2 de 3: Comentarios*

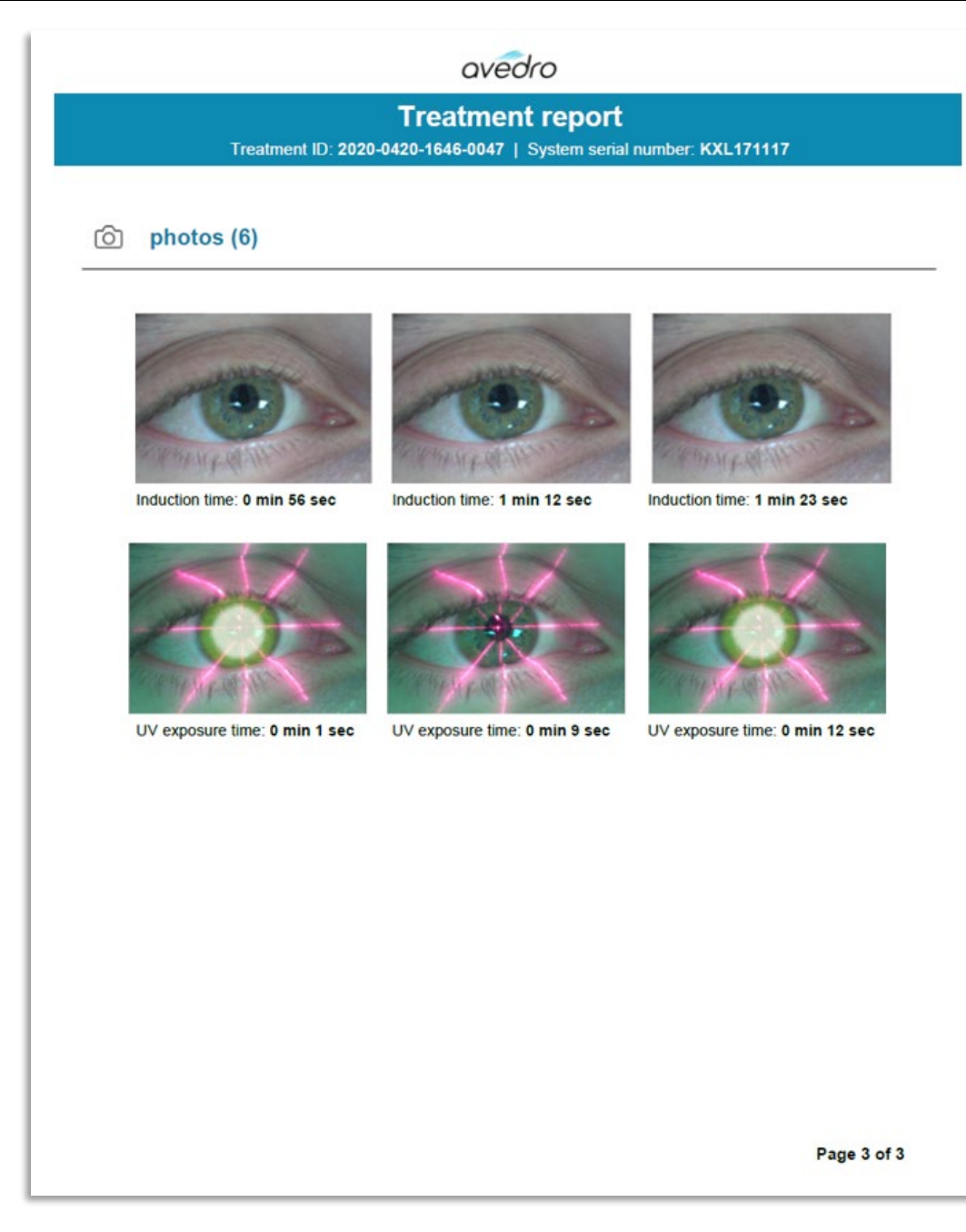

*Figura 3-46. Página 3 de 3: Fotos*

## **3.20 Apagado del sistema KXL**

• Seleccione "Apagar" (Power off) en la pantalla inicial "Lista de pacientes" (Patient List), tal como se muestra en la figura 3-47.

| Power off        |          | <b>Patient List</b> |            |              |                                                       | <b>O</b> Options |
|------------------|----------|---------------------|------------|--------------|-------------------------------------------------------|------------------|
|                  |          | Search patients     |            | $+$          | Add new patient                                       |                  |
| Last             | First    | <b>Patient ID</b>   | <b>Sex</b> | <b>DOB</b>   | <b>Treatment status</b>                               |                  |
| <b>Anonymous</b> | 0001     |                     | M          | 01 Jan, 1980 | Treated OD<br>LASIK Xtra - 05 Mar                     |                  |
| <b>Anonymous</b> | 0005     | 1234                | F          | 01 Jan, 1980 | Cancelled OD<br>EX Custom - 15 Apr                    |                  |
| <b>Thomas</b>    | Benjamin | 338271              | M          | 18 Jan, 1985 | Treated OD, OS<br>LASIK Xtra - 20 Apr<br>$\mathbb{R}$ |                  |
|                  |          |                     |            |              |                                                       |                  |
|                  |          |                     |            |              |                                                       |                  |
|                  |          |                     |            |              |                                                       |                  |

*Figura 3-47. Seleccione "Apagar" (Power off)*

• Confirme el apagado del sistema seleccionando "Sí" (Yes), tal como se muestra en la figura 3-48.

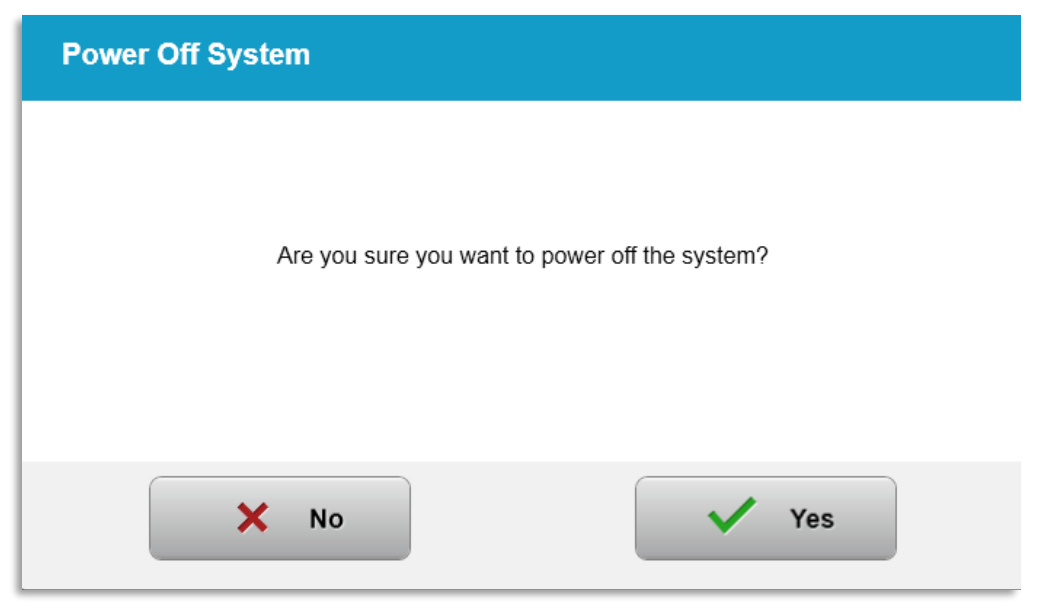

*Figura 3-48. Confirmar apagado*

• Espere a que el software se apague y la pantalla se ponga en blanco.

• Ponga el conmutador de alimentación principal en la base del KXL en la posición "Apagado" (Off), tal como se muestra en la figura 3-49.

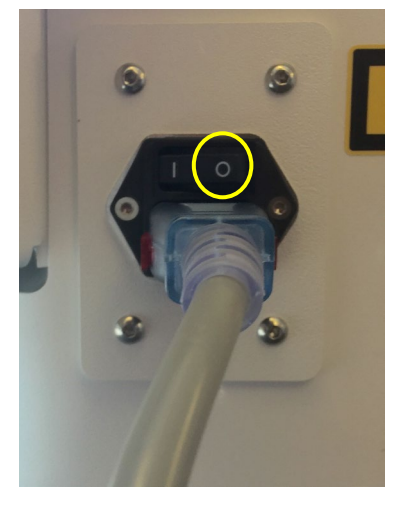

*Figura 3-49. Posición de apagado*

#### **3.21 Acceso al menú Opciones (Options)**

o Desde la pantalla inicial "Lista de pacientes" (Patient List), pulse el botón "Opciones" (Options) para mostrar el menú de 4 opciones, como se muestra en la figura 3-50.

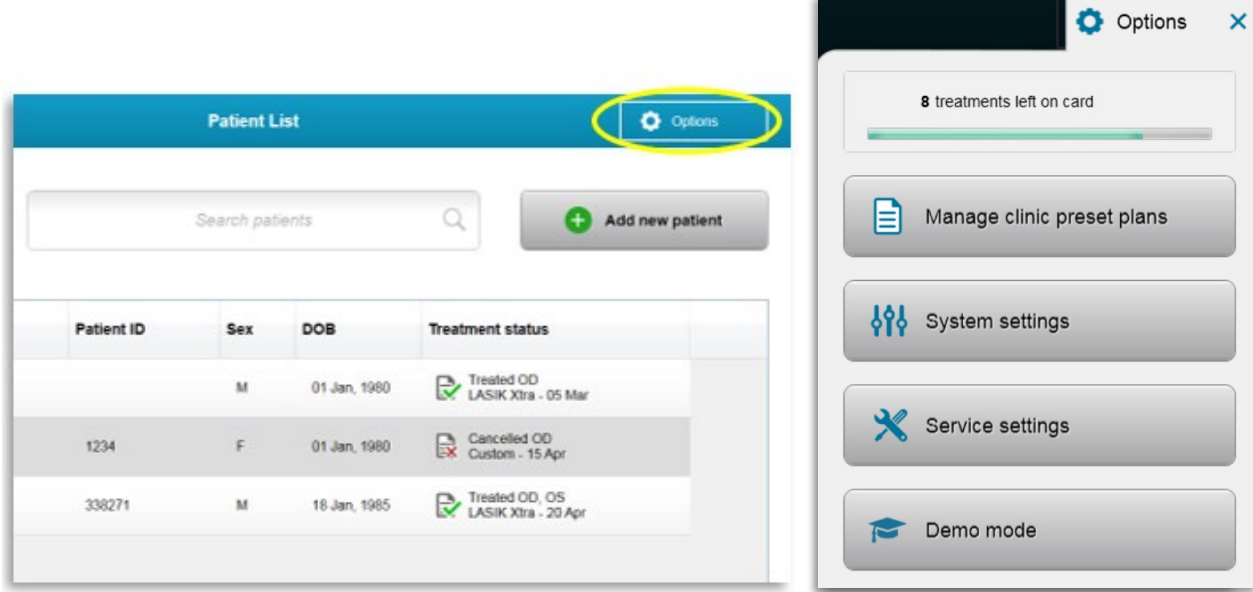

*Figura 3-50. Pulse el botón Opciones (Options)*

## **3.21.1 Gestionar planes clínicos predefinidos**

- o Seleccione "Gestionar planes clínicos predefinidos" (Manage clinic preset plans) para cambiar cualquiera de los planes de tratamiento predefinidos personalizados.
- o Es posible guardar hasta 4 planes clínicos predefinidos.

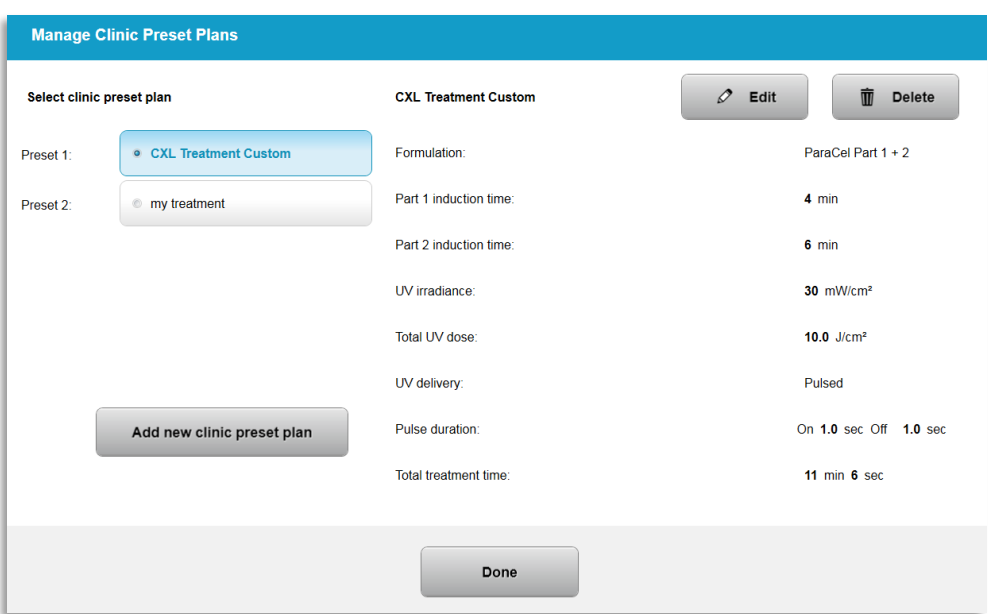

*Figura 3-51. Gestionar planes clínicos predefinidos*

# **3.21.2 Menú Configuración del sistema (System Settings)**

o Seleccione "Configuración del sistema" (System Settings) en el menú Opciones (Options) para acceder a la configuración del sistema que se muestra en la figura 3-52.

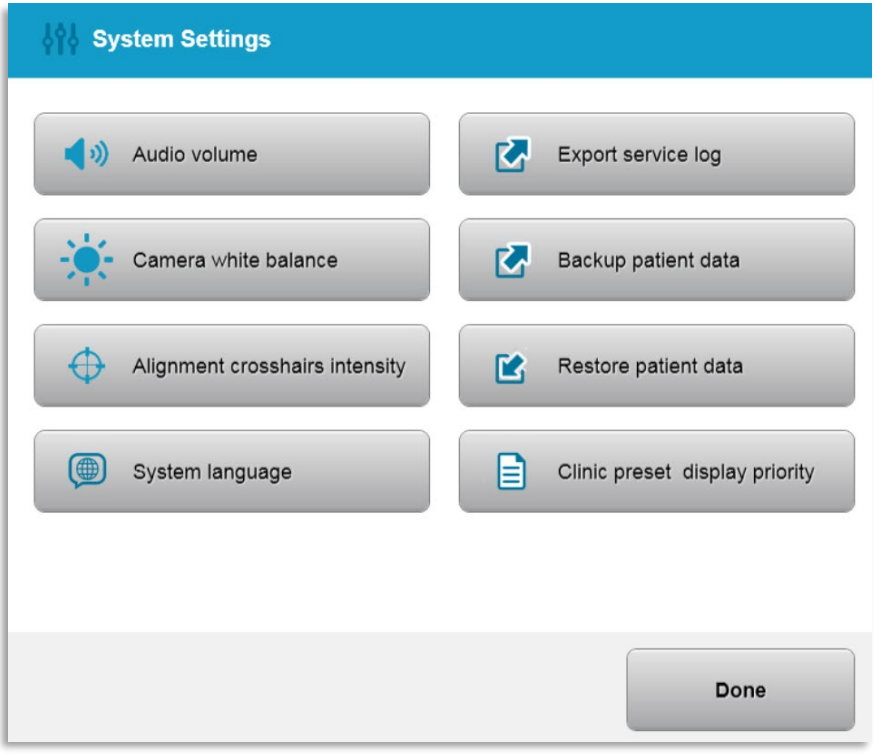

*Figura 3-52. Menú Configuración del sistema (System Settings)*

## **3.21.3 Configuración del sistema – Cambiar el volumen del sistema**

o Seleccione "Volumen de audio" (Audio Volume) en el menú Configuración del sistema (System Settings) para modificar el nivel del volumen del sonido.

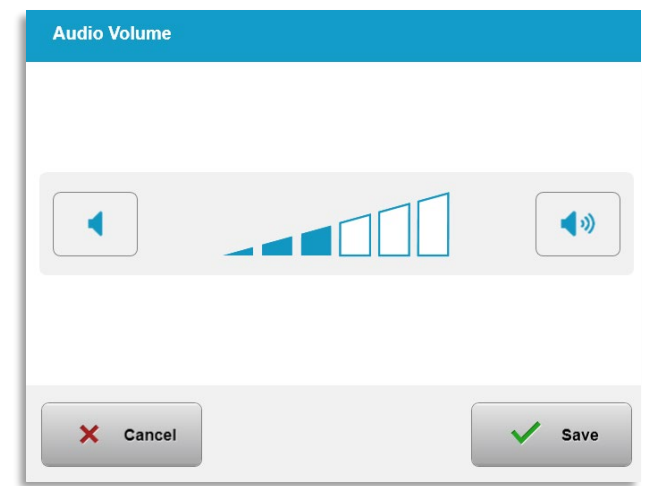

*Figura 3-53. Editar volumen (Edit Volume)*

# **3.21.4 Configuración del sistema – Cambiar el Balance de blancos de la cámara**

- o Seleccione "Ajuste de blancos de la cámara" (Camera White Balance) en el menú Configuración del sistema (System Settings) para cambiar las condiciones de la luz en la consola.
- o Seleccione el ajuste de blancos deseado y haga clic en "Guardar" (Save) para volver al menú Configuración del sistema (System Settings).
- o **NOTA:** La iluminación típica de oficina está por debajo de 5000 K. Como resultado, el ajuste predeterminado del sistema es Tungsteno de 2800 K. Si se emplea una fuente de luz distinta, puede que sea útil editar las condiciones del ajuste de blancos.

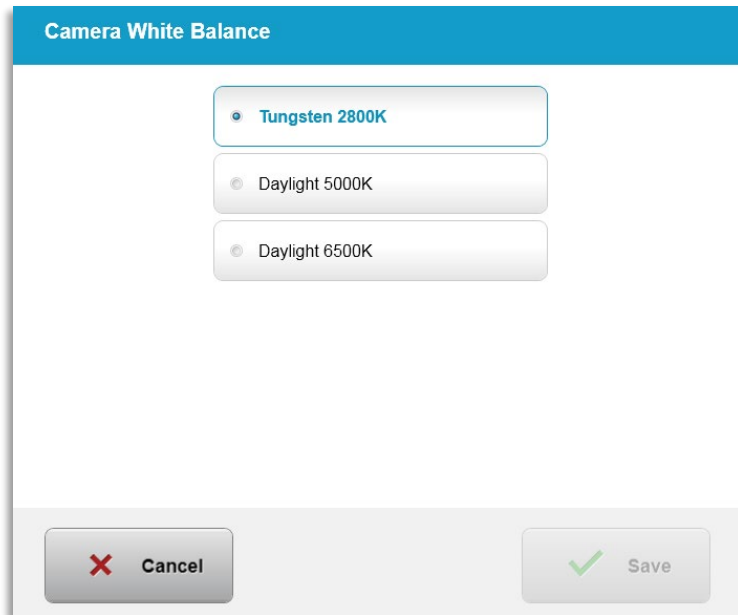

*Figura 3-54. Editar ajuste de blancos de la cámara*

# **3.21.5 Configuración del sistema – Cambiar la intensidad de la retícula de alineación**

- o Seleccione "Intensidad de la retícula de alineación" (Alignment Crosshairs Intensity) en el menú Configuración del sistema (System Settings) para modificar el brillo de la retícula de alineación. Aparecerá la pantalla mostrada en la figura 3-55.
- o Ajuste el brillo de la retícula y seleccione "Guardar" (Save).

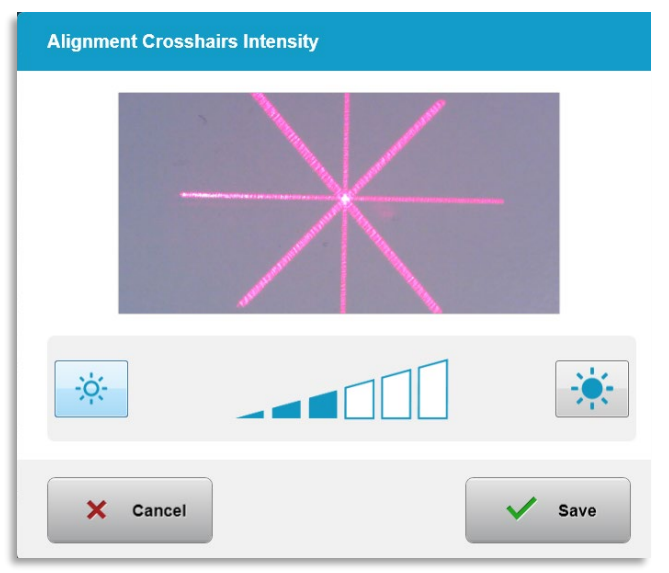

*Figura 3-55. Intensidad de retícula de alineación*

## **3.21.6 Configuración del sistema – Selección de otro idioma del sistema**

o Seleccione "Idioma del sistema" (System Language) para cambiar el idioma de la interfaz gráfica de usuario.

o Seleccione el idioma que desee del menú, tal como se muestra en la figura 3-56.

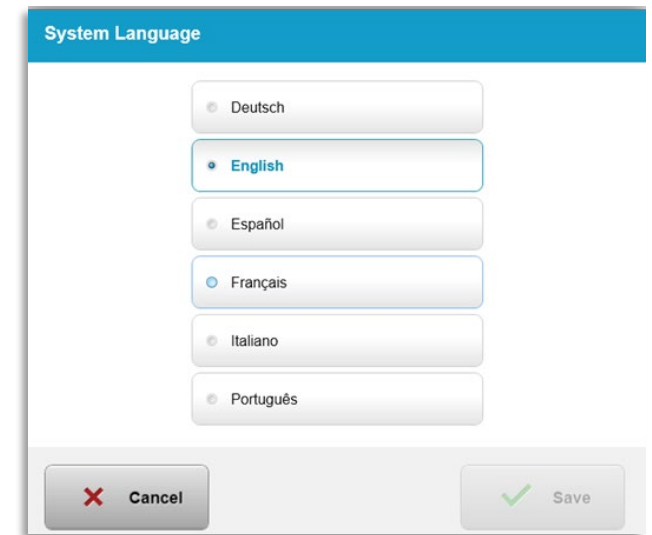

*Figura 3-56. Editar el idioma del sistema*

#### **3.21.7 Configuración del sistema – Exportar registro de servicio**

- o Seleccione "Exportar registro de servicio" (Export Service Log) en el menú Configuración del sistema (System Settings).
- o Siga las instrucciones de la pantalla para insertar una unidad USB en el puerto USB, tal como se muestra en la figura 3-57.

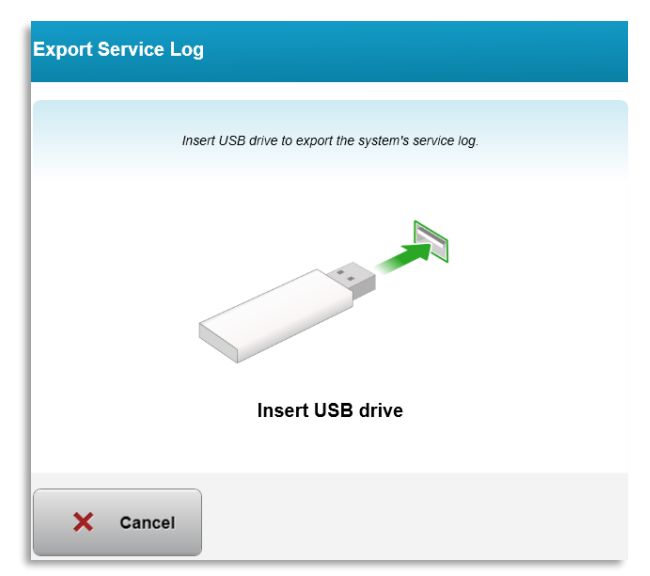

#### *Figura 3-57. Exportar registro de servicio a USB*

o El sistema comienza a transferir automáticamente el registro de servicio y muestra una barra de progreso del proceso de transferencia, tal como se muestra en la figura 3-58.

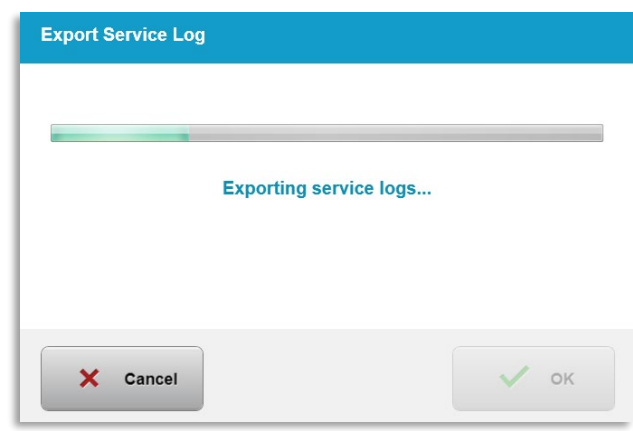

*Figura 3-58. Exportar registro de servicio en curso*

o Una vez que la exportación haya terminado, pulse el botón "Aceptar**"** (OK) para volver al menú Configuración del sistema (System Settings).

# **3.21.8 Configuración del sistema – Copia de seguridad y restauración de los datos del paciente**

- o Es posible hacer una copia de seguridad de los datos del paciente en una unidad USB y guardarlos para utilizarlos posteriormente fuera del sistema. Seleccione "Copia de seguridad de los datos del paciente" (Backup patient data) en el menú Opciones (Options).
- o Para restaurar en el sistema los datos del paciente que se guardaron previamente en una unidad USB, seleccione "Restaurar datos del paciente" (Restore patient data) en el menú Opciones (Options).

## **3.21.9 Configuración del sistema – Prioridad de presentación de valores clínicos predefinidos**

- o La pantalla Plan de tratamiento (Treatment Plan) muestra inicialmente los valores predeterminados del KXL
- o Para mostrar la pestaña "Personalizado" (Custom) como la pestaña del plan de tratamiento principal en lugar de la pestaña Valores predeterminados del KXL (KXL Defaults), seleccione "Personalizado" (Custom) en el menú "Prioridad de presentación de valores clínicos predefinidos" (Clinic preset display priority).

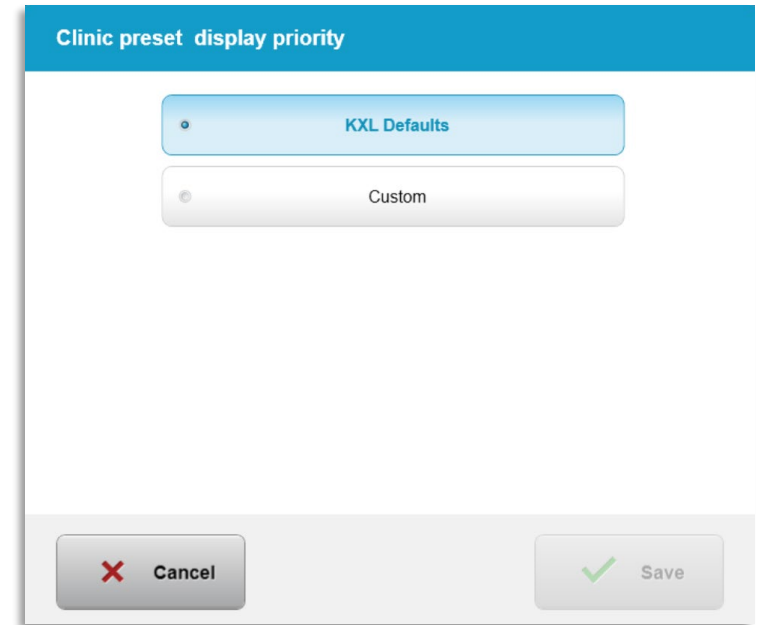

*Figura 3-59. Prioridad de presentación de valores clínicos predefinidos*

## **3.21.10 Configuración del servicio**

- o Configuración del servicio (Service Settings) solo está disponible para el personal de Avedro y de servicio con una tarjeta de acceso de configuración avanzada de KXL.
- o Si se selecciona, al usuario se le pedirá que escanee una tarjeta de acceso.

#### **3.21.11 Modo de demostración**

#### **NOTA: No debe utilizarse en los pacientes que se vaya a tratar.**

- o El modo de demostración permite a los usuarios aprender a utilizar el sistema KXL sin necesidad de tarjetas de tratamiento y sin utilizar luz UV.
	- Seleccione "Modo de demostración" (Demo Mode).
	- Seleccione "Iniciar" (Start) para utilizar el sistema en modo de demostración.
- o Las pantallas del sistema KXL indicarán que el sistema está actualmente en "Modo de demostración" (Demo Mode), como se muestra en la figura 3-60 y la figura 3-61.
- o Para salir del Modo de demostración, seleccione "Salir del modo de demostración" (Exit Demo Mode) en la pantalla Lista de pacientes (Patient List).

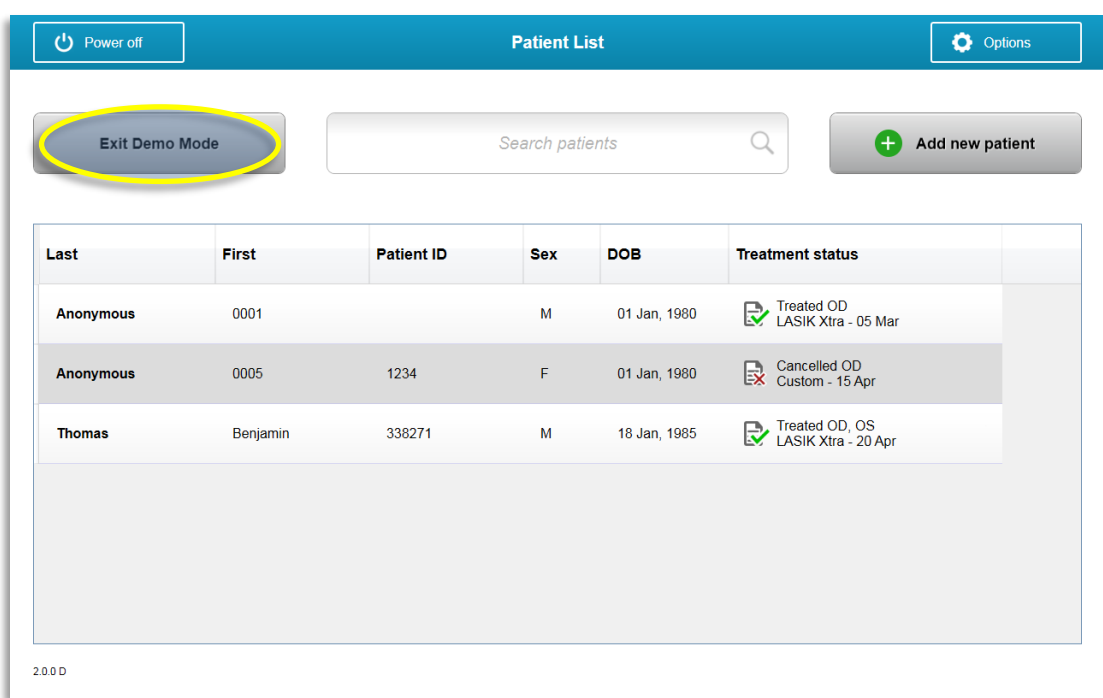

*Figura 3-60. La Lista de pacientes indica el Modo de demostración* 

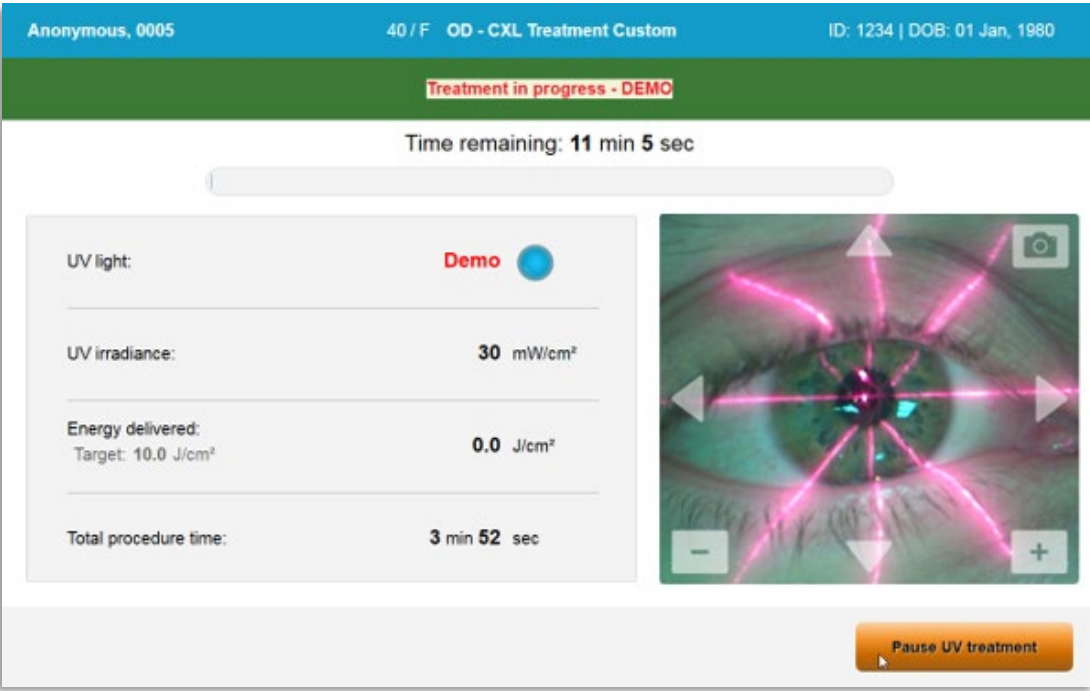

*Figura 3-61. El Modo de demostración se indica en la parte superior de la pantalla* 

# **4 Mantenimiento / Servicio**

Por definición, "mantenimiento" se refiere a aquellos procedimientos no técnicos que un operador habitual debe llevar a cabo para que el sistema siga funcionando correctamente. El término "servicio", por contra, se refiere a las tareas que debe llevar únicamente el representante de servicio autorizado.

# **4.1 Política de instalación**

- Para cada nuevo cliente del sistema KXL, un miembro formado o autorizado del personal de Avedro proporciona una instalación inicial completa y la puesta en marcha del sistema. Tras la instalación inicial y una vez que el sistema esté funcionando de forma correcta, este representante de Avedro también puede proporcionar una formación básica al operador designado acerca del uso básico del sistema KXL.
- En consecuencia, este manual no incluye instrucciones específicas relativas a la instalación o la configuración del sistema. De acuerdo con el acuerdo de servicio, cualquier ajuste adicional del hardware, aparte de lo que se especifica para el funcionamiento normal, debe llevarlo a cabo un distribuidor autorizado por Avedro o alguien bajo su indicación.

# **4.2 Mantenimiento del cliente**

• En general, no se requiere que el cliente lleve a cabo mantenimiento alguno del sistema KXL. Todo el mantenimiento o las operaciones de servicio técnico las llevará a cabo un representante de servicio cualificado en el marco de un contrato de servicio. Si tiene algún problema con el sistema, consulte la sección de resolución de problemas que aparece a continuación o llame a su representante local de Avedro.

## **4.3 Información sobre la garantía**

• Por separado se proporciona una garantía con la información de la compra.

## **4.4 Información de contrato de servicio**

• Todos los sistemas KXL disponen de un contrato de servicio. El contrato proporciona un servicio programado regular y actualizaciones de campo. También proporciona cualquier llamada de servicio no programada que pudiera ser necesaria.

## **4.5 Elementos desechables por paciente**

• Se pueden pedir los elementos desechables por paciente a Avedro o al distribuidor autorizado de Avedro. **Utilice únicamente productos de Avedro o productos aprobados por Avedro con el sistema KXL**. Avedro no será

responsable de los daños o el funcionamiento inadecuado del sistema que considere que fueron causados por el uso de material no autorizado.

#### **4.6 Resolución de problemas**

• El sistema KXL comprueba su estado al inicio de manera automática. Si el estado no es correcto, el software impide que el operador inicie tratamientos.

#### **4.6.1 Mando a distancia inalámbrico**

• El sistema KXL utiliza un mando a distancia con pilas sustituibles. Para cambiar las pilas del mando a distancia, deslice hacia atrás la parte delantera del mando a distancia mientras presiona su parte posterior en la dirección opuesta. Véase la figura 4-1.

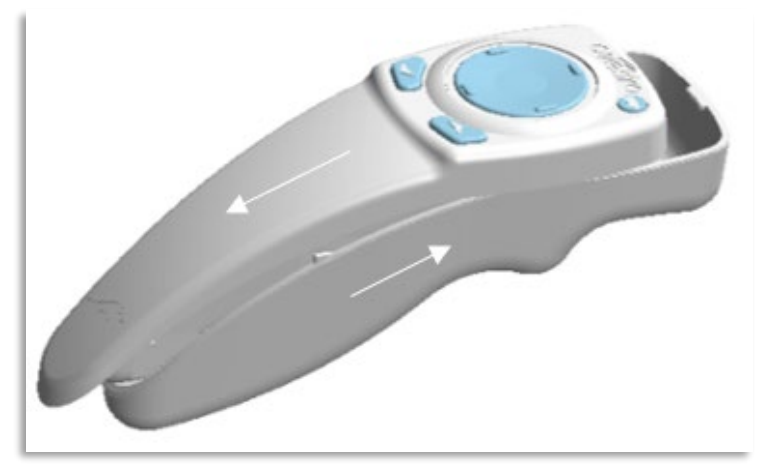

*Figura 4-1. Acceso al compartimento de pilas*

- Si las pilas se agotan, el sistema perderá su conexión con el mando a distancia e informará al usuario para que reintente la conexión. Si el mando a distancia no se sincroniza, seleccione "Continuar sin mando a distancia" (Continue Without Remote) o "Cancelar tratamiento" (Cancel Treatment).
- La figura 4-1 muestra la guía en pantalla para los sistemas KXL en los que se utiliza el mando a distancia original. La figura 4-2 muestra la guía en pantalla para los sistemas KXL en los que se utiliza el mando a distancia actualizado.

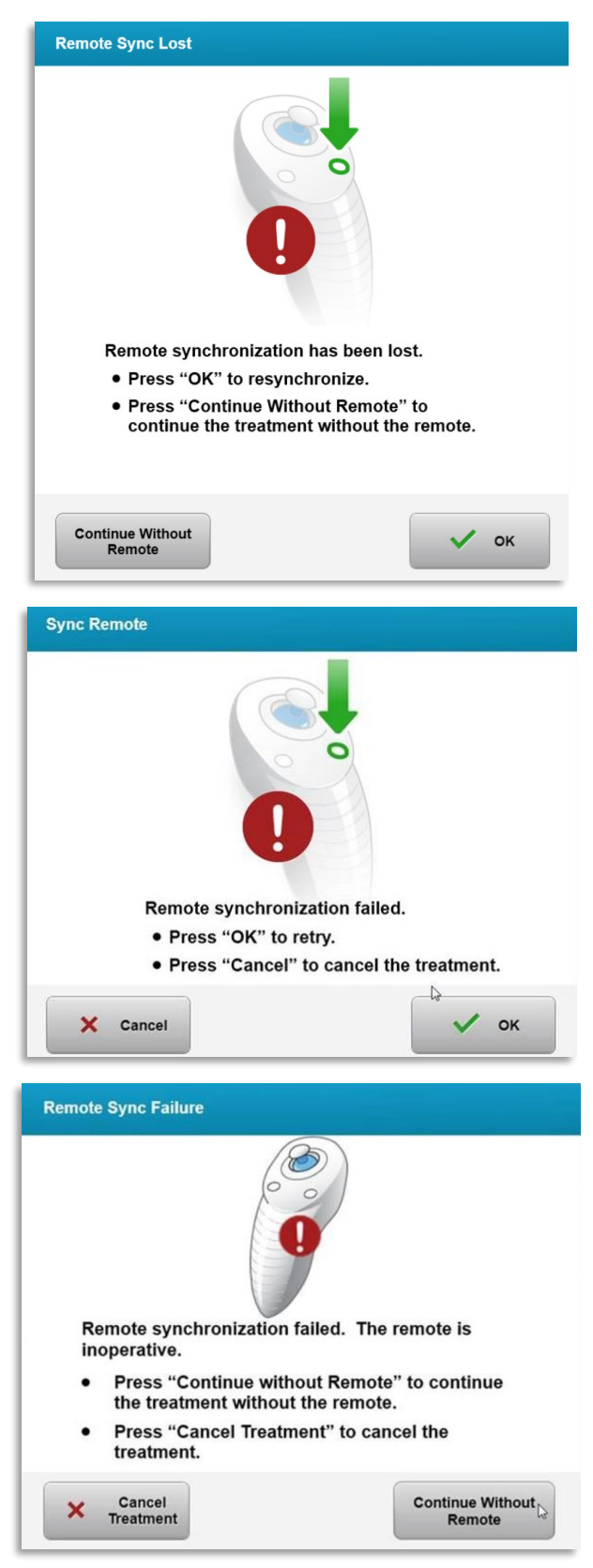

*Figura 4-2. Sincronización perdida con el mando de alineación – Mando a distancia original*

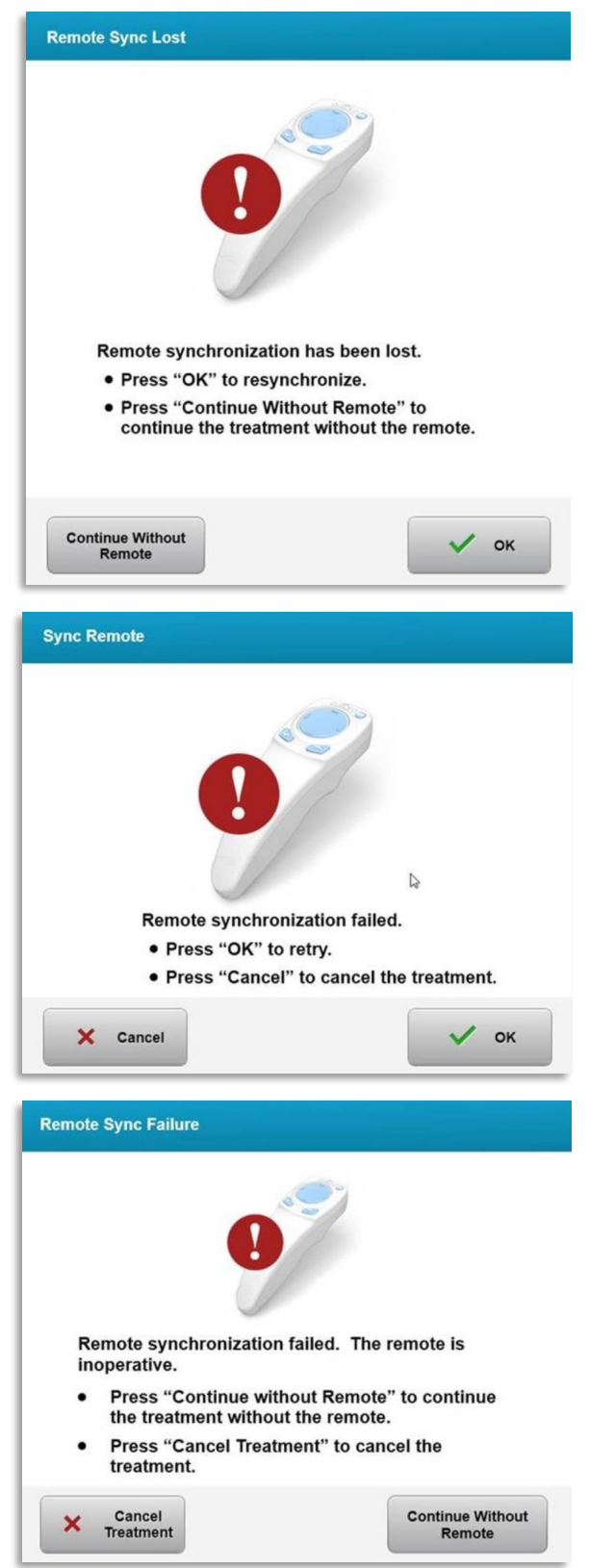

*Figura 4-3. Sincronización perdida con el mando de alineación – Mando a distancia actualizado*

- Mando a distancia original
	- o Si la luz del mando a distancia parpadea dos veces por segundo, indica que se deben cambiar las pilas del mando a distancia.
	- o Si la luz del mando a distancia parpadea una vez por segundo, indica que no está sincronizado.
	- o Si el mando a distancia no se vuelve a sincronizar pulsando el botón "Sincronizar" (Sync), sustituya las pilas.
- Mando a distancia actualizado
	- o Si la luz de estado de la pila es de color naranja, las pilas del mando a distancia deben cambiarse pronto.
	- o Si la luz de estado de la pila parpadea en color naranja, las pilas del mando a distancia deben cambiarse de inmediato. No hay suficiente energía para completar un tratamiento con el mando a distancia.
- Si al sustituir las pilas el sistema no puede sincronizarse, póngase en contacto con su representante local del servicio de Avedro.

## **4.7 Instrucciones para la desinfección**

- Ningún componente del sistema KXL está diseñado para que el operador lo esterilice.
- SOLO se recomienda una limpieza y desinfección del exterior.
	- o Para llevar a cabo la desinfección, utilice únicamente preparados de alcohol isopropílico al 70 % o soluciones de lejía al 10 %. Utilice paños suaves sin fibras.

#### **4.8 Limpieza del sistema**

- Utilice un paño suave húmedo para limpiar el sistema KXL.
- El exterior del sistema se puede limpiar utilizando un paño sin pelusas humedecido con lejía diluida, agua jabonosa o alcohol isopropílico.
- Si fuera necesario, también se puede usar alcohol isopropílico al 70 % o una solución de lejía al 10 %.
- NO sumerja el sistema en líquido ni derrame líquido en el sistema.

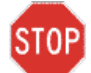

**PRECAUCIÓN: Apague el sistema y desconecte el cable de alimentación de la toma de corriente antes del procedimiento de limpieza.**

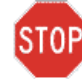

**PRECAUCIÓN: La venta de cristal de la abertura del haz no debe estar, bajo ninguna circunstancia, en contacto con ningún agente de limpieza agresivo.**

- Mientras limpia las superficies del dispositivo, asegúrese de que los líquidos de limpieza no se filtran en el dispositivo, ya que esta fuga puede dañar el dispositivo.
- Utilice un paño sin pelusa humedecido con alcohol isopropílico para limpiar el mando a distancia.

#### **4.9 Limpieza de la abertura**

- Compruebe la abertura del haz de forma regular antes del tratamiento.
- Utilice paños para lentes de cámara o aire comprimido para eliminar el polvo y las partículas de la superficie del cristal de la abertura.

#### **4.10 Ajuste del brazo articulado**

Si el brazo articulado no sostiene el cabezal óptico en una posición vertical fija, siga los pasos que se describen a continuación para contrapesar el brazo articulado.

• Suba y baje el brazo en todo su intervalo de movimiento y coloque el brazo en posición horizontal, es decir, aproximadamente paralelo al suelo.

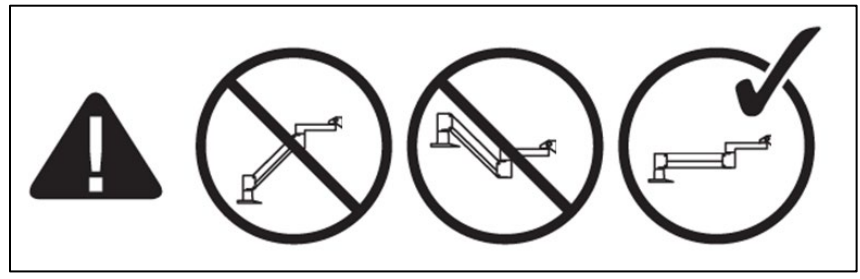

*Figura 4-4. Coloque el brazo paralelo al suelo* 

• Si el brazo **se desplaza hacia abajo**, levante el brazo hasta la posición superior y afloje el **tornillo A de ajuste del contrapeso** girando el tornillo como mínimo ½ vuelta. Utilice una llave Allen de 3/32". Véase la figura 4-5.

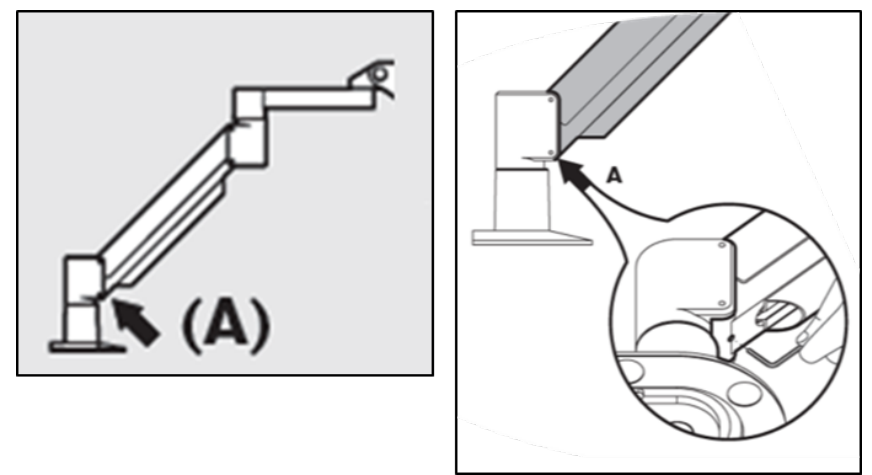

*Figura 4-5. Afloje el tornillo A de ajuste del contrapeso* 

• Recoloque el brazo en posición horizontal Afloje el **tornillo B de ajuste del contrapeso** girando el tornillo como mínimo ½ vuelta. Utilice una llave Allen de 3/32". Véase la figura 4-6.

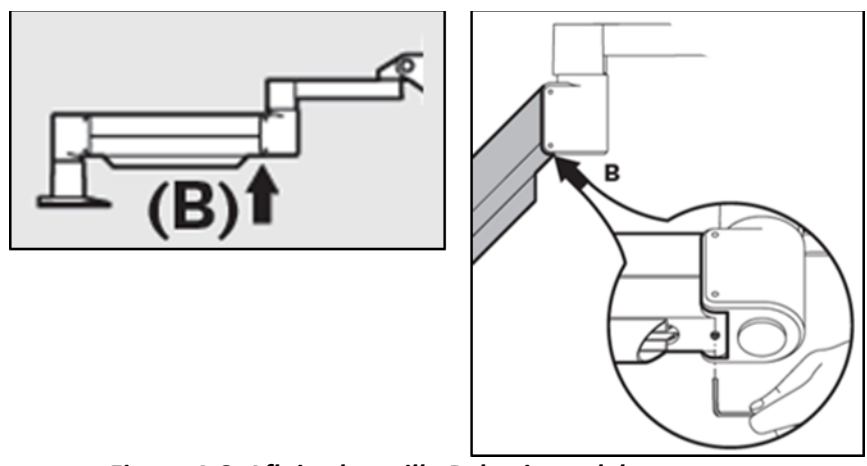

*Figura 4-6. Afloje el tornillo B de ajuste del contrapeso* 

- Mantenga el brazo en posición horizontal soportando la carga según sea necesario.
- Ajuste la tensión del brazo con el **tornillo C de ajuste de resistencia**. Utilice una llave Allen de 7/32" y gire el tornillo C en sentido antihorario hasta que el brazo justo empiece a moverse lentamente hacia arriba. Deber haber un ligero rebote cuando se golpea el brazo ligeramente hacia abajo después del ajuste. Véase la figura 4-7.

**NOTA: Pueden ser necesarias de 15 a 20 vueltas con la llave. Si el brazo sigue caído y el tornillo no puede girarse más, póngase en contacto con su representante local del servicio de Avedro.**

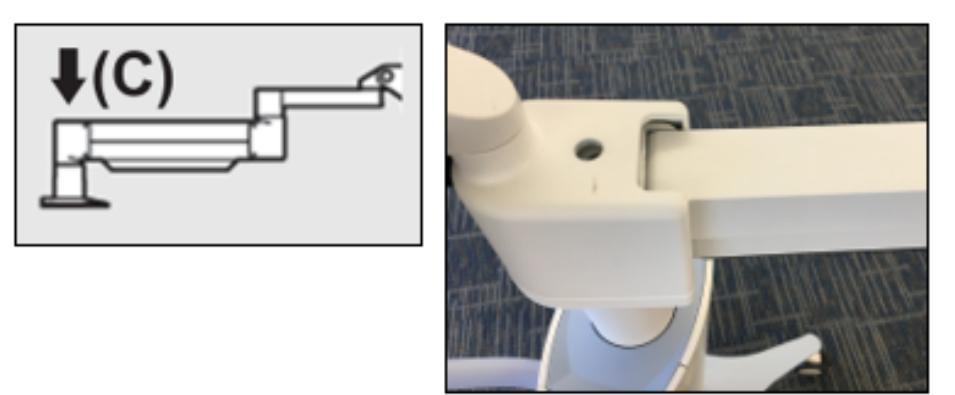

*Figura 4-7. Ajuste de la tensión del brazo con el tornillo C de ajuste de resistencia* 

- Gire el **tornillo C de ajuste de resistencia** dos vueltas completas en sentido horario.
- Asegúrese de que el brazo no se mueva o lo haga muy lentamente hacia arriba.
- Suba el brazo a su posición más alta y apriete el **tornillo A de ajuste del contrapeso** hasta que haga contacto y, a continuación, apriete de ½ a ¾ vueltas como máximo. Véase la figura 4-5.
- Coloque el brazo en posición horizontal y apriete el **tornillo B de ajuste del contrapeso** hasta que haga contacto y, a continuación, apriete de ½ a ¾ vueltas. Véase la figura 4-6.
- Mueva el brazo hacia arriba y abajo en todo su intervalo de movimiento. Asegúrese de que no se desplace hacia arriba o hacia abajo.
- **NOTA: Si el brazo se desplaza hacia arriba desde cualquier posición, llévelo a la posición horizontal y gire el tornillo C de ajuste de resistencia en sentido horario,** ¼ **de vuelta a la vez, hasta que no suba por sí mismo.**

## **4.11 Traslado del sistema**

- El sistema KXL está diseñado como un sistema móvil en un entorno ofimático. Si alguna vez fuera necesario transportar o enviar el sistema KXL, por cualquier motivo, póngase en contacto con el representante local de Avedro. El embalaje y el transporte del sistema únicamente debe llevarlos a cabo personal formado y autorizado por Avedro.
- Antes de mover el sistema KXL de una estancia a otra, el monitor debe moverse lateralmente y el cabezal del KXL debe posicionarse cerca del asa del carro de modo que el codo sobresalga por detrás. Después podrá empujar el carro fácilmente por el asa para pasarlo por el marco de la puerta.

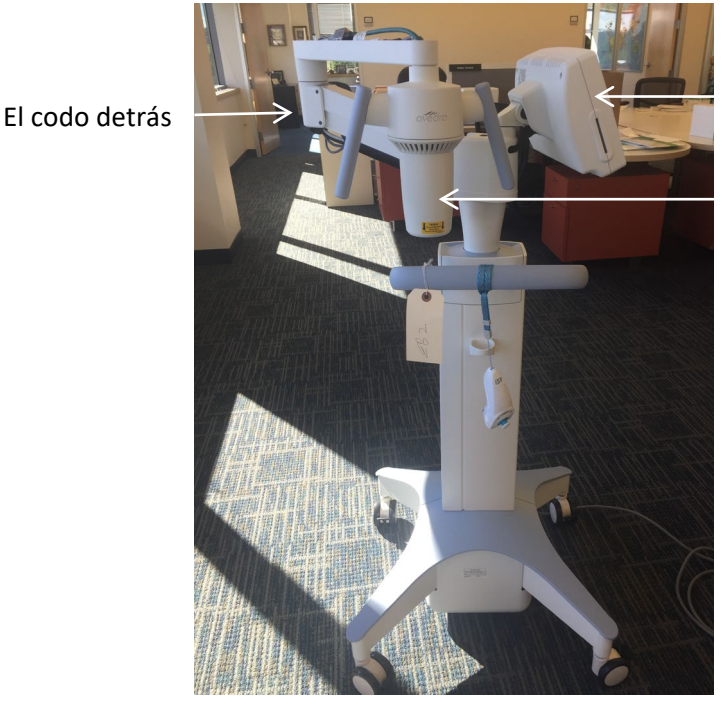

El monitor de la IU al lateral

Cabezal óptico de UV cerca del asa

*Figura 4-8. Configuración para el desplazamiento del sistema*

#### **4.12 Almacenamiento del sistema**

- Siga todas las especificaciones relativas a los datos de temperatura y humedad de almacenamiento según se recogen en las Especificaciones, en el capítulo 7.0.
- Cierre todos los paneles del sistema para evitar la entrada de polvo y humedad; esto es obligatorio.
- APAGUE todos los componentes y APAGUE asimismo el conmutador de alimentación principal. Desconecte el cable de alimentación de la toma eléctrica. Quite las pilas del mando a distancia inalámbrico.

• No desmonte ningún componente del sistema, ya que esto podría provocar problemas de alineación o daños.

#### **4.13 Software**

• Si el software resulta dañado y deja de funcionar correctamente, llame al representante local del servicio de Avedro. Las actualizaciones del software solo las realizarán representantes de servicio de Avedro.

## **4.14 Riesgos asociados al desecho de productos residuales**

• Al desechar productos residuales, siga todas las regulaciones locales aplicables.

## **4.15 Realización de una comprobación visual**

• Compruebe de forma regular todos los componentes del dispositivo para ver si presentan daños o funcionan mal antes de cada tratamiento.

# **5 Clasificación del equipo**

#### **Según el estándar eléctrico para dispositivos médicos EN60601-1**

- Protección frente a descargas eléctricas
	- o Clase 1 (fuente de alimentación eléctrica externa)
- Grado de protección frente a descargas eléctricas
	- o No clasificado, equipo no suministrado con parte aplicada
	- o Protección de ingreso del sistema: IP20 (Sin protección frente a la entrada de agua)
	- o Protección de ingreso del mando a distancia: IP53
- Método de esterilización o desinfección
	- o Dispositivo desinfectable
		- Grado de protección para uso en presencia de un elemento inflamable, como una mezcla anestésica
	- o Sin protección
		- Condiciones de uso
	- o Servicio continuo

#### **Según FCC, parte 15, EN55011 y EN60601-1-2**

• Clase B

#### **Según EN60825-1 Seguridad de producciones de láser**

• Los láseres de alineación son productos láser de clase 1

#### **Según EN62471 Seguridad fotobiológica de lámparas y sistemas de lámparas**

- IEC 62471:2006 Grupo de riesgo 2
- EN 62471:2008 Grupo de riesgo 3

#### **Según el Anexo II.3 de la Directiva 93/42/CEE**

• Clase IIa

#### **Requisitos sobre la compatibilidad electromagnética**

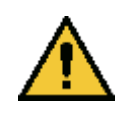

El sistema KXL requiere precauciones especiales relativas a la compatibilidad electromagnética (EMC, electromagnetic compatibility). La instalación y el uso deben llevarse a cabo de acuerdo con la información sobre EMC que se suministra en este manual. Los equipos de comunicaciones por RF portátiles y móviles pueden afectar al sistema KXL.

#### **Orientación y declaración del fabricante - emisiones electromagnéticas**

El sistema KXL está indicado para usarse en el entorno electromagnético que se especifica a continuación. El cliente o el usuario de sistema KXL debe asegurarse de utilizarlo en dicho entorno.

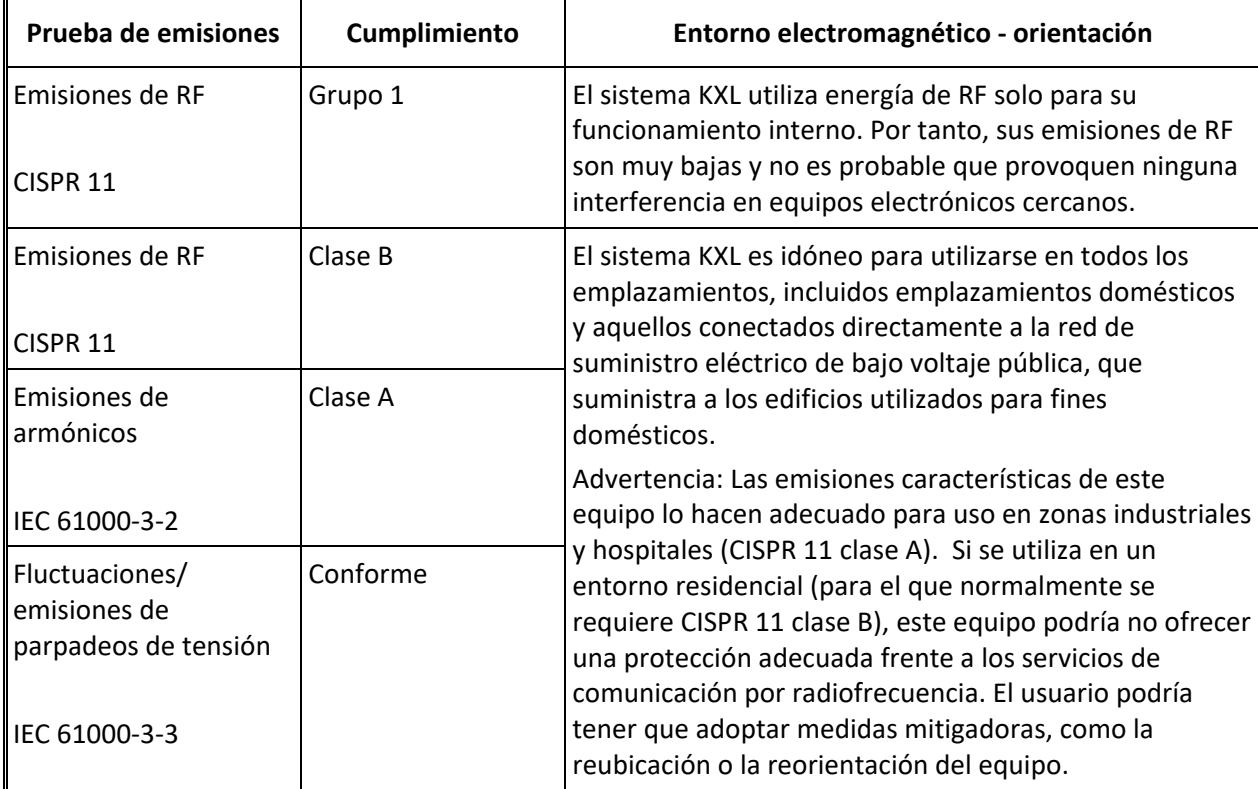

#### **Orientación y declaración del fabricante — inmunidad electromagnética**

El sistema KXL está indicado para usarse en el entorno electromagnético que se especifica a continuación. El cliente o el usuario de sistema KXL debe asegurarse de utilizarlo en dicho entorno.

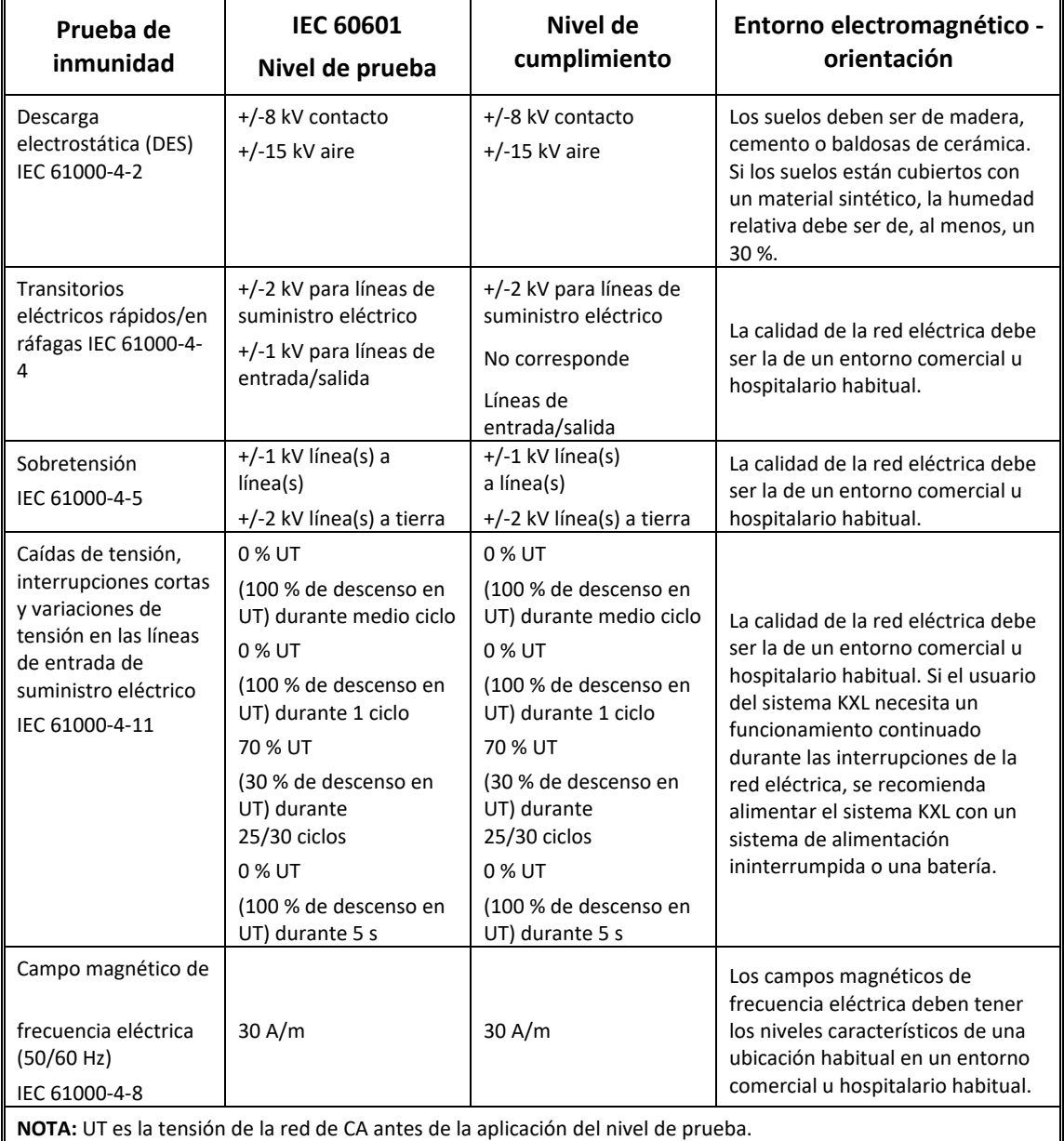

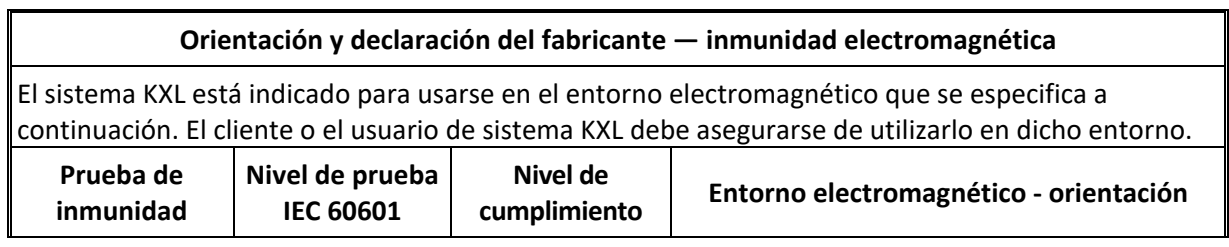

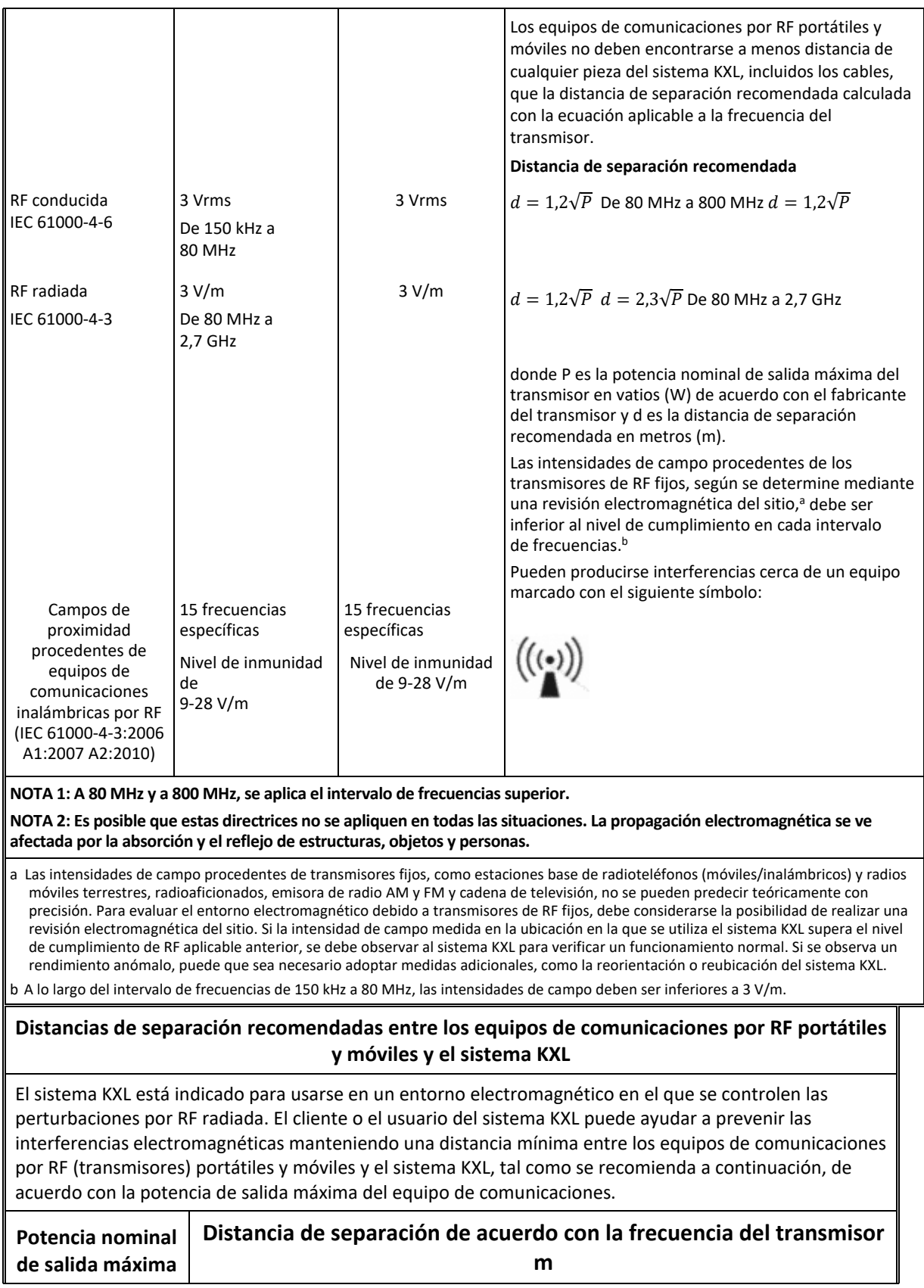

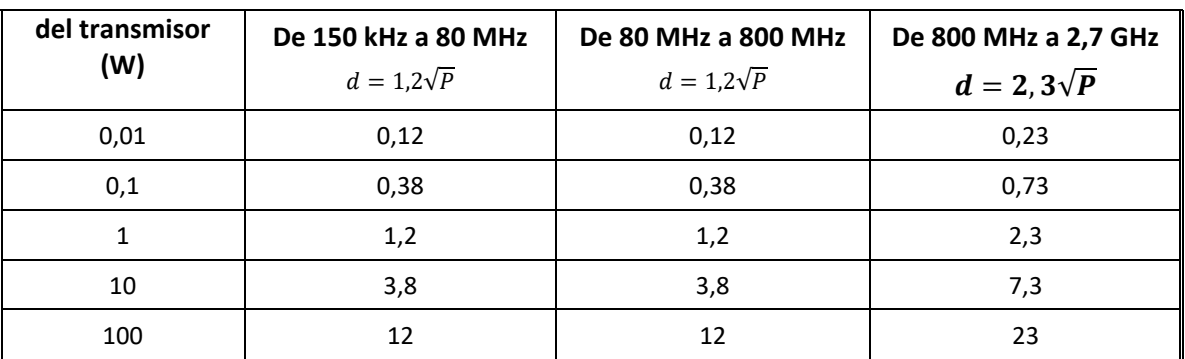

En el caso de los transmisores con una potencia nominal de salida máxima no mencionada anteriormente, la distancia de separación recomendada d en metros (m) se puede calcular utilizando la ecuación aplicable a la frecuencia del transmisor, donde P es la potencia nominal de salida máxima del transmisor en vatios (W), de acuerdo con el fabricante del transmisor.

NOTA 1: A 80 MHz y a 800 MHz, se aplica la distancia de separación para el intervalo de frecuencias superior.

NOTA 2: Es posible que estas directrices no se apliquen en todas las situaciones. La propagación electromagnética se ve afectada por la absorción y el reflejo de estructuras, objetos y personas.

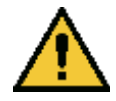

El sistema KXL contiene una función RFID que transmite y recibe a la frecuencia de 13,56 MHz. Esta funcionalidad puede experimentar interferencias con otros equipos, aunque esos otros equipos cumplan con los requisitos de emisiones de la norma CISPR.

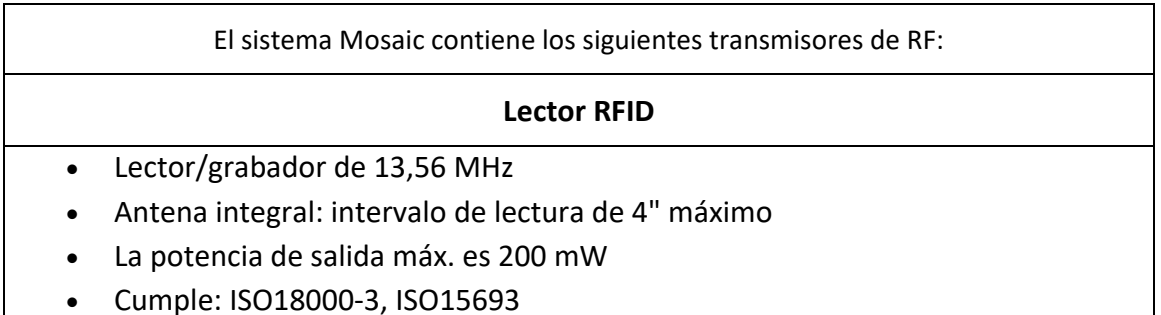

Las emisiones más altas generadas por los equipos anteriores se indican a continuación:

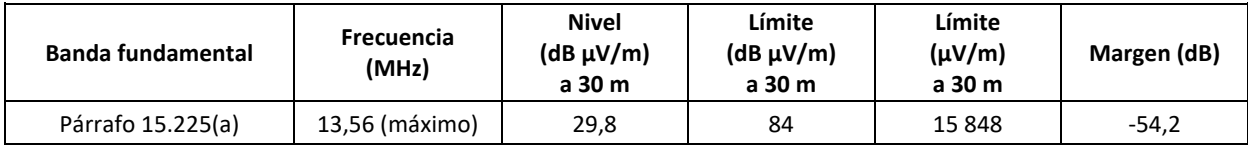

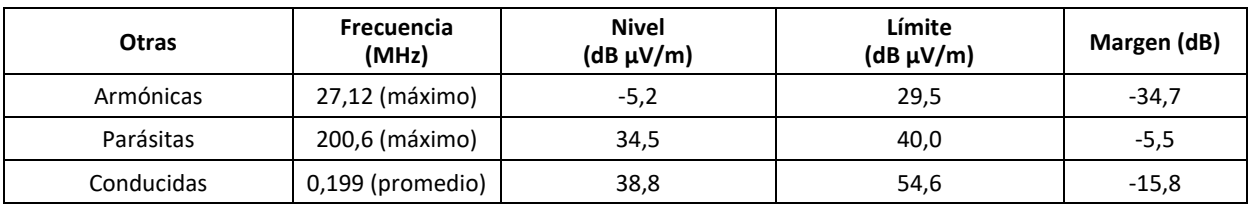

Mando a distancia inalámbrico

- ID de la FCC SXJ87027-TX
- Intervalo de frecuencias de 2405 MHz a 2475 MHz
- Emisiones conforme a 47 CFR parte 15

Mando a distancia inalámbrico

- ID de la FCC 2AVGK-KXLTX
- Intervalo de frecuencias de 2402 MHz a 2480 MHz
- Emisiones conforme a CFR parte 15
## **6 Biblioteca de símbolos**

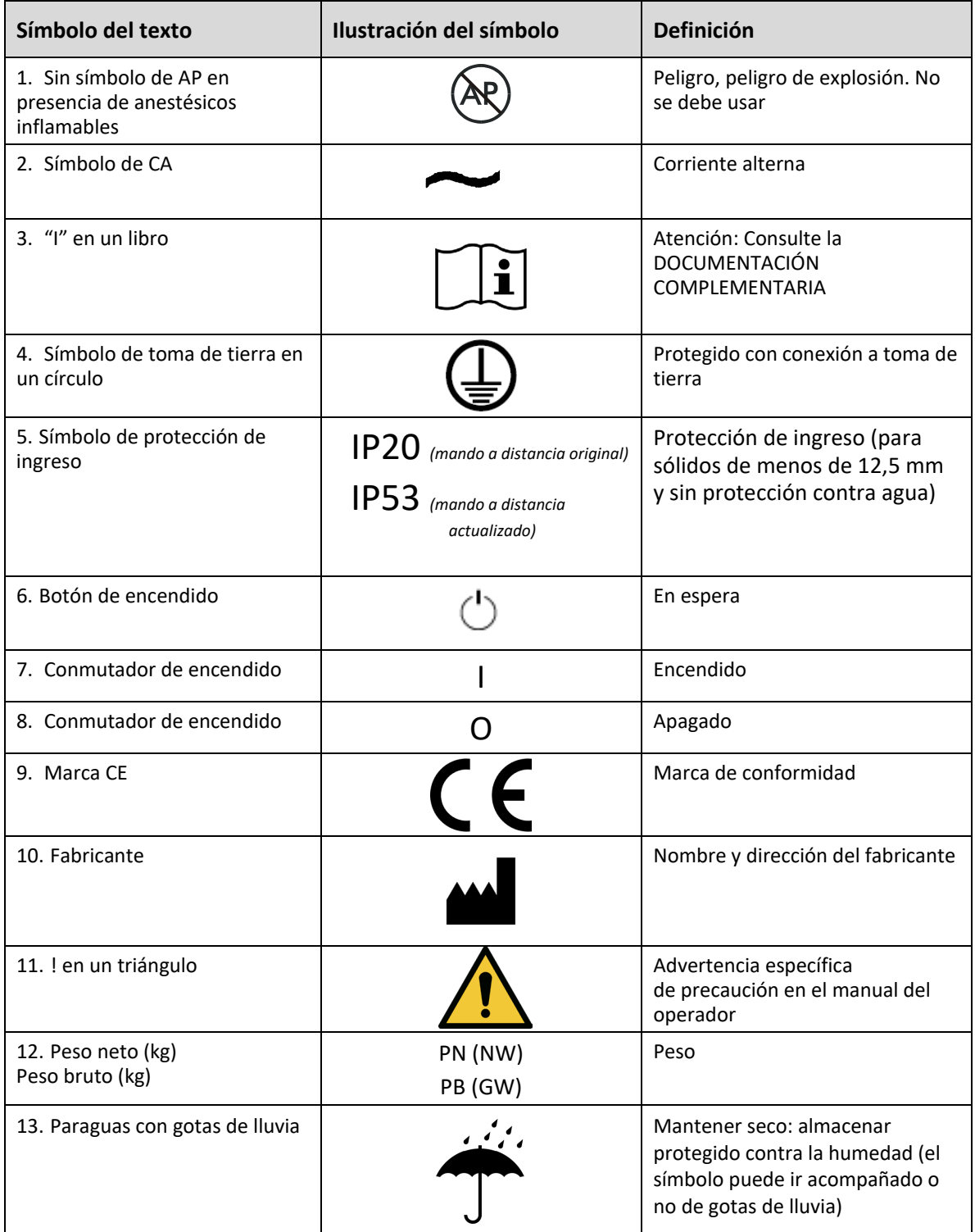

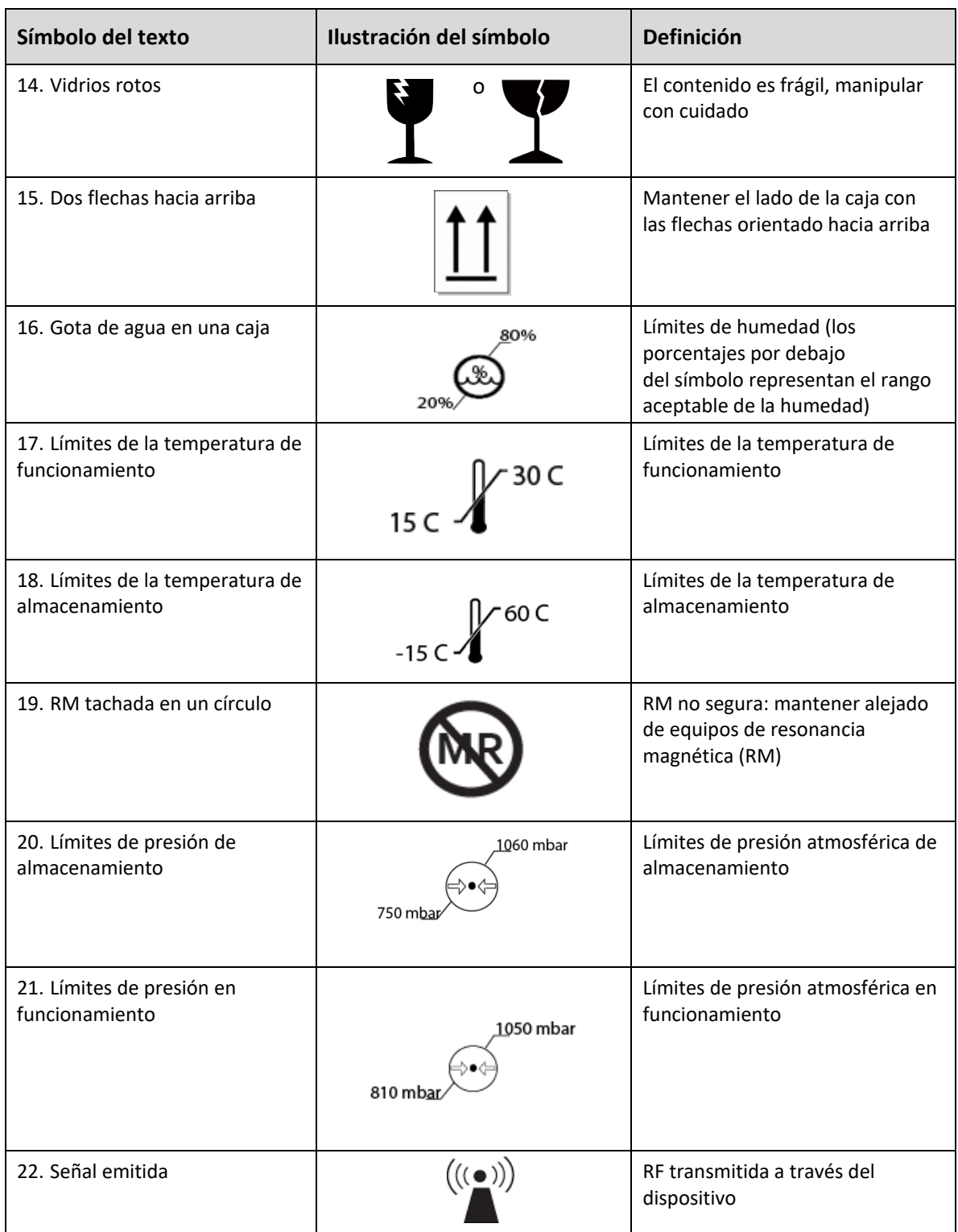

## **7 Especificaciones**

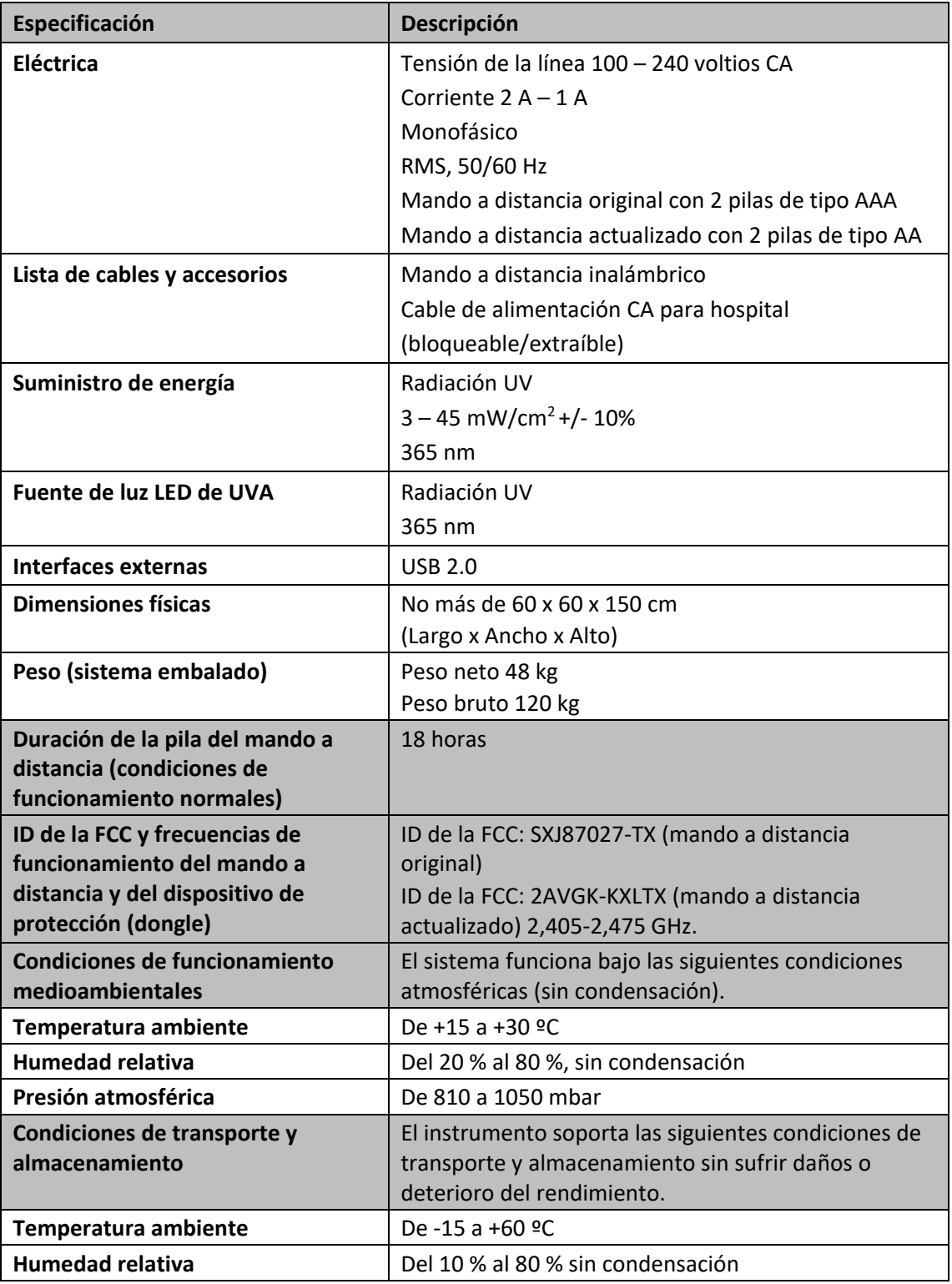

**Presión atmosférica De 750 a 1060 mbar**